# **ICOM**  $^\circledR$

取扱説明書[導入編]

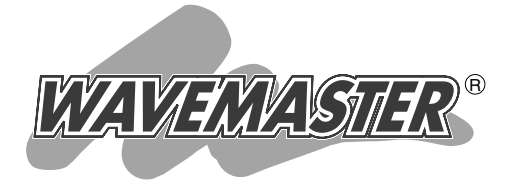

- クイック導入ガイド 2 本製品について 1
	- 設置のしかた 3
	- その他の基本設定 4
		- 保守について 5
			- ご参考に 6

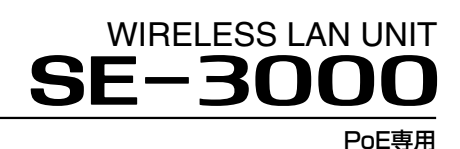

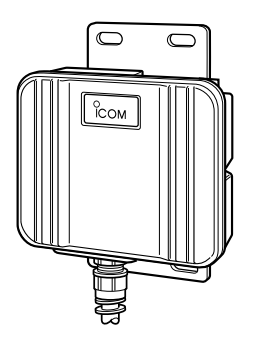

Icom Inc.

このたびは、本製品をお買い上げいただきまして、まこ とにありがとうございます。

本製品は、5.2GHz帯または2.4GHz帯の周波数を使用 して、54Mbpsの通信ができる無線LANクライアントア ダプターです。

ご使用の前に、この取扱説明書をよくお読みいただき、 本製品の性能を十分発揮していただくとともに、末長くご 愛用くださいますようお願い申し上げます。

# ユーザー登録について

本製品のユーザー登録は、アイコムホームページで行っています。 インターネットから、「http://www.icom.co.jp/」にアクセスしていただき、ユ ーザー登録用フォームにしたがって必要事項をご記入ください。 ご登録いただけない場合、サポートサービスをご提供できませんのでご注意くだ さい。

### 情報処理装置等電波障害自主規制について

この装置は、情報処理装置等電波障害自主規制協議会(VCCI)の基準に基づくクラスA情 報技術装置です。この装置を家庭環境で使用すると電波妨害を引き起こすことがありま す。この場合には使用者が適切な対策を講ずるように要求されることがあります。

# 登録商標について

i

アイコム株式会社、アイコム、Icom Inc.、 Ccomは、アイコム株式会社の登録商標です。 WAVEMASTERは、アイコム株式会社の登録商標です。

Windowsは、米国Microsoft Corporationの米国およびその他の国における登録商標 です。

本文中の画面の使用に際して、米国Microsoft Corporationの許諾を得ています。 Macintosh、Mac-OSは、米国アップルコンピューター社の登録商標です。 Netscape Navigatorは、Netscape Communications Corporationの商標です。 その他、本書に記載されている会社名、製品名は、各社の商標および登録商標です。

# 本製品の概要について

- ◎イーサネットポート搭載の有線パソコンに直接接続することで、5.2GHz帯 (IEEE802.11a)または2.4GHz帯(IEEE802.11g)の無線アクセスポイントや無線 ルータと最大54Mbpsの速度で通信できます。
- ◎動作モードを変更することで、本製品のWAN側インターフェイスを最大54Mbpsで 無線化できますので、お使いの有線パソコンから無線インターネット(「PPPoE」や 「DHCP」方式のブロードバンド回線を無線で提供する)サービスを利用できます。
- ◎動作モードを変更することで、本製品のWAN側インターフェイス(無線)とLAN側イ ンターフェイス(有線)間でルーティングおよびIPマスカレードできますので、WAN側 を1つのIPアドレスで、イーサネットケーブルにHUBを介して接続した複数の有線パ ソコンでネットワークを構成できます。
- ◎2.4GHz帯(IEEE802.11b)でお使いの無線LAN環境がある場合には、最大11Mbps の速度で通信できます。
- ◎IEEE802.11a(54Mbps)/IEEE802.11g(54Mbps)は、地上波デジタルテレビジ ョン放送と同じ変調(OFDM)方式を採用していますので、マルチパスによる影響を受 けにくく、高速で安定性に優れています。
- ◎SE-3000本体は、樹脂成形の防水構造JIS保護等級4相当(防まつ形)を採用していま すので、屋内外を問わず設置が可能です。(※SA-2(A)を除く)
- ◎本製品の電源供給は、付属のイーサネット電源供給ユニット(SA-2(A))と接続された Ethernetケーブルから行います。(PoE機能)
- ◎無線LANの暗号化方式には、WEP(RC4)より強力なOCB AESも併せて搭載してい ます。
- ◎接続先の暗号化認証方式(シェアードキー/オープンシステム)を自動認識します。
- ◎ネットワーク管理機能にはSNMPをサポートしています。
- ◎本製品の設定は、すべてWWWブラウザから行えます。
- ◎本製品は、技術基準適合証明を取得していますので、無線局の免 許は不要です。

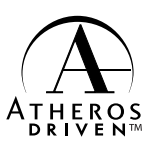

◎本製品は、Atheros製チップセットを搭載しています。

はじめに

## 取扱説明書の構成について

本書では、本製品をご使用になる前に知っておいていただきたい機能やイーサネットク ライアントとしての一般的な使用方法について説明しています。

導入編では記載していない詳細な機能をご使用になる場合は、本製品に付属のCDに収録 されている活用編をご覧ください。

#### ■ 導入編(本書)

本製品のおもな機能の説明と各動作モードでご使用いた だくまでの基本的な方法について、本書を順番に読みな がら設定できるように構成されています。 そのほかの機能についての情報は、活用編で説明してい ますので、必要に応じて参照してください。

#### ■ 活用編(CD収録)

本製品のCDにPDF形式で収められています。

本製品に設定できる詳細な機能について、本製品の動作 モードごとに説明しています。

- q 本製品のCDをご使用のCDドライブに挿入すると、 Auto Run機能が動作して、メニュー画面を表示しま す。
- ②〈取扱説明書〉をクリックします。

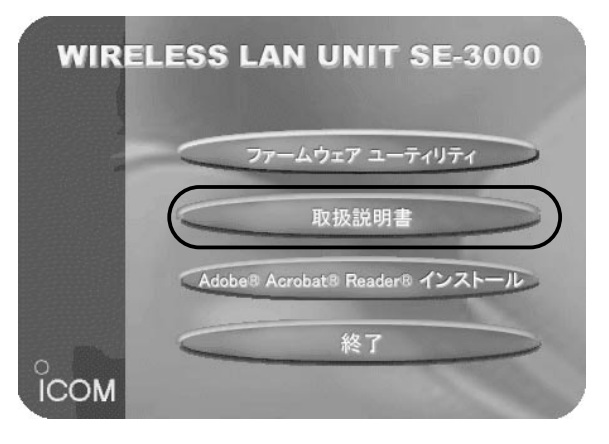

※CD収録のソフトウェアは、下記のOSに対応していま す。

Windows XP/2000/Me/98SE/98

※上記のメニュー画面が表示されないときは、本製品の CDに収録された「AutoRun.exe」をダブルクリックし てください。

【お願い】 取扱説明書[活用編]をご覧 いただくとき、Acrobat Reader4.0以上をインスト ールされていないかたは、 〈取扱説明書〉ボタンをクリ ックする前に、〈Adobe Acrobat Reader インスト ール〉ボタンをクリックし て、表示される画面にした がってインストールしたあ とで、〈取扱説明書〉ボタン をクリックしてください。

# 取り扱い上のご注意

- ◎動作中に接続ケーブルなどが外れたり、接続が不安定になると、誤動作の原因になり ます。コネクターをしっかり接続してください。
- 動作中は、コネクターの接続部に触れないでください。
- ◎パソコンやその他の周辺機器の取り扱いは、それぞれに付属する取扱説明書に記載す る内容にしたがってください。
- ◎家庭環境で使用すると電波妨害を引き起こすことがあります。
- このようなときは、本製品を、妨害を受けている機器からできるだけ離して設置して ください。
- ◎本製品のCD(Acrobat Readerを除く)は、本機専用ですので、本機以外の製品で使 用しないでください。
- ◎本製品の設定ファイルや弊社ホームページ(http://www.icom.co.jp/)より提供され るアップデート用ファームウェアファイルを、本製品以外の機器に組み込んだり、改 変や分解したことによる障害、および本製品の故障、誤動作、不具合、破損、データ の消失あるいは停電などの外部要因により通信、通話などの機会を失ったために生じ る損害や逸失利益または第三者からのいかなる請求についても弊社は一切その責任を 負いかねますのであらかじめご了承ください。
- ◎本書の著作権およびハードウェア、ソフトウェアに関する知的財産権は、すべてアイ コム株式会社に帰属します。
- ◎本書の内容の一部または全部を無断で複写/転用することは、禁止されています。
- ◎本書およびハードウェア、ソフトウェア、外観の内容については、将来予告なしに変 更することがあります。

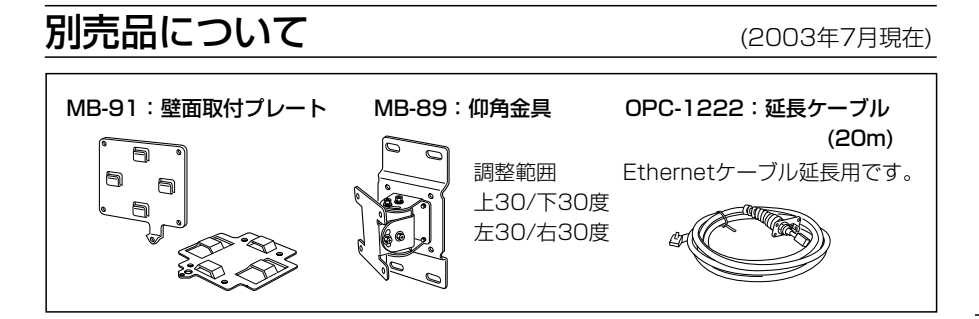

### 無線LANの電波法についてのご注意

●電波法により、屋外で5.2GHz帯無線LANを使用することは禁止されています。

- ●本製品に使用している無線装置は、電波法に基づく小電力データ通信システムの無線 設備として、特定無線設備の認証を受けています。
	- したがって、本製品の使用に際しては、無線局の免許は必要ありません。
- ●本製品を使用できるのは、日本国内に限られています。
	- 本製品は、日本国内での使用を目的に設計・製造しています。
	- したがって、日本国外で使用された場合、本製品およびその他の機器を壊すおそれが あります。
	- また、その国の法令に抵触する場合があるので、使用できません。
- ●医療機器の近くで本製品を使用しないでください。

医療機器に電磁妨害をおよぼして、生命の危険があります。

- ●心臓ペースメーカーを使用する人が通行するような場所には、本製品をご使用になら ないでください。
- 心臓ペースメーカーに電磁妨害をおよぼして、生命の危険があります。
- ●電子レンジの近くで本製品を使用しないでください。

電子レンジによって本製品の無線通信への電磁妨害が発生します。

●本製品の無線装置は、電波法に基づく認証を受けていますので、本製品の分解や改造 をしないでください。

# 表記について

#### 本書は、次の表記規則にしたがって記述しています。

- 「 」表記:オペレーションシステム(OS)の各ウィンドウ(画面)、ユーティリティー、 設定画面の各メニューとそのメニューに属する設定画面の名称を(「」)で囲ん で表記します。
- [ 1 **表記**:タブ名、アイコン名、テキストボックス名、チェックボックス名、各設定 画面の設定項目名を([ ])で囲んで表記します。
- **く > 表記**:ダイアログボックスのコマンドボタンなどの名称を(〈 〉)で囲んで表記し ます。

※本書は、Ver1.00のファームウェアを使用して説明しています。

※Windows 98 Second Editionは、Windows 98 SEと表記します。

Windows Millennium Editionは、Windows Meと表記します。

※本書中の画面は、OSのバージョンや設定によって、お使いになるパソコンと多少異 なる場合があります。

# 2.4GHz無線LANの電波干渉についてのご注意

2.4GHz帯の無線LANで通信を行うときは、次のことがらに注意してください。

この機器の使用周波数帯では、電子レンジ等の産業・科学・医療用機器のほか工場の製 造ライン等で使用されている移動体識別用の構内無線局(免許を必要とする無線局)およ び特定小電力無線局(免許を必要としない無線局)並びにアマチュア無線局(免許を必要と する無線局)が運用されています。

○この機器を使用する前に、近くで移動体識別用の構内無線局および特定小電力無線局 並びにアマチュア無線局が運用されていないことを確認してください。

○万一、この機器から移動体識別用の構内無線局に対して有害な電波干渉の事例が発生 した場合には、速やかに使用周波数を変更するか、または電波の発射を停止した上、 下記連絡先にご連絡いただき、混信回避のための対処等(例えば、パーティションの 設置など)についてご相談してください。

○その他、この機器から移動体識別用の特定小電力無線局あるいはアマチュア無線局に 対して有害な電波干渉の事例が発生した場合など、何かお困りのことが起きたときは、 次の連絡先へお問い合わせください。

連絡先:アイコム株式会社

サービス窓口 06-6792-4949 (9:00~12:00、13:00~17:00)

#### ■ 内蔵の2.4GHz帯(IEEE802.11b/g)無線LANカードについて

使用周波数帯域:2.4GHz帯を使用する無線設備

変調方式 :DS-SS方式/OFDM方式

想定干渉距離 :40m以下

周波数変更可否:全帯域を使用し、かつ移動体識別用の構内無線局および特定小電力 無線局並びにアマチュア無線局の帯域を回避可能

# 標準構成品

■ 梱包内容の確認 本製品のパッケージには、次のものが同梱されています。 本製品をご使用になる前に、すべて揃っていることを確 認してください。

> 不足しているものがありましたら、お手数ですがお買い上げの販 売店または弊社各営業所サービス係までお問い合わせください。

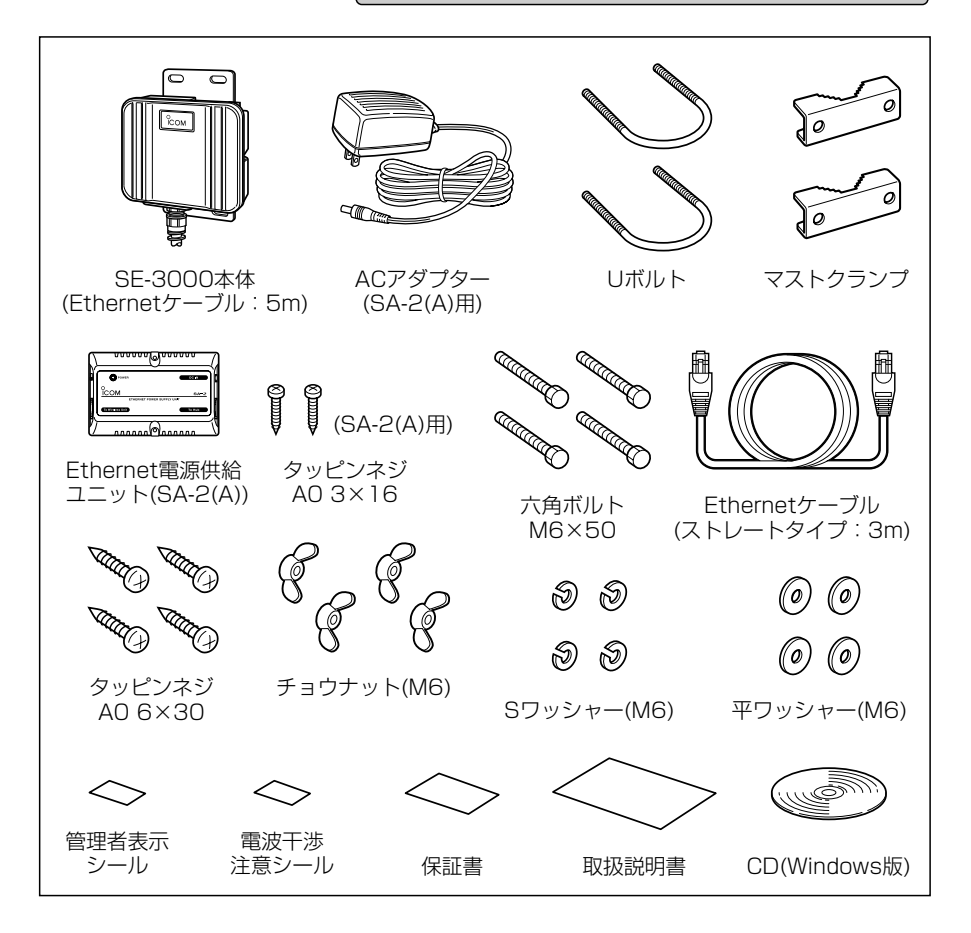

# 管理者表示シールの記載と表示場所について

●運用者や連絡先など、指示されている内容を記載してください。

●本製品の設置場所に近く、確認しやすい場所に貼り付けてください。

△注意:通信の妨げになることがありますので、このシールを本製品の正面(電波放射 面)部に貼らないでください。

# ご使用までの流れ

ご使用になる動作モードに応じて、次のステップにしたがってお読みください。 順番に基本的な設定ができる構成になっています。 各ステップの右端に記載する数字は、本書の参照ページです。 ■ 「単端末接続 |モードでご使用の場合(☞1-3章)

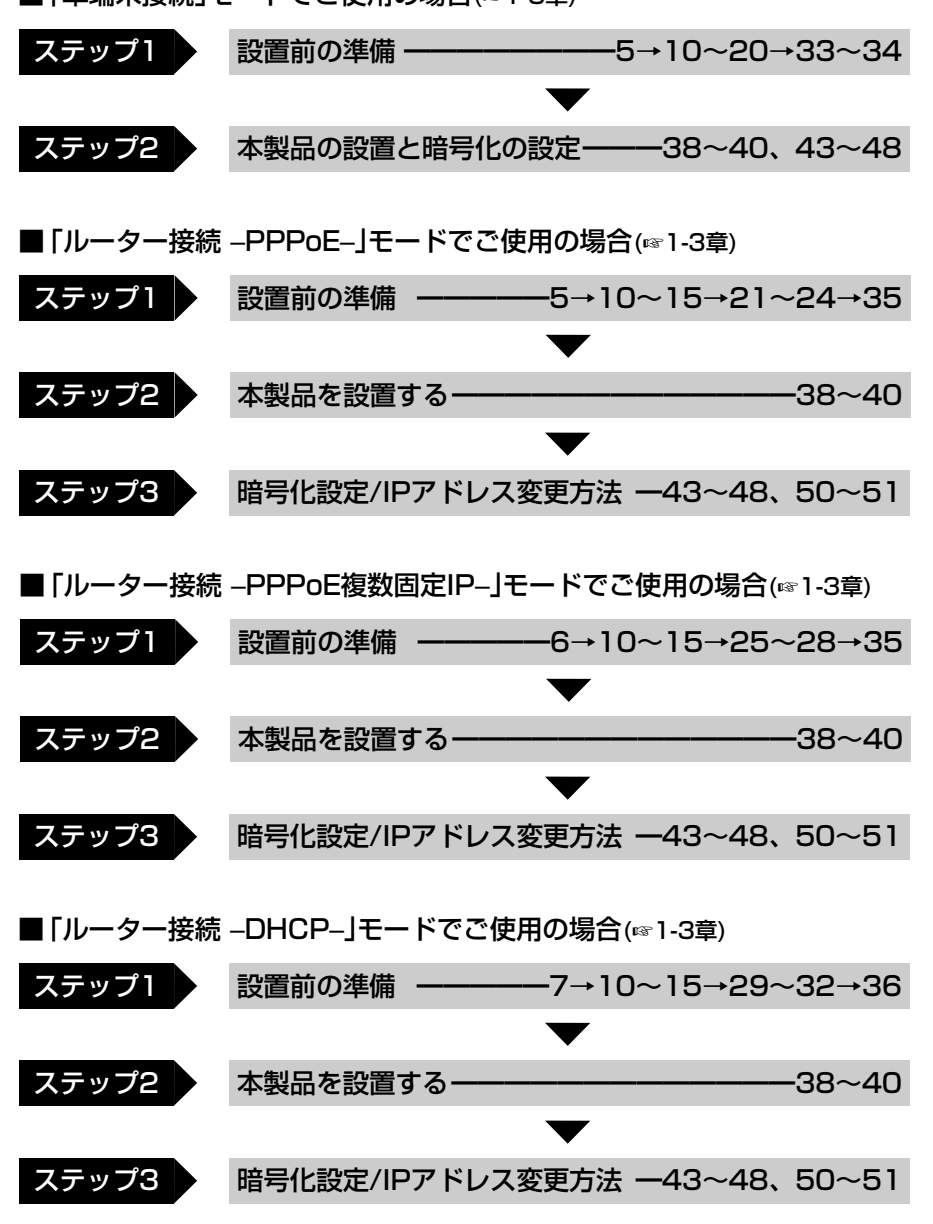

# もくじ

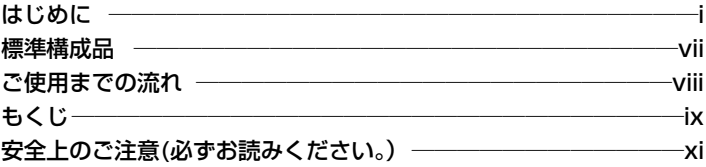

1-3.本製品の動作モードについて………………………………………5

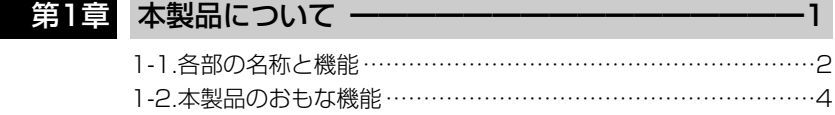

# 第2章 クイック導入ガイド ━━━━━━━━━━━━━━━━ 9

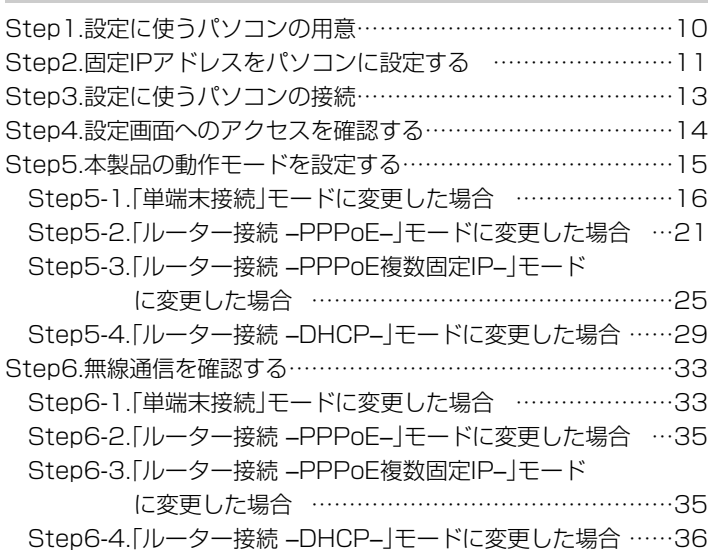

# もくじ

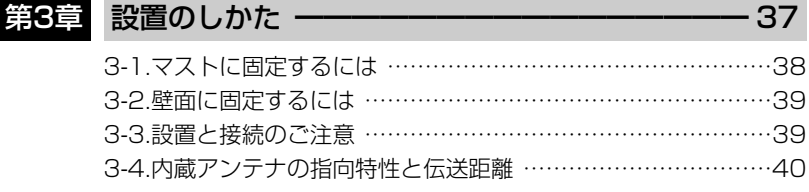

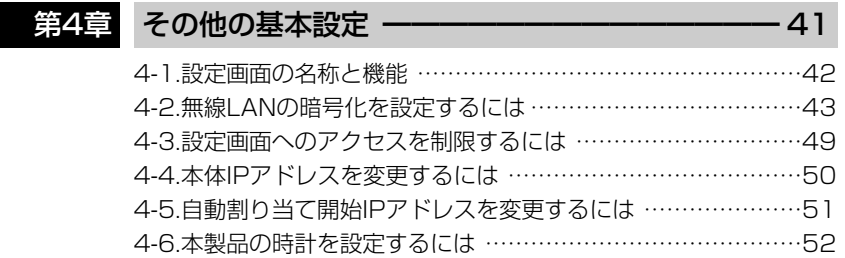

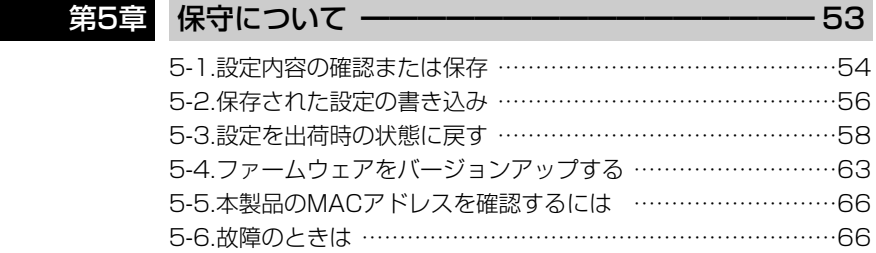

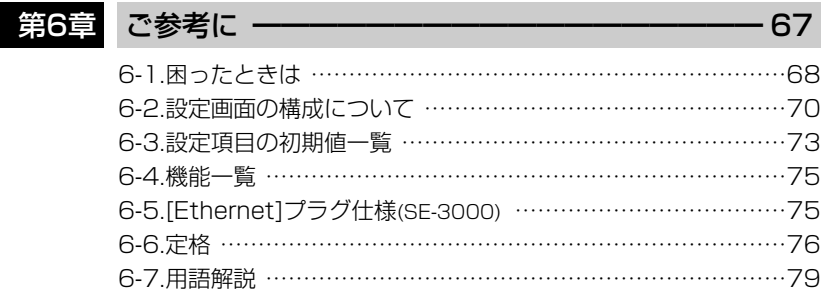

安全上のご注意

### 安全にご使用いただくために、必ずお読みください。

- ここに示した注意事項は、使用者および周囲の人への危害や財産への損害を未然に 防ぎ、製品を安全に正しくご使用いただくために、守っていただきたい事項を示して います。
- 次の『①警告』『①注意』の内容をよく理解してから本文をお読みください。
- お読みになったあとは、いつでも読める場所へ大切に保管してください。

#### ■ 本製品(SA-2(A)を含む)について

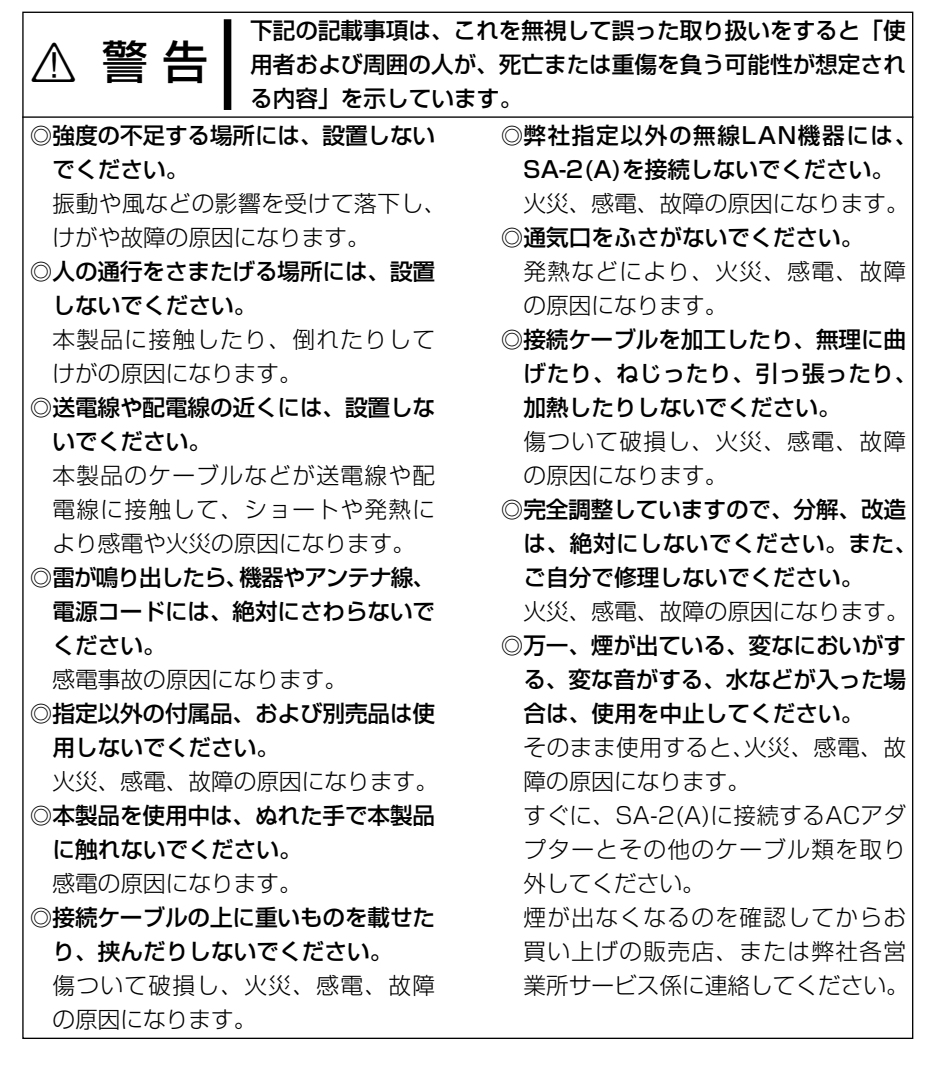

# 安 全 上 の ご 注 意

# 安全上のご注意

■本製品(SA-2(A)を含む)について(つづき)

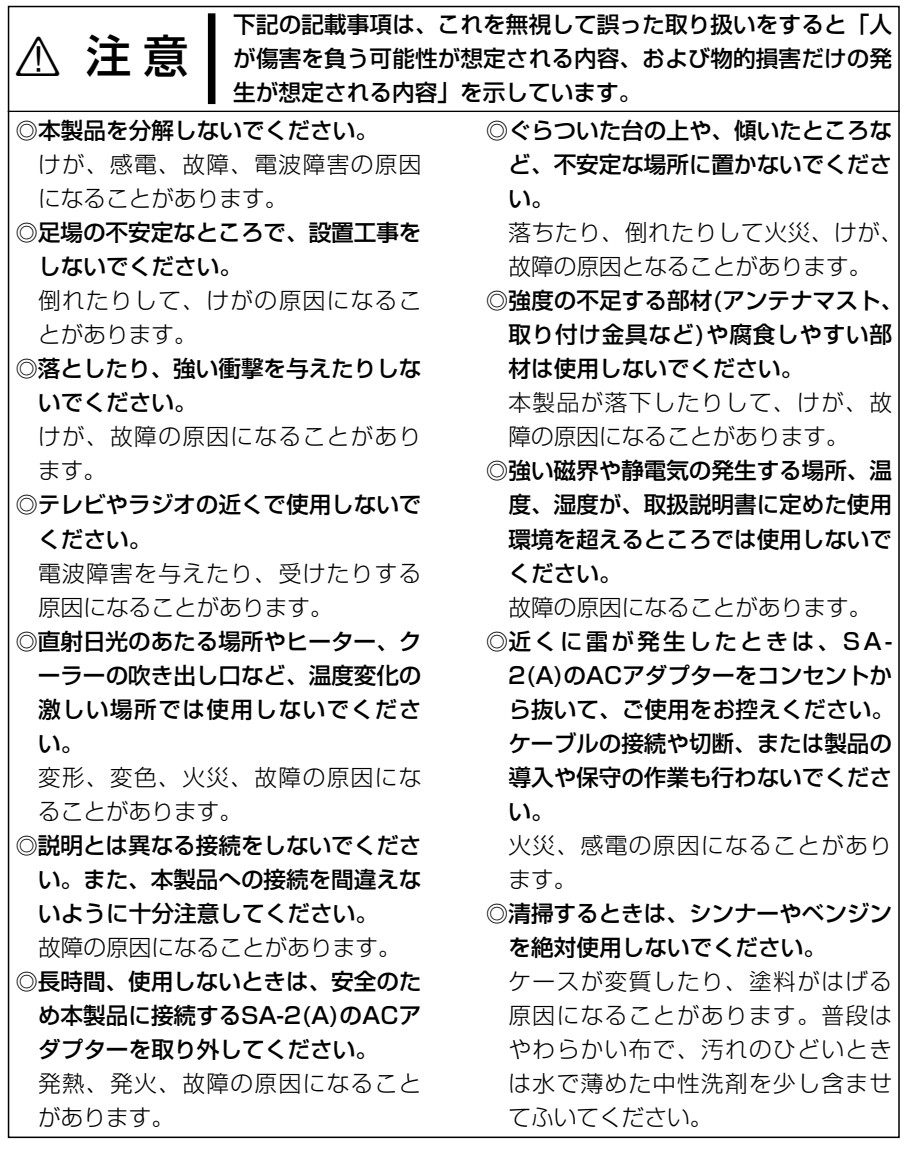

# 安全上のご注意

### ■ ACアダプターについて(SA-2(A)用)

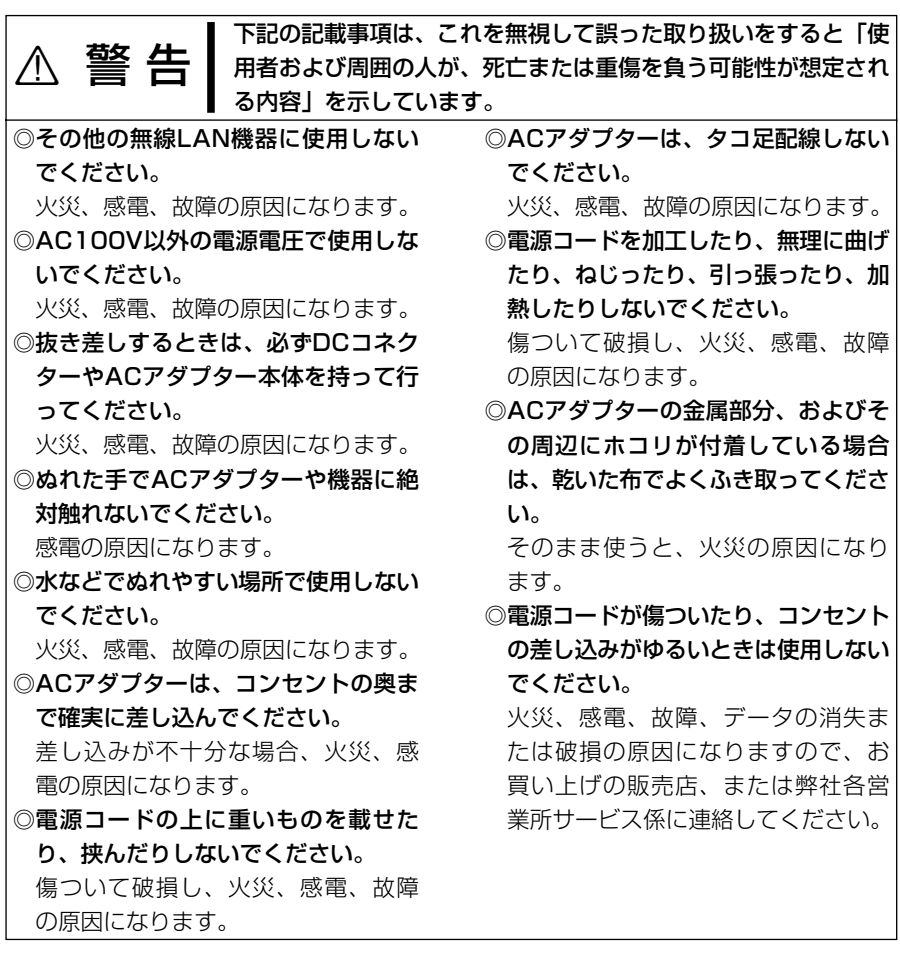

# 本製品について | 第1章

#### この章では、

#### 本製品のおもな機能などについて説明しています。

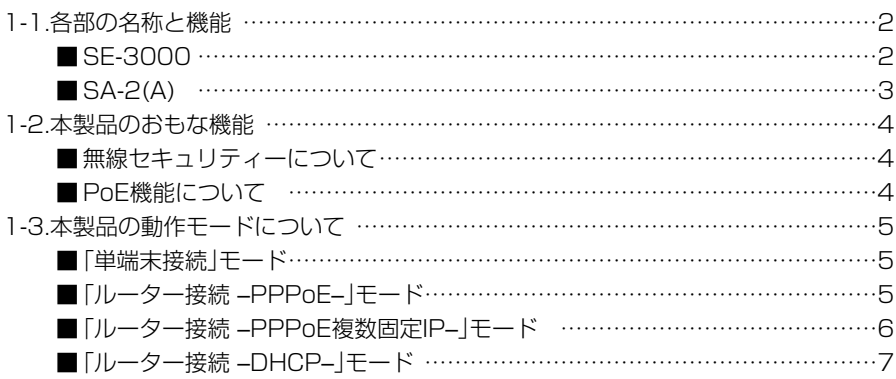

#### 1-1. 各部の名称と機能 ■ SE-3000

本製品のケーブル(イ))を固 定しているプレートです。 ★市販のアース線を接続される 場合は、このプレートを固定す るネジに共締めしてください。�

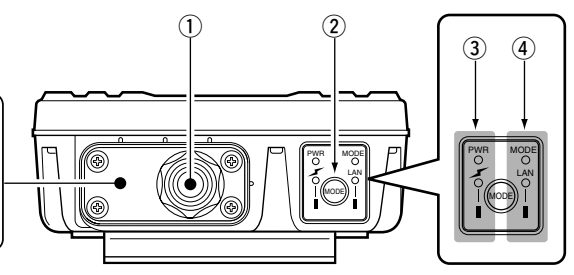

- (1) Ethernetケーブル …
- SA-2(A)の[To Wireless Unit]ポートと接続します。 ◎電源は、SA-2(A)から本製品のEthernetケーブル(ストレート結 線)で供給されます。
- **②〈MODE〉ボタン ……**
- 本製品のIPアドレスが不明で、設定画面を呼び出せない とき「設定初期化」モードに移行させるボタンです。
- $(3)$  [PWR] $($ 緑 $)/$

[ イン ](赤)ランプ …

[PWR](緑)ランプ 点灯:本製品に電源が供給されているとき [MODE]ランプと同時点滅:「設定初期化」モード [MODE]ランプと交互点滅:「Firm Utility使用」モード [ イ ](赤)ランプ

- 点灯:本製品と無線で接続を開始したとき
- 消灯:1~2分間、次の状態が続いたとき
	- ●すべての無線LAN機器が無線通信しない状態に なったとき
	- ●すべての無線LAN機器が無線伝送エリア外に移 動したとき

**(4) [MODE](緑)/** 

[LAN](赤)ランプ …

[MODE](緑)ランプ

点滅:「設定初期化」モードおよび「Firm Utility使用」モー ドに変更したとき

- [PWR]ランプと同時点滅:「設定初期化」モード
- [PWR]ランプと交互点滅:「Firm Utility使用」モード

#### [LAN](赤)ランプ

- 点灯:有線LANへの接続が正常なとき
- 消灯:Ethernetケーブルが未接続のとき
- 点滅:データを送受信しているとき

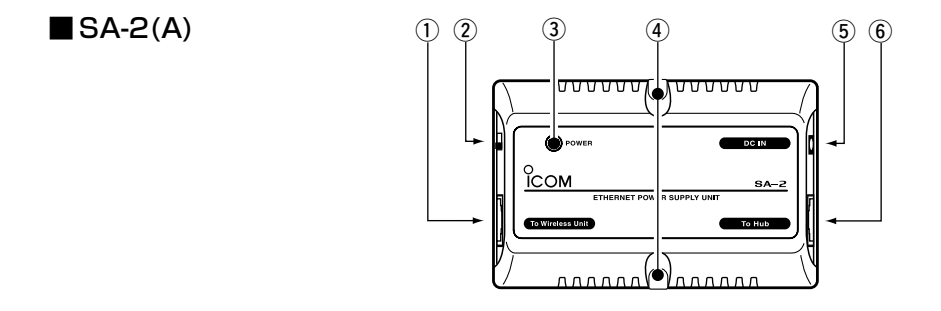

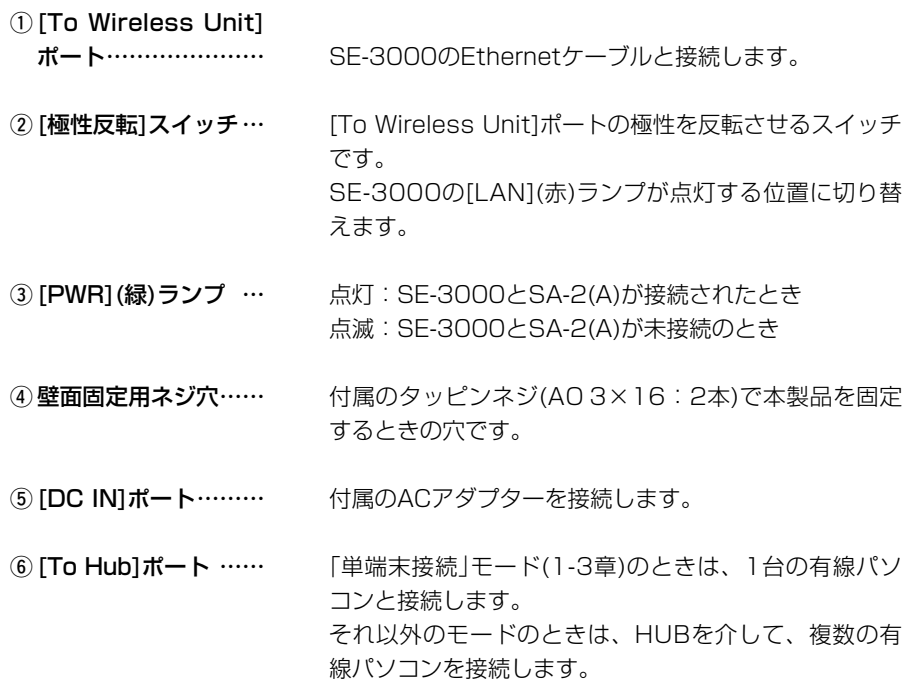

#### 1-2. 本製品のおもな機能

#### ■無線セキュリティーについて

本製品は、下記のセキュリティーを搭載しています。

※無線アクセスポイントと暗号化方式や暗号化ビット数の設定が異なると、通信できま せん。

【 W E P ( R C 4 ) 】: 無線LAN機器で一般によく搭載されている暗号化方式で、 RC4(Rivest's Cipher 4)アルゴリズムをベースに構成されています。

暗号化するデータのブロック長が8ビットで、暗号化鍵の長さ(64/128/152ビット) を選択できます。また、本製品の暗号化認証は、「オープンシステム」と「シェアードキ ー」を自動認識します。

※152ビットは、無線アクセスポイントによって非対応の場合があります。

【OCB AES】: [WEP(RC4)]より強力で、標準化が推進されている次世代暗号化方式です。 暗号化するデータのブロック長と暗号化鍵(キー)の長さは、128ビットです。

※OCB AESは、ご使用になる弊社製無線アクセスポイントによって非対応の場合があ ります。

#### ■ PoE機能について

イーサネット電源供給ユニット(SA-2(A))を使用して本製品に電源を供給する機能です。 本製品に直接電源ケーブルを接続する必要がありませんので、設置場所の近くにコンセ ントがないような場所でも設置できます。

■ 接続概念図(2.4GHz帯無線LANで使用する場合)

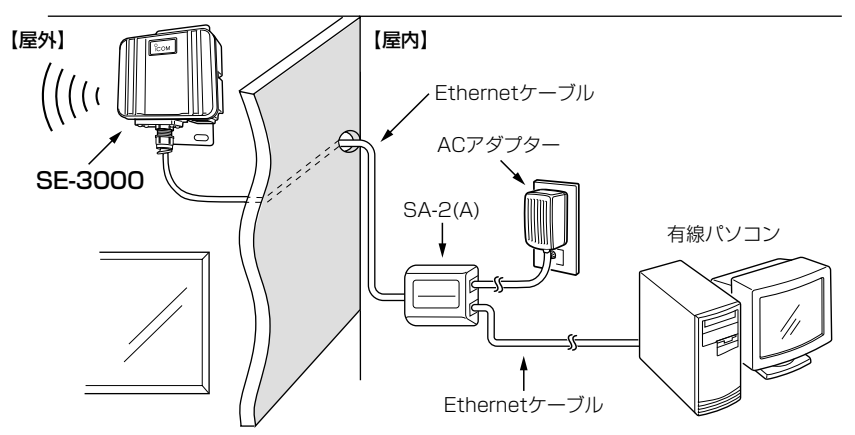

※電波法により、屋外で5.2GHz帯(IEEE802.11a)無線LANを使用することは禁止されています。�

RSA-2(A)の設置場所についてのご注意 通気口をふさいだり、極端に狭い場所や壁とのすき間など、風通しの悪い場所に設置し ないでください。 発熱して故障の原因になることがあります。

#### 1-3. 本製品の動作モードについて

■「単端末接続 |モード(イーサネットクライアント機能)☞出荷時の設定 Ethernetポート搭載のパソコンと接続★することで、無線(IEEE802.11a/b/g)クライ アントとして弊社製無線アクセスポイントと通信できます。

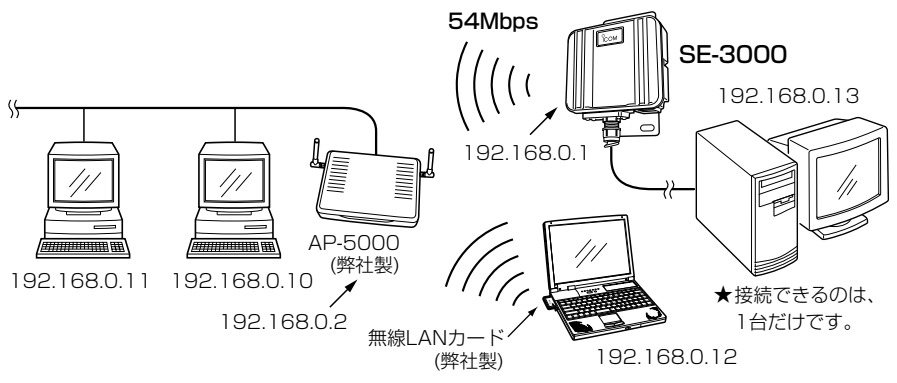

※電波法により、屋外で5.2GHz帯(IEEE802.11a)無線LANを使用することは禁止されています。�

### ■「ルーター接続 –PPPoE–1モード

回線接続先に[PPPoE]方式で無線(IEEE802.11b/g)接続できるサービスを契約してい る場合、本製品からインターネット回線に無線で接続できます。

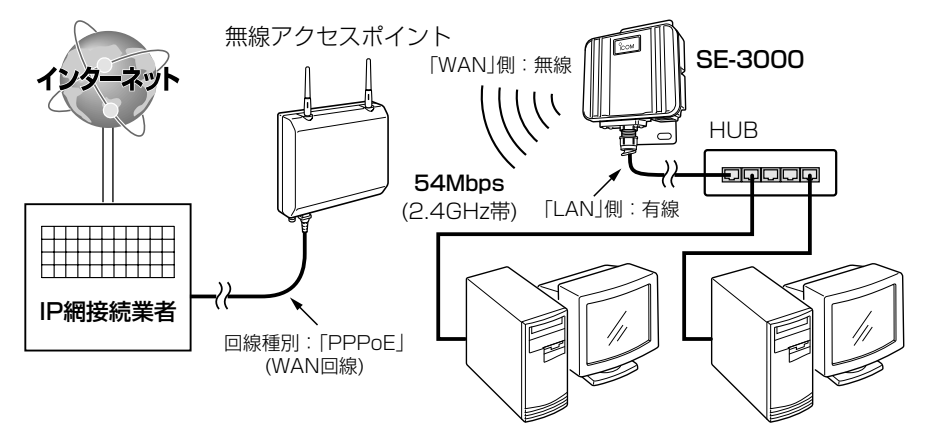

※電波法により、屋外で5.2GHz帯(IEEE802.11a)無線LANを使用することは禁止されています。�

#### 〈マルチセッション機能〉

本製品で「ルーター接続 –PPPoE–」モードを設定した場合だけ設定できる機能で、通常 のインターネットサービスと、回線業者専用で提供しているサービス(例:フレッツ・ス クウェア)を同時に接続する機能です。この機能により、インターネットしながら回線 業者のサービスも同時にご利用いただけます。

1-3. 本製品の動作モードについて(つづき)

#### ■ 「ルーター接続 –PPPoE複数固定IP–1モード

回線接続先が[PPPoE]方式で無線(IEEE802.11b/g)接続でき、複数のグローバル固定 IPアドレスを提供するサービスを契約している場合、グローバルIPアドレスを固定で付 与したパソコンから本製品を介してインターネット回線に無線で接続できます。

#### 【ご参考に】

本製品に接続するパソコンにグローバル固定IPアドレスを付与した場合でも、インターネット側からの アクセスに対して、出荷時に登録されているIPフィルターで遮断しています。

#### △ご注意

IPフィルターの変更によるセキュリティー低下で生じる結果については、弊社では一切その責任を負い かねますので、あらかじめご了承ください。

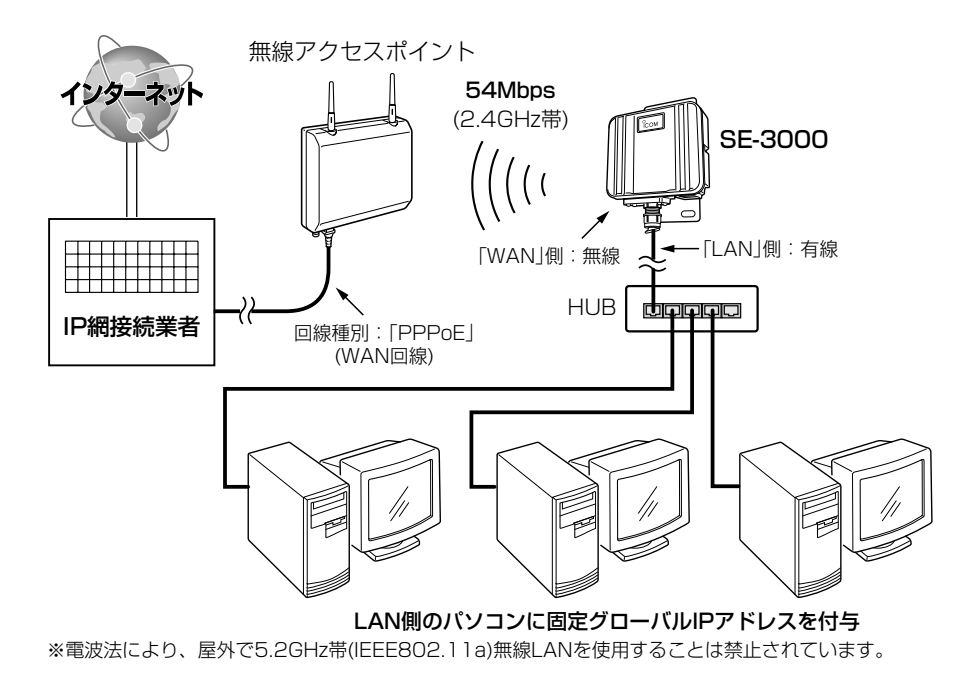

#### ■「ルーター接続 –DHCP–」モード

回線接続先に[DHCP]方式で無線(IEEE802.11b/g)接続できるサービスを契約してい る場合、本製品からインターネット回線に無線で接続できます。

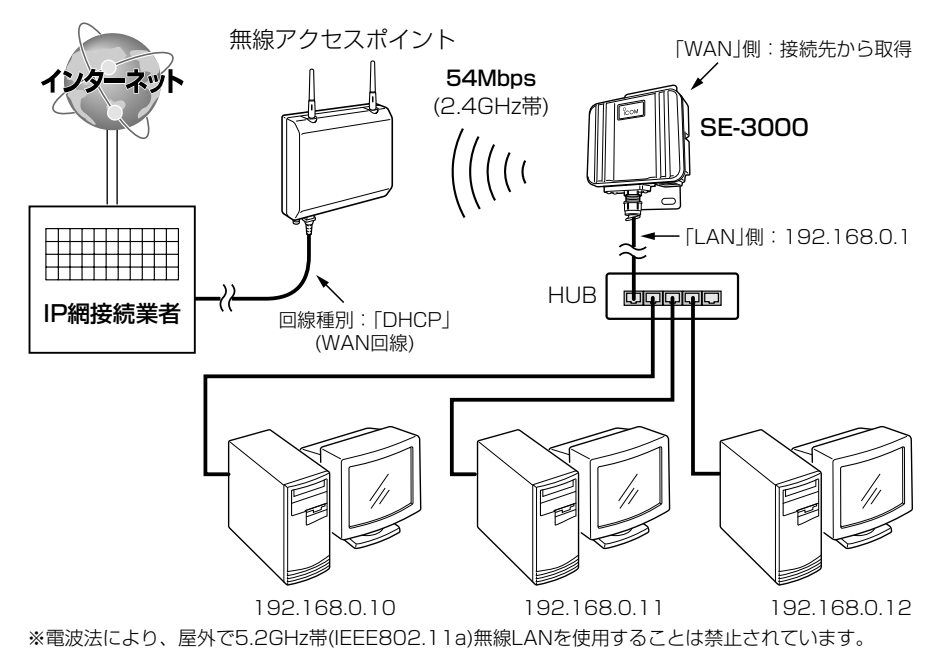

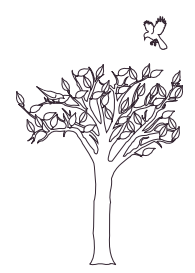

クイック導入ガイド 第2章

#### この章では、

本製品を導入し、ご使用いただくまでの設定と接続の手順を説明しています。 Step1.~Step6.の手順にしたがって設定後、本書3章を参考に設置してください。

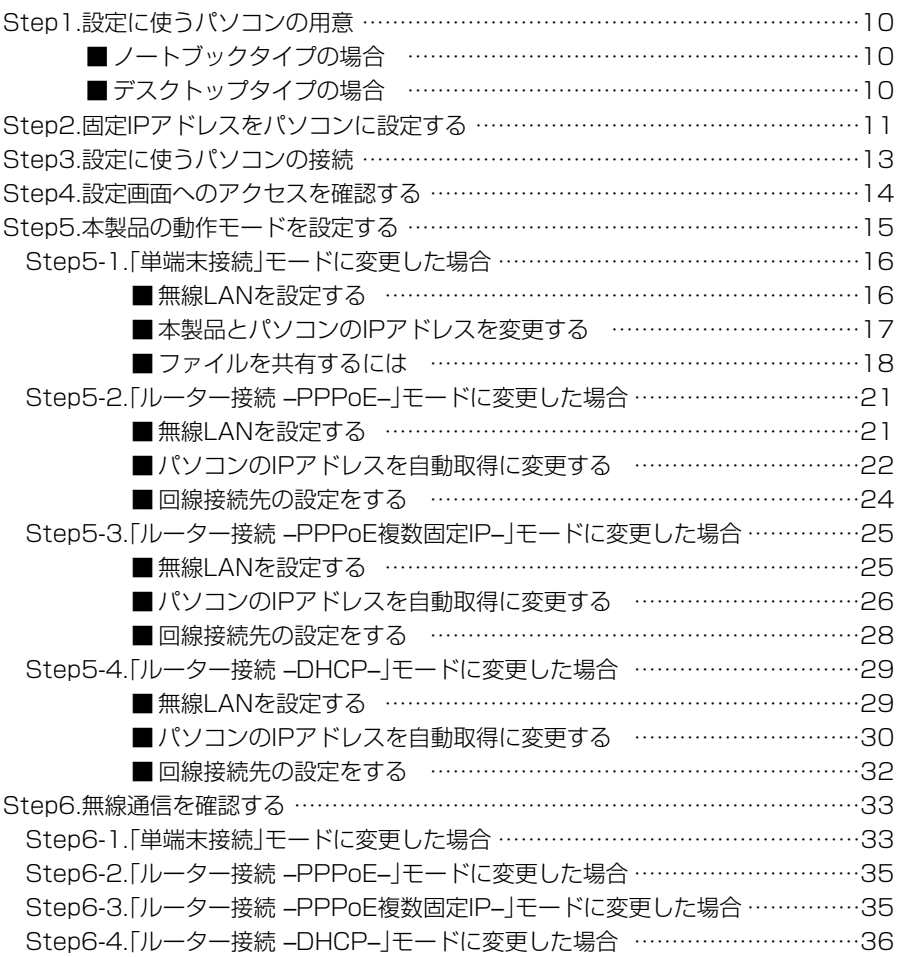

2 クイック導入ガイド  $Step 1.$  $2.$  $3.4.95.$  $6.$ 

#### Step1. 設定に使うパソコンの用意

本製品の出荷時や全設定を初期化した場合は、有線LANと接続できるパソコンから本製 品の設定を行ってください。

お使いのパソコンでEthernetケーブルが接続できるパソコンをご用意ください。 すでに有線LANでご使用のパソコンから設定される場合は、既存の有線LANからその パソコンを外してください。

本製品の設置(☞3章)は、本製品の設定が完了してから行います。

### ■ ノートブックタイプの場合

[Ethernet]ケーブルを接続できない場合は、PCカードスロットにEthernetカードの取 り付けが必要です。

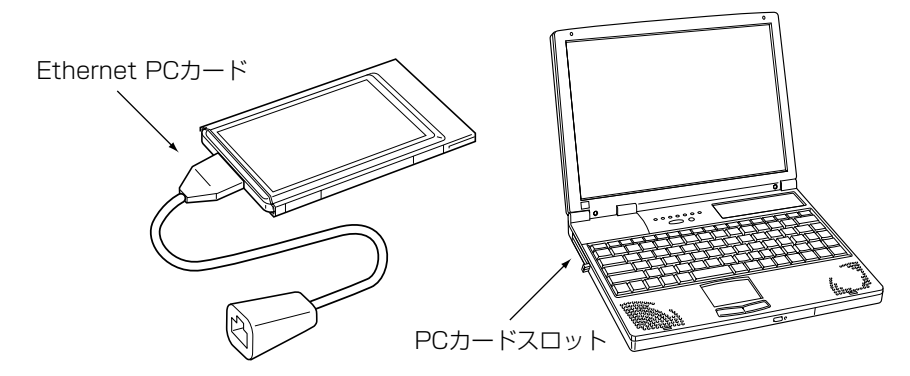

### ■デスクトップタイプの場合

[Ethernet]ケーブルを接続できない場合は、拡張スロットにEthernetカードの取り付 けが必要です。

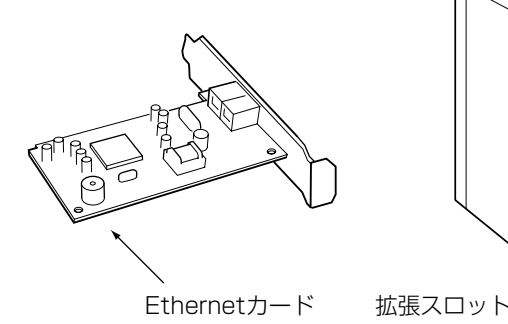

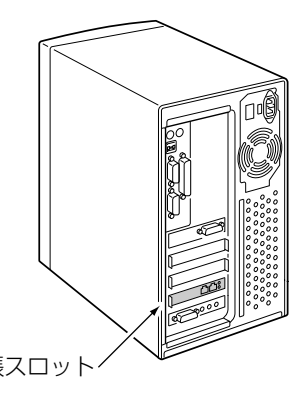

 $1.$ Step2. $3.4.55.56.$ 

Step2. 固定IPアドレスをパソコンに設定する

本製品の設定をするために、固定IPアドレス(192.168.0.10)を有線パソコンに設定す る手順について、Windows XPを例に説明します。

※出荷時、本製品のIPアドレスは、「192.168.0.1」に設定されています。

#### 〈設定の手順〉

1.設定に使用するパソコンを起動します。

2.「ログオン」画面が表示されたら、管理者のユーザー名でログオンします。

3.起動したら、マウスを〈スタート〉→「コントロールパネル(C)]の順に操作します。 4.コントロールパネルから、[ネットワークとインターネット接続]をクリックします。 5.[ネットワーク接続]アイコンをクリックします。

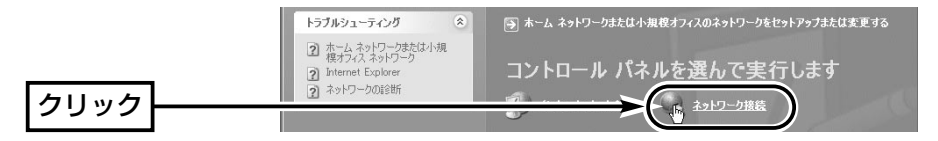

6.ご使用のEthernetカードの名称が表示された「ローカルエリア接続]アイコンを右ク リックして表示されるメニューから、[プロパティ(R)]をクリックします。

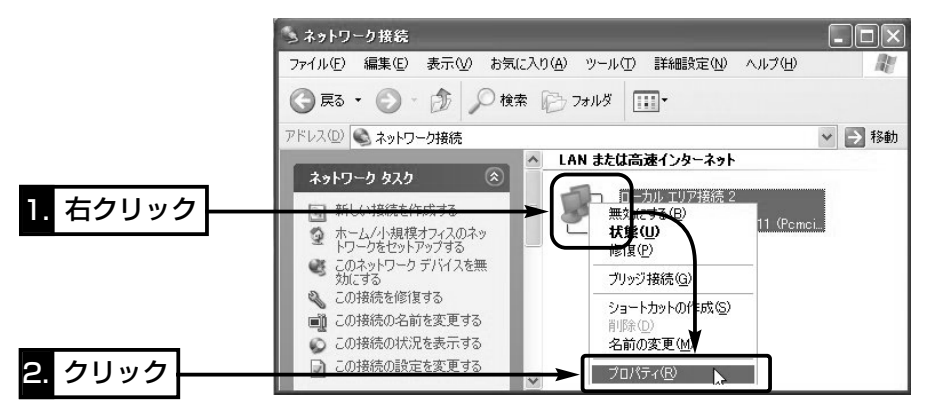

#### 【IPアドレスの割り当てかた】

IPアドレスは、「ネットワーク部」と「ホスト部」の2つの要素から成り立っています。

出荷時の本製品のIPアドレス「192.168.0.1」(クラスC)を例とすると、最初の「192.168.0.」までが 「ネットワーク部」で、残りの「1」を「ホスト部」といいます。

「ネットワーク部」が同じIPアドレスを持つネットワーク機器(パソコンなど)は、同じネットワーク上に あると認識されます。

さらに「ホスト部」によって同じネットワーク上にある各ネットワーク機器を識別しています。

以上のことから、IPアドレスを割り当てるときは、次のことに注意してください。

- ●同じネットワークに含めたいネットワーク機器に対しては、「ネットワーク部」をすべて同じにする
- ●同じネットワーク上の機器に対して、「ホスト部」を重複させない
- ●ネットワークアドレス(ホスト部の先頭および「0」)を割り当てない
- ブロードキャストアドレス(ホスト部の末尾および[255」)を割り当てない

1. Step2. 3. 4. 5. 6.

Step2. 固定IPアドレスをパソコンに設定する

〈設定の手順〉(つづき)

7.「インターネットプロトコル(TCP/IP)」をクリックして、〈プロパティ(R)〉をクリッ クします。

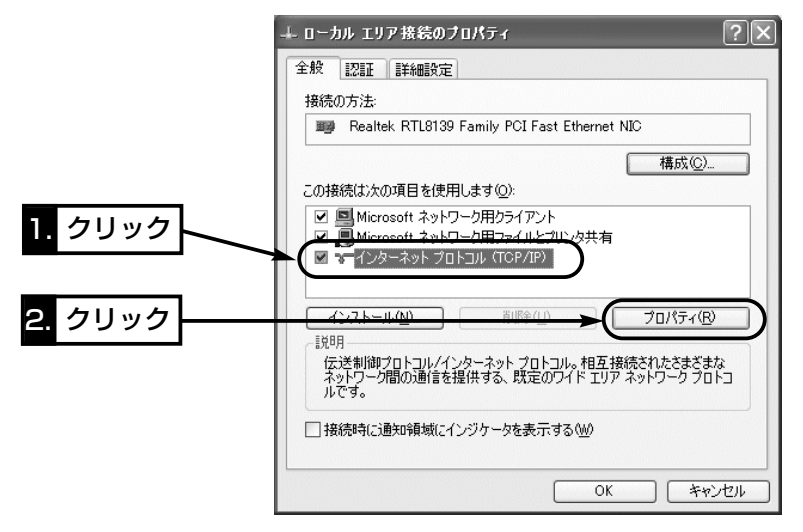

8.[次のIPアドレスを使う(S)]のラジオボタンをクリックして、チェックマークを入れ ます。

[IPアドレス(I)](192.168.0.10)と[サブネットマスク(U)](255.255.255.0)を入 力して、〈OK〉をクリックします。

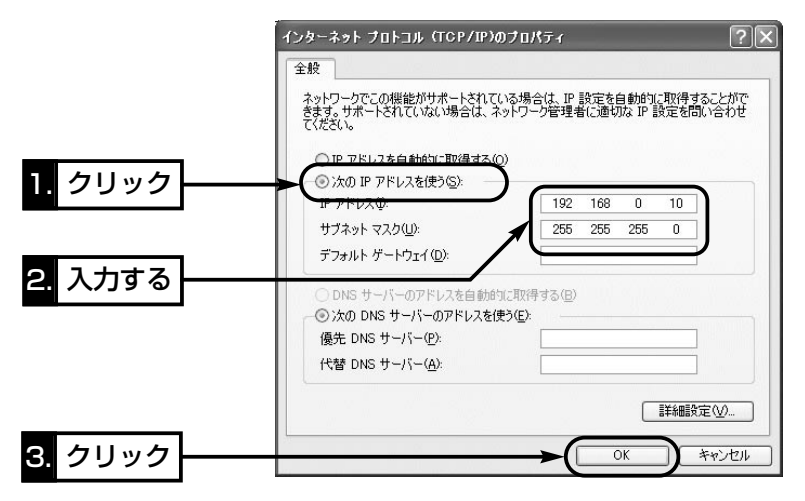

 $1.\overline{>}2.\overline{>}3$ tep3. $\overline{>}4.\overline{>}5.\overline{>}6.$ 

#### Step3. 設定に使うパソコンの接続

#### 固定IPアドレスをパソコンに設定(☞Step2.)後、設定用のパソコンと本製品を図のよう に1対1で接続します。

〈接続の手順〉

- 1.下記の図に示す番号の順に接続後、SA-2(A)の[POWER]ランプが点灯状態に切り替 わらないときは、下図qで接続したEthernetケーブルを確認してください。
- 2.パソコンを起動後、本製品の[LAN](赤)ランプが点灯していることを確認します。 点灯していないときは、SA-2(A)の極性反転スイッチを切り替えてください。

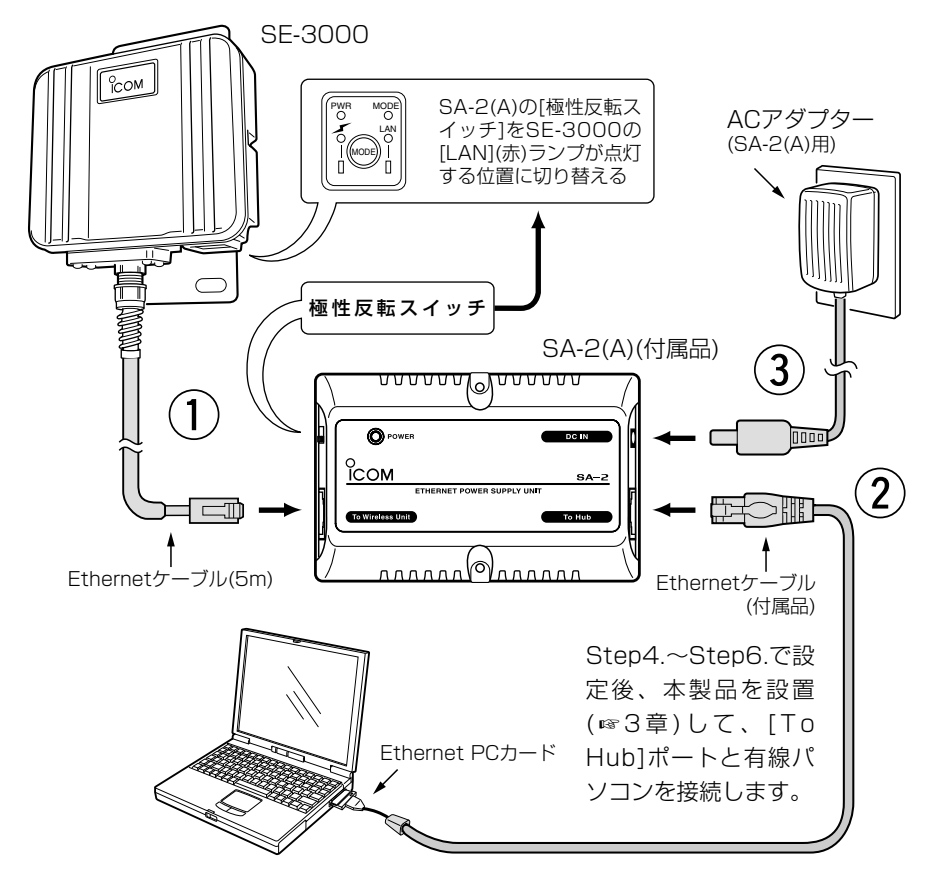

#### △ご注意 ※SA-2(A)およびACアダプターは、防水構造ではありませんので、雨水などでぬれやすい場所に設置 しないでください。 ※すでに弊社製無線LAN機器でご使用のSA-2をお使いの場合、SA-2を本製品に付属するSA-2(A)の 代わりとして接続しないでください。 SA-2が故障する原因になります。

 $1.\frac{3}{2}$ 2. $\frac{3}{2}$ 3. $\frac{3}{2}$ Step4. $\frac{3}{2}$ 5. $\frac{3}{2}$ 6.

#### Step4. 設定画面へのアクセスを確認する

接続したパソコンのWWWブラウザから本製品を設定する画面にアクセスする手順につ いて説明します。

※本製品に1対1で接続されたパソコンのWWWブラウザは、Microsoft Internet Explorer6.0以降、またはNetscape Navigator6.0以降をご用意ください。

#### 〈設定画面の呼び出しかた〉

1.WWWブラウザを起動します。

※本書では、Internet Explorer6.0を使って説明しています。

2.本製品に設定されたIPアドレスをWWWブラウザのアドレスバーに指定します。 「http://192.168.0.1/」(出荷時の場合)と、アドレスバーに入力します。

●「接続1メニュー内の画面を最初に表示します。

※下記に示す画面は、本製品の出荷時、または全設定を初期化したときの状態です。

■ 「接続 |画面(※最初に表示される画面です。)

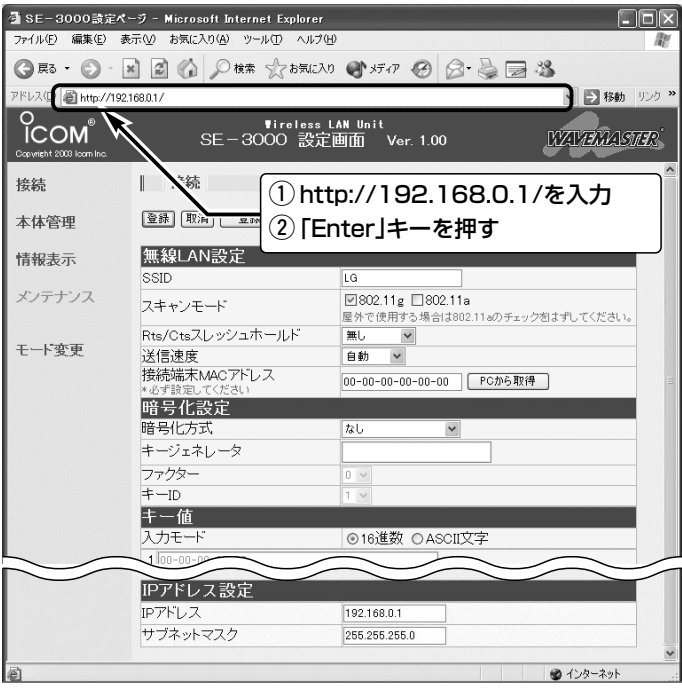

 $1.$  $2.$  $3.4.$  $3.4.$  $3.4.$ 

#### Step5. 本製品の動作モードを設定する

本製品の動作モード[(ネットワーク形態)☞1-3章]をご使用になる無線接続サービスに合 うように変更する手順を説明します。

〈変更のしかた〉

- 1.本製品の設定画面にアクセス(☞Step4.)して、「モード変更」メニューをクリックし ます。
	- ●「干ード変更」画面を表示します。

2.選択するモード名の左端にあるラジオボタンをクリックします。

(出荷時の設定:「単端末接続」)

- 3.〈登録〉をクリックします。
	- 登録したモードの設定画面を表示します。
	- ※〈登録〉をクリックすると、現在の設定内容を出荷時の設定に戻(初期化)してから 変更されますので、モード変更のときはご注意ください。

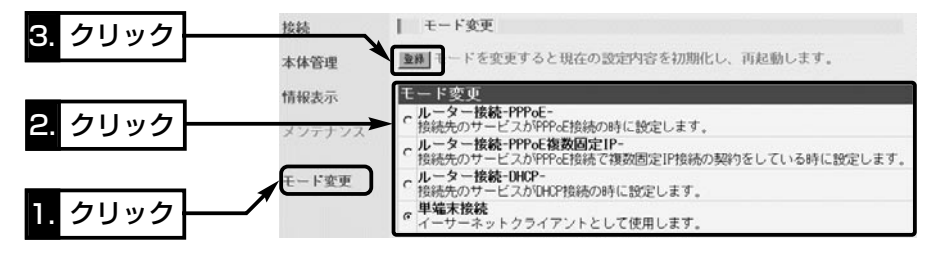

4.設定したモードによって、設定する画面や方法が異なります。 これ以降の説明は、記載の順にご覧ください。

◎「単端末接続」モードを設定した場合

☞Step5-1.→Step6-1.の順に進みます。

- ◎「ルーター接続 –PPPoE–」モードを設定した場合
	- ☞Step5-2.→Step6-2.の順に進みます。
- ◎「ルーター接続 –PPPoE複数固定IP–」モードを設定した場合 ☞Step5-3.→Step6-3.の順に進みます。
- ◎「ルーター接続 –DHCP–」モードを設定した場合

☞Step5-4.→Step6-4.の順に進みます。

 $1.$  $3.$  $3.$  $4.$  $5$ Step5-1. $3.6$ .

Step5. 本製品の動作モードを設定する(つづき)

- Step5-1. 「単端末接続」モードに変更した場合
- ■無線LANを設定する

本製品が無線で通信するための基本設定です。

※無線アクセスポイントの通信に暗号化が設定されている場合は、「暗号化を設定する」 (☞4-2章)を参考に、本製品の通信を暗号化してください。

#### 〈設定のしかた〉

- 1.本製品の設定画面にアクセス(☞Step4.)します。
	- ●「接続」メニュー内の画面を表示します。
- 2.[無線LAN設定]項目の[SSID]欄に、接続する無線アクセスポイントに設定された [SSID]と同じ文字を入力します。 (出荷時の設定:LG(半角大文字))
- 3.[無線LAN設定]項目の[スキャンモード]欄は、接続する無線アクセスポイントの無線 LAN規格(IEEE802.11a/IEEE802.11b/IEEE802.11g)と同じ規格にチェックを 入れます。 (出荷時の設定:IEEE802.11g) 無線アクセスポイントが[IEEE802.11b]規格の場合は、[IEEE802.11g]にチェッ クマークを入れ、[送信速度]★を「自動/11/5.5/2/1」Mbpsの中から選択します。
- 4.[無線LAN設定]項目の[接続端末MACアドレス]で、〈PCから取得〉ボタンをクリッ クすると、接続されたパソコン(Ethernetカード)のMACアドレスを取得します。 ※テキストボックスが「00-00-00-00-00-00」の状態では、無線通信できません。
- 5.〈登録して再起動〉をクリックします。
	- ●入力した設定項目の内容が有効になり、無線アクセスポイント側の[ ⁄レ 1(通信ラ ンプ)が点灯(通信を確立)します。

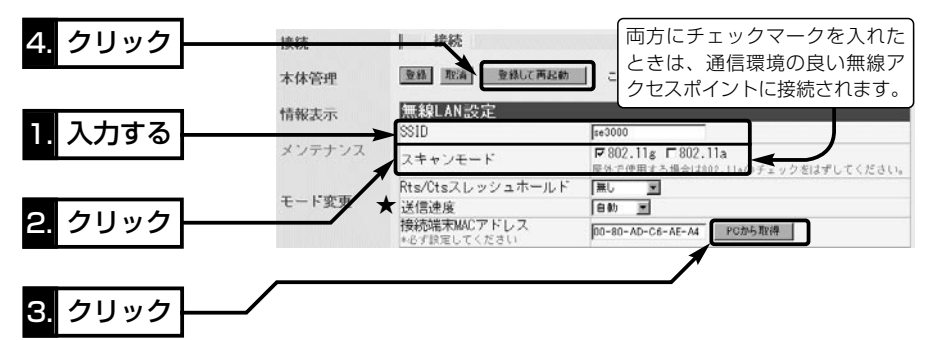

【送信速度の設定について】:通常は、「自動」(出荷時の設定)で使用しますが、送信速度を固定(「自 動」以外を設定)して、使用する無線LAN規格を限定する場合は、下記のことを参考に設定してください。 [スキャンモード]欄で設定したモードによって、対応できる[送信速度]が異なります。 ●「802.11g」の無線通信に限定する場合、「54/48/36/24/18/12」Mbpsを設定します。 ● [802.11b|の無線通信に限定する場合、「11/5.5/2/1 |Mbpsを設定します。 ●「802.11a」の無線通信に限定する場合、「54/48/36/24/18/12/9/6」Mbpsを設定します。 ※[スキャンモード]を「802.11a」に設定し、[送信速度]を「11/5.5/2/1」Mbpsのいずれかに設定し

たときは、送信速度の設定が「802.11a」に該当しないため、[送信速度]は「自動」で動作します。

 $1.$  $2.$  $3.$  $4.$  $5$ Step5-1. $3.6$ .

Step5-1. 「単端末接続」モードに変更した場合(つづき)

■ 本製品とパソコンのIPアドレスを変更する

本製品のIPアドレスを出荷時の設定(192.168.0.1)で使うと、本製品が無線アクセスポ イントと通信を開始したとき、既存のネットワーク機器に割り当てられているIPアドレ スと重複する可能性があります。

ここでは、本製品のIPアドレスを変更する手順について説明します。

#### 〈変更のしかた〉

1.本製品の設定画面にアクセス(☞Step4.)します。

- 「接続 |メニュー内の画面を表示します。
- 2.[IPアドレス設定]項目で[IPアドレス]欄と[サブネットマスク]欄を変更します。 ※接続するネットワークにDHCPサーバが存在する場合は、DHCPサーバのIPアド レスと「ネットワーク部(例:192.168.0.×××)」が同じで、DHCPサーバが本製 品に接続するパソコンに自動で割り当てる範囲外のIPアドレスに変更してくださ い。 (設定例:192.168.0.5/255.255.255.0)
- 3. 〈登録して再起動〉をクリックします。

● 入力した設定項目の内容が有効になります。

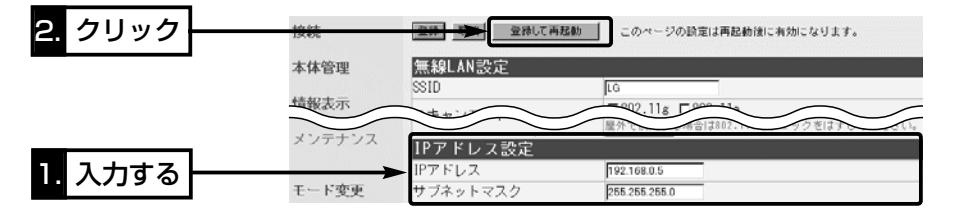

- 4.本製品で使用するパソコンのIPアドレスを、接続するネットワークに合わせて変更し ます。
	- ※DHCPサーバから自動で取得する場合は、パソコンのIPアドレスが、DHCPサー バから自動取得できるように、[Step2.の手順8.]の画面を表示させて、設定を「IP アドレスを自動的に取得する(O)」に変更します。
	- ※固定でIPアドレスを割り当てる場合は、接続するネットワークと「ネットワーク部 (例:192.168.0.×××)」が同じで、「ホスト部(×××)」が重複しないように設定 します。
- 5.無線アクヤスポイントの電源を入れておきます。
- 6.本製品と接続するパソコンを再起動します。
	- ●パソコンに設定したIPアドレスで、無線アクセスポイントと通信を開始します。

#### 【ご参考に】

本製品のDHCPサーバ機能は、「単端末接続」(出荷時の設定)以外のモードで使用できます。 「単端末接続」モードで使用するとき、IPアドレスを本製品に接続するパソコンに自動割り当てする場合 は、本製品を介して無線で接続した先のDHCPサーバから取得します。(上記手順4.の設定を参照)

 $1.$  $2.$  $3.4.$  $Step 5-1.$  $6.$ 

Step5. 本製品の動作モードを設定する Step5-1. 「単端末接続」モードに変更した場合(つづき)

### ■ ファイルを共有するには

自分のパソコンのドライブまたはフォルダーを公開するための準備をします。 〈1.「フルコンピュータ名」と「ワークグループ」の設定方法〉

1.設定に使用するパソコンを起動します。

2.「ログオン」画面が表示されたら、管理者のユーザー名でログオンします。

**3.**起動したら、マウスを〈スタート〉→[コントロールパネル(C)]の順に操作します。 4.コントロールパネルから、[ネットワークとインターネット接続]をクリックします。 5.[ネットワーク接続]アイコンをクリックします。

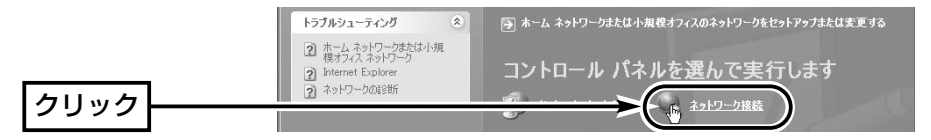

#### 6.「詳細設定(N)」から[ネットワークID(N)]をクリックします。

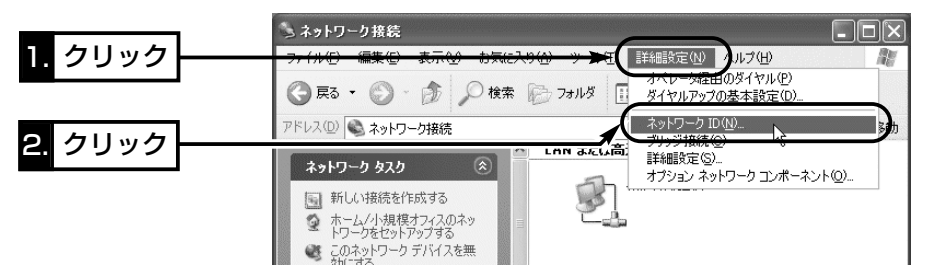

 $1.$  $2.$  $3.$  $4.$  $5$ Grep5-1. $3.6$ .

Step5-1. 「単端末接続」モードに変更した場合

■ ファイルを共有するには

〈1.「フルコンピュータ名」と「ワークグループ」の設定方法〉(つづき)

7.[フル コンピュータ名:]と[ワークグループ:]の変更が必要な場合は、〈変更〉をクリッ クして表示される画面で変更できます。

※入力は、半角英数字で行います。

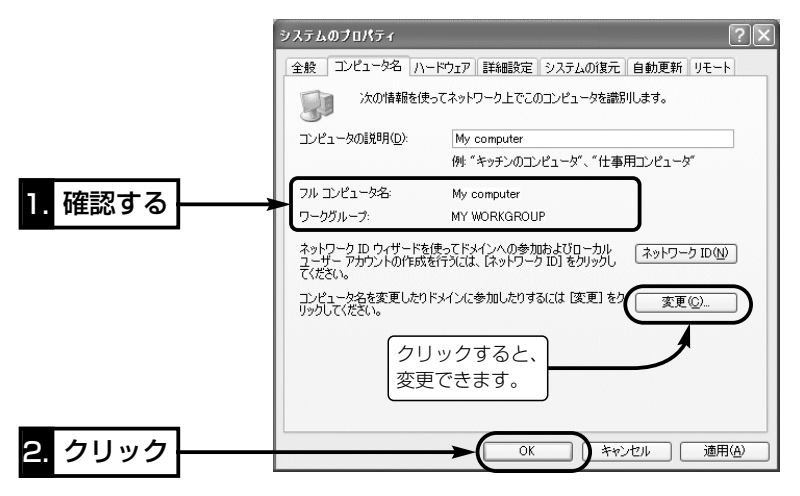

【フル コンピュータ名:】 ネットワーク上で、パソコンごとに識別用の名前を入力します。 なお、同じネットワークグループのパソコンと重複しないように設定してください。 【ワークグループ:】 同じ名前を設定したパソコンが、ネットワーク上で同じネットワークグループとして 認識されます。 同じグループ名を通信の対象となるすべてのパソコンに設定してください。 【コンピュータの説明(D):】 必要があれば、任意に入力します。

 $1.$  $2.$  $3.4.$  $Step 5-1.$  $6.$ 

Step5. 本製品の動作モードを設定する Step5-1. 「単端末接続」モードに変更した場合

■ ファイルを共有するには(つづき)

#### 〈2.「共有フォルダー」の設定方法〉

- 1.[マイコンピュータ]アイコンなどから、共有したいフォルダーのあるウィンドウを開 きます。
- 2.共有したいフォルダー上にカーソルを移動して右クリックします。 表示されたメニューから[共有とセキュリティ(H)...]をクリックします。

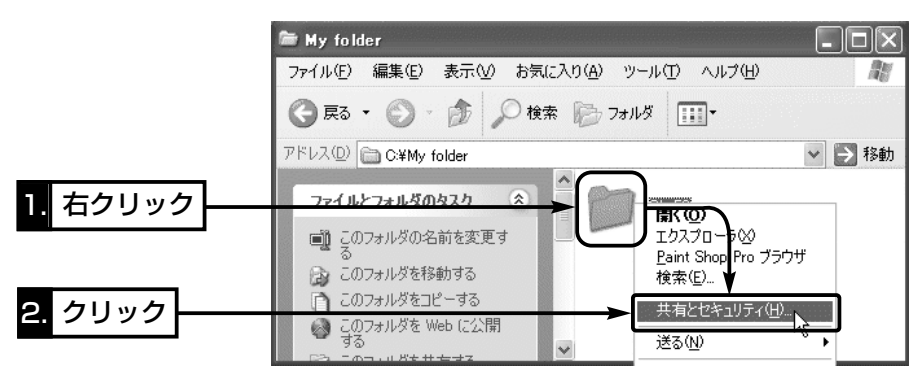

- 3.[ネットワーク上での共有とセキュリティ]の設定内容を変更して、〈OK〉をク リックします。
	- ●共有設定したフォルダーには、共有を示すアイコンが表示されます。

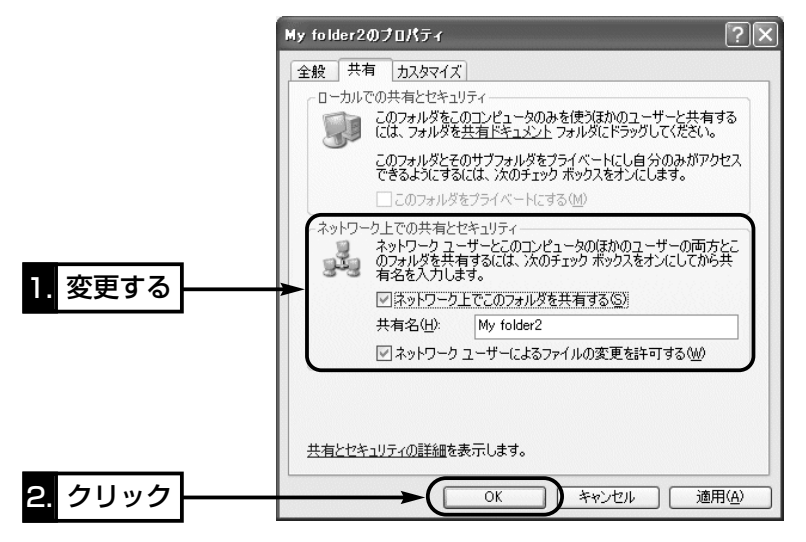

 $1.$  $2.$  $3.$  $4.$  $5$ Step $5-2.$  $6.$ 

#### Step5-2. 「ルーター接続 –PPPoE–」モードに変更した場合

#### ■無線LANを設定する

本製品が無線で通信するための基本設定です。

※接続先の通信に暗号化が設定されている場合は、「暗号化を設定する」(☞4-2章)を参 考に、本製品の通信を暗号化してください。

#### 〈設定のしかた〉

- 1.本製品の設定画面にアクセス(☞Step4.)して、右上にある「接続」の文字の上をクリ ックします。
	- ●「接続」画面を表示します。
- 2.[無線LAN設定]項目の[SSID]欄に、接続先から指定された[SSID]を大文字/小文字の 区別に注意して入力します。 (出荷時の設定:LG(半角大文字))
- 3.[無線LAN設定]項目の[スキャンモード]欄は、接続先から指定された無線LAN規格 (IEEE802.11a/IEEE802.11b/IEEE802.11g)と同じ規格にチェックを入れま す。 (出荷時の設定:IEEE802.11g) 無線アクセスポイントが[IEEE802.11b]規格の場合は、[IEEE802.11g]にチェッ

クマークを入れ、[送信速度]★を「自動/11/5.5/2/1」Mbpsの中から選択します。

4. 〈登録して再起動〉 をクリックします。

●変更した設定項目の内容が有効になります。

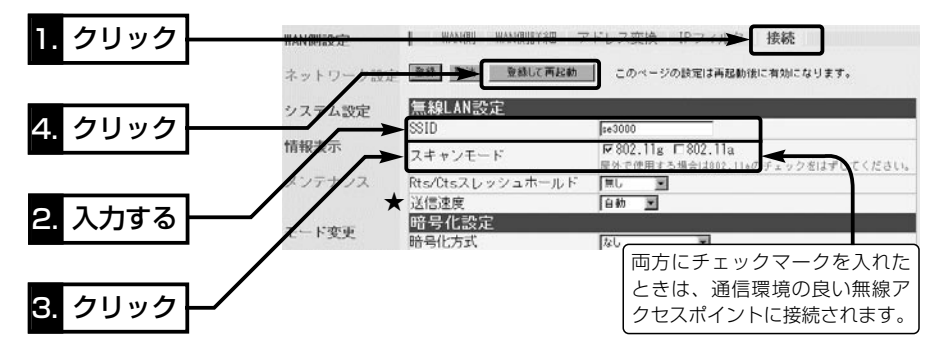

【送信速度の設定について】:通常は、「自動」(出荷時の設定)で使用しますが、送信速度を固定(「自 動」以外を設定)して、使用する無線LAN規格を限定する場合は、下記のことを参考に設定してください。 [スキャンモード]欄で設定したモードによって、対応できる[送信速度]が異なります。 ● 「802.11g |の無線通信に限定する場合、「54/48/36/24/18/12 |Mbpsを設定します。 ● [802.11b の無線通信に限定する場合、「11/5.5/2/1 IMbpsを設定します。 ●「802.11a」の無線通信に限定する場合、「54/48/36/24/18/12/9/6」Mbpsを設定します。

※[スキャンモード]を「802.11a」に設定し、[送信速度]を「11/5.5/2/1」Mbpsのいずれかに設定し たときは、送信速度の設定が「802.11a」に該当しないため、[送信速度]は「自動」で動作します。

 $\mathcal{P}$ 

 $1.$  $2.$  $3.4.$  $3.4.$  $3.4.$ 

Step5. 本製品の動作モードを設定する Step5-2. 「ルーター接続 –PPPoE–」モードに変更した場合(つづき)

■ パソコンのIPアドレスを自動取得に変更する

「ルーター接続 –PPPoE–」モードに変更したとき、本製品のDHCPサーバ機能は、「ON」 に設定されますので、Step2.で固定IPアドレスを設定したパソコンに、本製品(DHCP サーバ)からIPアドレスが自動取得されるように変更する必要があります。

#### 〈変更のしかた〉

1.Step2の手順(1~7.)を操作して、下記の画面を表示させます。

2.[IPアドレスを自動的に取得する(O)]のラジオボタンをクリックしてから、〈OK〉を クリックします。

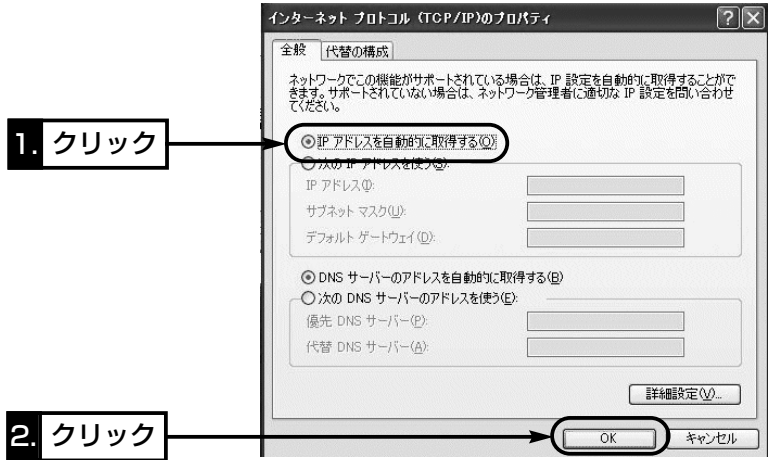

3.本製品の電源を入れた状態で、パソコンを再起動します。

4.ご使用のEthernetカード名が表示された[ローカルエリア接続]アイコンを右クリッ クして表示されるメニューから、[状態(U)]をクリックします。

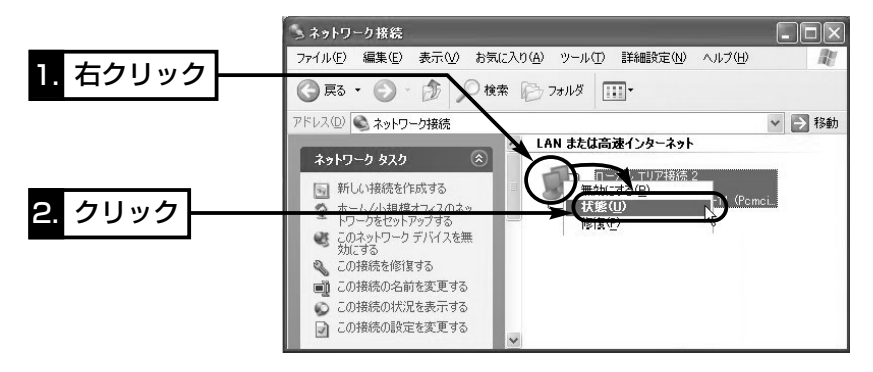
$1.$  $2.$  $3.$  $4.$  $3.$  $3.$  $4.$  $3.$  $5.$  $6.$ 

Step5-2. 「ルーター接続 –PPPoE–」モードに変更した場合

■ パソコンのIPアドレスを自動取得に変更する

〈変更のしかた〉(つづき)

5.[サポート]タブをクリックします。

●本製品から取得したパソコンのIPアドレスを表示します。

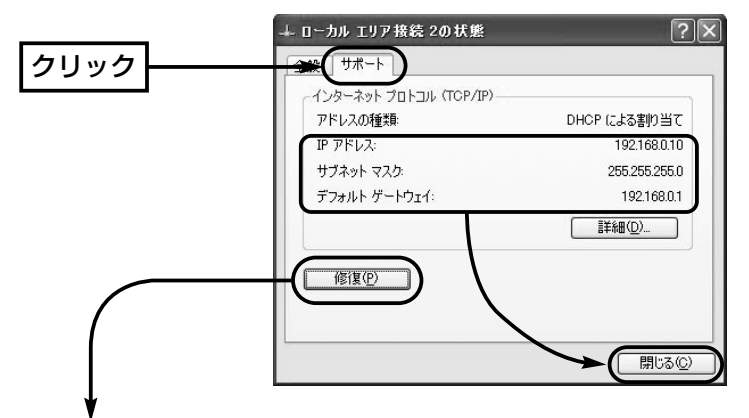

#### 〈ご参考に〉

上記画面の〈修復(P)〉をクリックすると、本製品からパソコンのIPアドレスを解放し て再取得します。

2

 $1.$  $3.$  $3.$  $4.$  $5$ Step $5.2.$  $56.$ 

Step5. 本製品の動作モードを設定する

Step5-2. 「ルーター接続 –PPPoE–」モードに変更した場合(つづき)

#### ■ 回線接続先の設定をする

ご契約の回線接続先から指定された内容を設定します。

#### 〈設定のしかた〉

1.本製品の設定画面にアクセス(☞Step4.)します。

● 「WAN側 |画面を表示します。

2.接続先から指定された内容を「WAN側」画面の[回線設定]項目と[接続設定]項目に入力 します。

※接続先から指定のない項目および[第2セッション]側の項目は、空白のままにして おきます。

[第2セッション]側は、マルチセッション機能を使用するとき使用します。

3.〈登録〉をクリックします。

● 変更した設定項目の内容が有効になります。

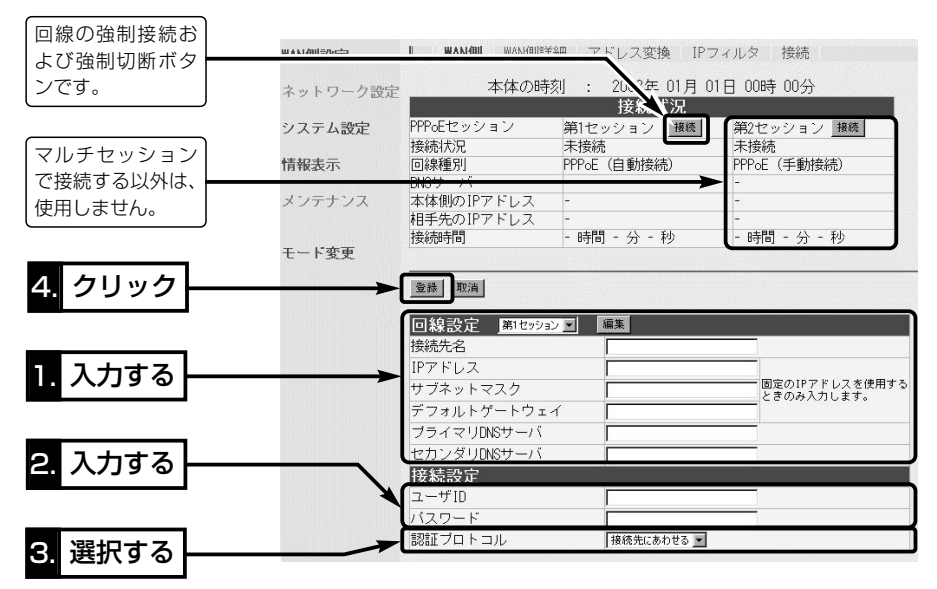

※各欄の説明について詳しくは、本製品に付属のCDに収録された取扱説明書[活用編]をご覧ください。

#### 【接続業者から配布のPPPoE接続ソフトウェアについて】

Windows XP以前のOSをご利用のかたで、PPPoE方式で接続する場合は、接続業者またはプロバイ ダーから配布されるPPPoE接続用ソフトウェアのインストールは不要です。 すでにご使用のパソコンにインストールされているときは、そのソフトウェアのアンインストールをす るか自動接続設定を「無効」に変更してください。

 $1.$  $2.$  $3.$  $4.$  $5$ tep5-3. $56.$ 

### Step5-3. 「ルーター接続 –PPPoE複数固定IP–」モードに変更した場合 ■無線LANを設定する

本製品が無線で通信するための基本設定です。

※接続先の通信に暗号化が設定されている場合は、「暗号化を設定する」(☞4-2章)を参 考に、本製品の通信を暗号化してください。

〈設定のしかた〉

- 1.本製品の設定画面にアクセス(☞Step4.)して、右上にある「接続」の文字の上をクリ ックします。
	- ●「接続」画面を表示します。
- 2.[無線LAN設定]項目の[SSID]欄に、接続先から指定された[SSID]を大文字/小文字の 区別に注意して入力します。 (出荷時の設定:LG(半角大文字))
- 3.[無線LAN設定]項目の[スキャンモード]欄は、接続先から指定された無線LAN規格 (IEEE802.11a/IEEE802.11b/IEEE802.11g)と同じ規格にチェックを入れま す。 (出荷時の設定:IEEE802.11g) 無線アクセスポイントが[IEEE802.11b]規格の場合は、[IEEE802.11g]にチェッ

クマークを入れ、[送信速度]★を「自動/11/5.5/2/1」Mbpsの中から選択します。

4. 〈登録して再起動〉 をクリックします。

●変更した設定項目の内容が有効になります。

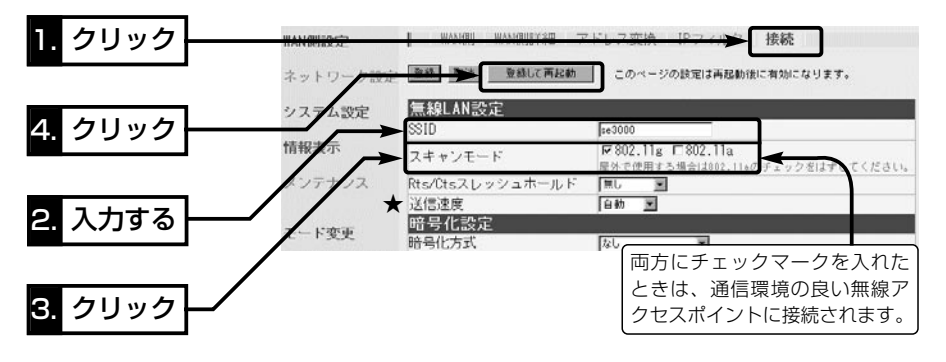

【送信速度の設定について】:通常は、「自動」(出荷時の設定)で使用しますが、送信速度を固定(「自 動」以外を設定)して、使用する無線LAN規格を限定する場合は、下記のことを参考に設定してください。 [スキャンモード]欄で設定したモードによって、対応できる[送信速度]が異なります。 ● 「802.11g |の無線通信に限定する場合、「54/48/36/24/18/12 |Mbpsを設定します。 ● [802.11b の無線通信に限定する場合、「11/5.5/2/1 IMbpsを設定します。 ●「802.11a」の無線通信に限定する場合、「54/48/36/24/18/12/9/6」Mbpsを設定します。

※[スキャンモード]を「802.11a」に設定し、[送信速度]を「11/5.5/2/1」Mbpsのいずれかに設定し たときは、送信速度の設定が「802.11a」に該当しないため、[送信速度]は「自動」で動作します。

 $\mathcal{P}$ 

 $1.$  $2.$  $3.4.$  $Step5-3.$  $6.$ 

Step5. 本製品の動作モードを設定する

Step5-3. 「ルーター接続 –PPPoE複数固定IP–」モードに変更した場合(つづき)

■ パソコンのIPアドレスを自動取得に変更する

「ルーター接続 –PPPoE複数固定IP–」モードに変更したとき、本製品のDHCPサーバ機 能は、「ON」に設定されますので、Step2.で固定IPアドレスを設定したパソコンに、本 製品(DHCPサーバ)からIPアドレスが自動取得されるように変更する必要があります。 〈変更のしかた〉

1.Step2の手順(1.~7.)を操作して、下記の画面を表示させます。

2.[IPアドレスを自動的に取得する(O)]のラジオボタンをクリックしてから、〈OK〉を クリックします。

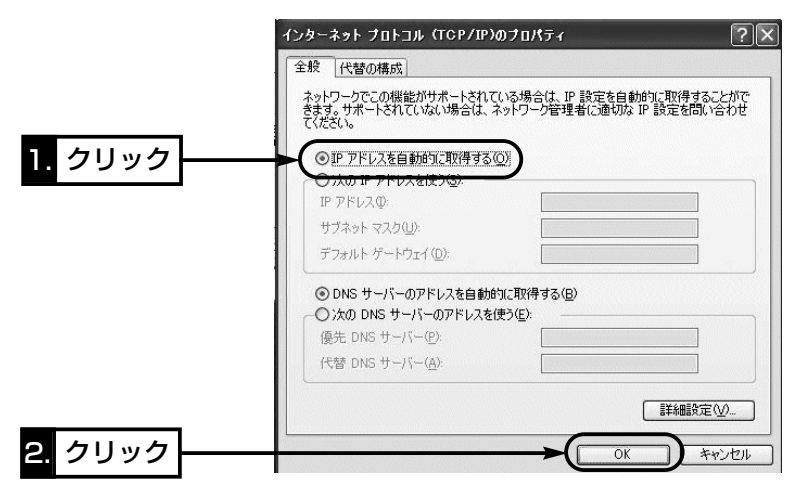

3.本製品の電源を入れた状態で、パソコンを再起動します。

4.ご使用のEthernetカード名が表示された[ローカルエリア接続]アイコンを右クリッ クして表示されるメニューから、[状態(U)]をクリックします。

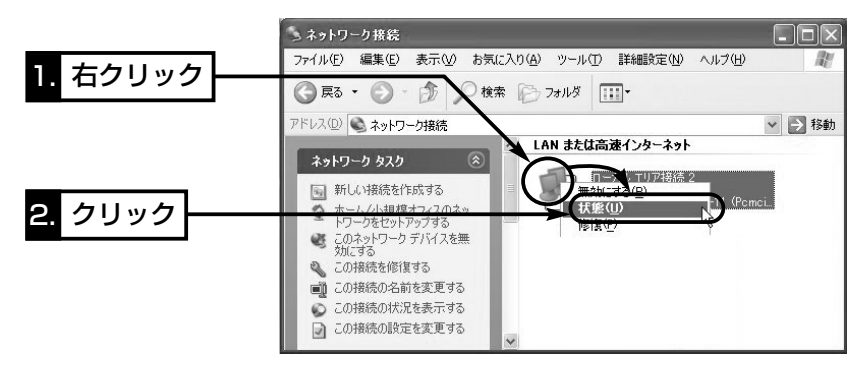

 $1.$  $2.$  $3.$  $4.$  $3.$  $5$ tep $5.3.$  $6.$ 

Step5-3. 「ルーター接続 –PPPoE複数固定IP–」モードに変更した場合

■ パソコンのIPアドレスを自動取得に変更する

〈変更のしかた〉(つづき)

5.[サポート]タブをクリックします。

●本製品から取得したパソコンのIPアドレスを表示します。

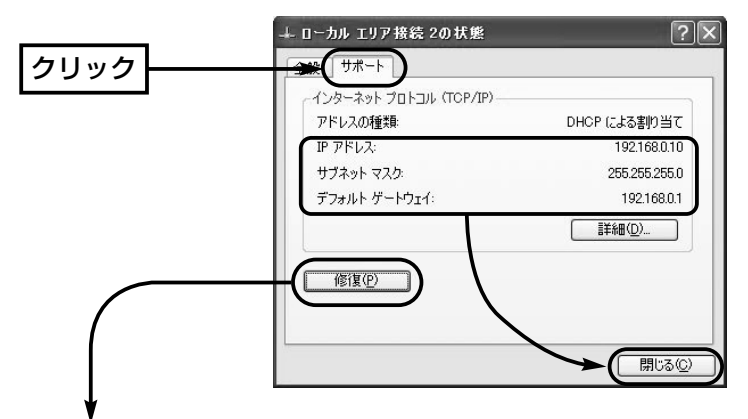

### 〈ご参考に〉

上記画面の〈修復(P)〉をクリックすると、本製品からパソコンのIPアドレスを解放し て再取得します。

2

 $1.$  $2.$  $3.4.$  $3.4.$  Step5-3.  $3.6.$ 

Step5. 本製品の動作モードを設定する

Step5-3. 「ルーター接続 –PPPoE複数固定IP–」モードに変更した場合(つづき)

#### ■ 回線接続先の設定をする

ご契約の回線接続先から指定された内容を設定します。

#### 〈設定のしかた〉

1.本製品の設定画面にアクセス(☞Step4.)します。

● 「WAN側 |画面を表示します。

2.接続先から指定された内容を「WAN側」画面の[回線設定]項目と[接続設定]項目に入力 します。

※接続先から指定のない項目は、空白のままにしておきます。

3.〈登録〉をクリックします。

● 変更した設定項目の内容が有効になります。

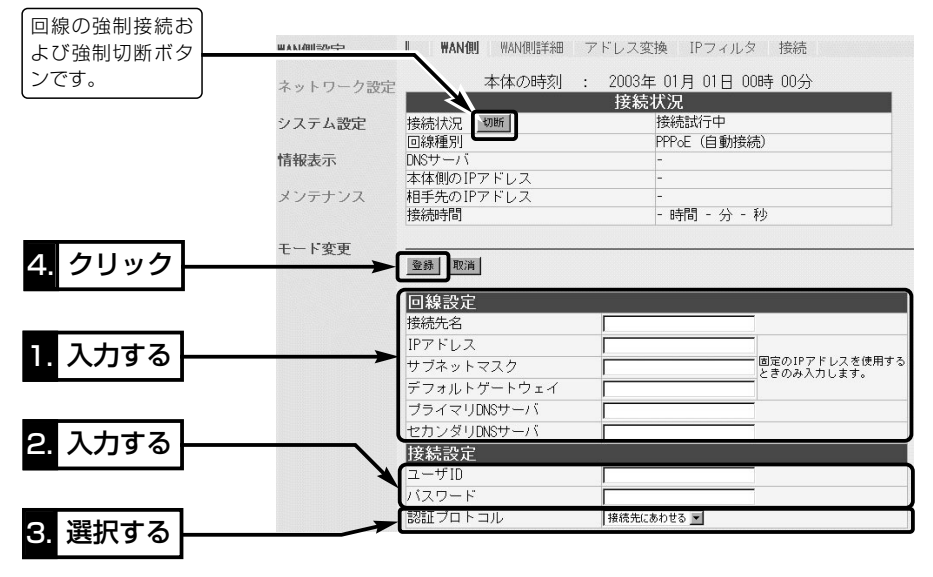

※各欄の説明について詳しくは、本製品に付属のCDに収録された取扱説明書[活用編]をご覧ください。

#### 【接続業者から配布のPPPoE接続ソフトウェアについて】

Windows XP以前のOSをご利用のかたで、PPPoE方式で接続する場合は、接続業者またはプロバイ ダーから配布されるPPPoE接続用ソフトウェアのインストールは不要です。 すでにご使用のパソコンにインストールされているときは、そのソフトウェアのアンインストールをす るか自動接続設定を「無効」に変更してください。

 $1.$  $2.$  $3.3.4.$  $3.005-4.$  $6.$ 

#### Step5-4. 「ルーター接続 –DHCP–」モードに変更した場合

#### ■無線LANを設定する

本製品が無線で通信するための基本設定です。

※接続先の通信に暗号化が設定されている場合は、「暗号化を設定する」(☞4-2章)を参 考に、本製品の通信を暗号化してください。

#### 〈設定のしかた〉

- 1.本製品の設定画面にアクセス(☞Step4.)して、右上にある「接続」の文字の上をクリ ックします。
	- ●「接続」画面を表示します。
- 2.[無線LAN設定]項目の[SSID]欄に、接続先から指定された[SSID]を大文字/小文字の 区別に注意して入力します。 (出荷時の設定:LG(半角大文字))
- 3.[無線LAN設定]項目の[スキャンモード]欄は、接続先から指定された無線LAN規格 (IEEE802.11a/IEEE802.11b/IEEE802.11g)と同じ規格にチェックを入れま す。 (出荷時の設定:IEEE802.11g) 無線アクセスポイントが[IEEE802.11b]規格の場合は、[IEEE802.11g]にチェッ

クマークを入れ、[送信速度]★を「自動/11/5.5/2/1」Mbpsの中から選択します。

4. 〈登録して再起動〉 をクリックします。

●変更した設定項目の内容が有効になります。

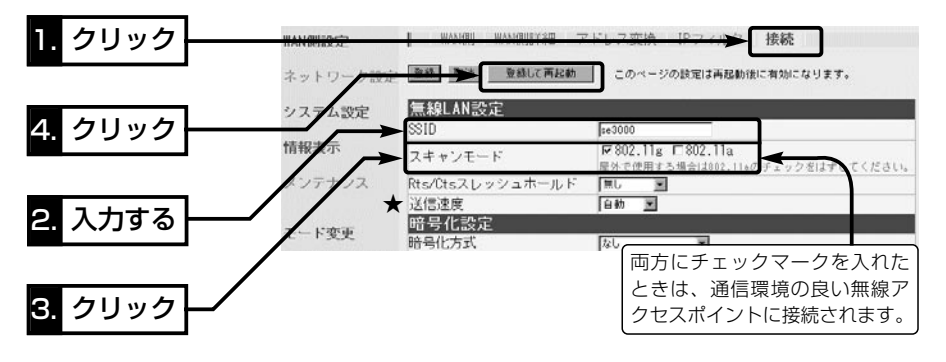

【送信速度の設定について】:通常は、「自動」(出荷時の設定)で使用しますが、送信速度を固定(「自 動」以外を設定)して、使用する無線LAN規格を限定する場合は、下記のことを参考に設定してください。 [スキャンモード]欄で設定したモードによって、対応できる[送信速度]が異なります。 ● 「802.11g |の無線通信に限定する場合、「54/48/36/24/18/12 |Mbpsを設定します。 ● [802.11b の無線通信に限定する場合、「11/5.5/2/1 IMbpsを設定します。 ●「802.11a」の無線通信に限定する場合、「54/48/36/24/18/12/9/6」Mbpsを設定します。

※[スキャンモード]を「802.11a」に設定し、[送信速度]を「11/5.5/2/1」Mbpsのいずれかに設定し たときは、送信速度の設定が「802.11a」に該当しないため、[送信速度]は「自動」で動作します。

 $1.$  $2.$  $3.4.$  $3.4.$  $3.4.$  $5.4.$  $6.$ 

Step5. 本製品の動作モードを設定する

Step5-4. 「ルーター接続 –DHCP–」モードに変更した場合(つづき)

■ パソコンのIPアドレスを自動取得に変更する

「ルーター接続 –DHCP–」モードに変更したとき、本製品のDHCPサーバ機能は、「ON」 に設定されていますので、Step2.で固定IPアドレスを設定したパソコンに、本製品 (DHCPサーバ)からIPアドレスが自動取得されるように変更する必要があります。

### 〈変更のしかた〉

1.Step2の手順(1.~7.)を操作して、下記の画面を表示させます。

2.[IPアドレスを自動的に取得する(O)]のラジオボタンをクリックしてから、〈OK〉を クリックします。

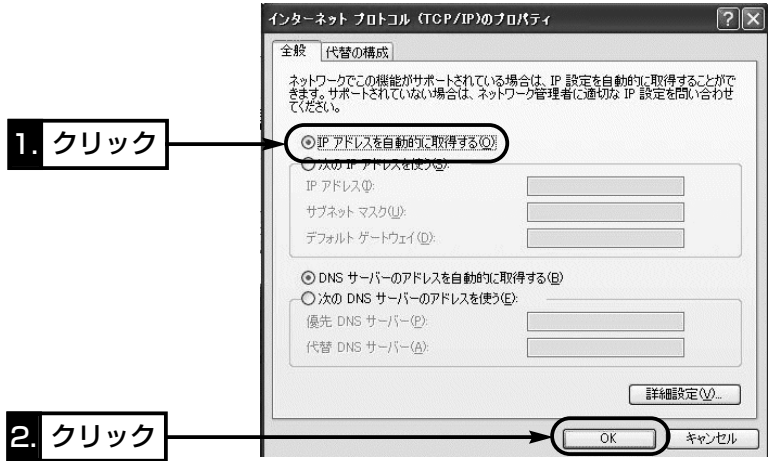

3.本製品の電源を入れた状態で、パソコンを再起動します。

4.ご使用のEthernetカード名が表示された[ローカルエリア接続]アイコンを右クリッ クして表示されるメニューから、[状態(U)]をクリックします。

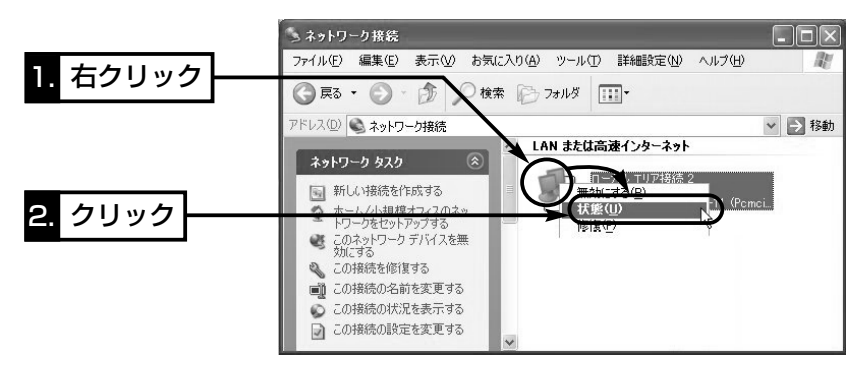

 $1.$  $2.$  $3.$  $4.$  $3.$  $3.$  $4.$  $3.$   $5.4.$ 

Step5-4. 「ルーター接続 –DHCP–」モードに変更した場合 ■ パソコンのIPアドレスを自動取得に変更する

〈変更のしかた〉(つづき)

5.[サポート]タブをクリックします。

●本製品から取得したパソコンのIPアドレスを表示します。

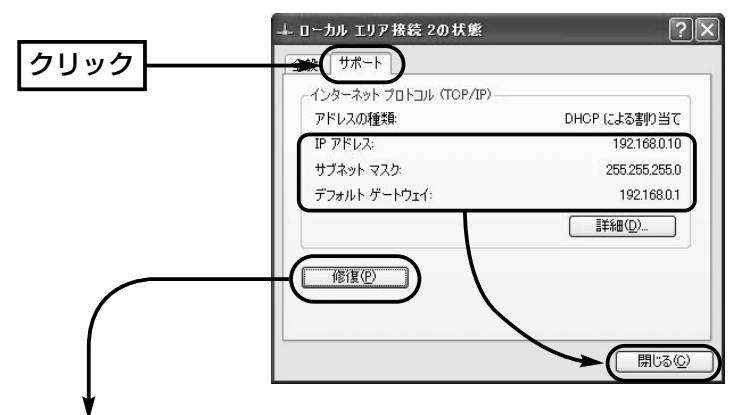

### 〈ご参考に〉

上記画面の〈修復(P)〉をクリックすると、本製品からパソコンのIPアドレスを解放し て再取得します。

2

 $1.$  $2.$  $3.4.$  $3.4.$  $3.4.$ 

Step5. 本製品の動作モードを設定する

Step5-4. 「ルーター接続 –DHCP–」モードに変更した場合(つづき)

#### ■ 回線接続先の設定をする

ご契約の回線接続先から指定された内容を設定します。

#### 〈設定のしかた〉

1.本製品の設定画面にアクセス(☞Step4.)します。

●「WAN側」画面を表示します。

2.接続先から指定された内容を「WAN側」画面の[回線設定]項目に入力します。 ※接続先から指定のない項目は、空白のままにしておきます。

3.〈登録〉をクリックします。

● 入力した設定項目の内容が有効になります。

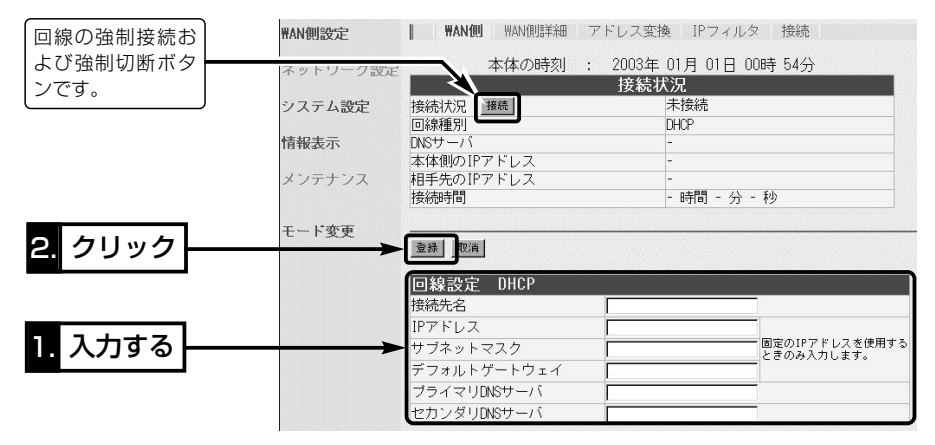

※各欄の説明について詳しくは、本製品に付属のCDに収録された取扱説明書[活用編]をご覧ください。

 $1.$  $2.$  $3.$  $4.$  $5.$  $5.$  $5.$  $5.$  $6.06-1.$ 

#### Step6. 無線通信を確認する

設定した相手(回線接続先)との無線通信を確認します。

Step6-1. 「単端末接続」モードに変更した場合

#### 〈相手の共有フォルダーへのアクセスを確認する手順〉

無線ネットワーク上で同じ無線ネットワーク名(SSID)に所属するほかのパソコンのアイ コンが表示されることを確認する手順を説明します。

※本機と異なる[SSID]に設定された無線パソコンは、表示されません。

1.設定に使用するパソコンを起動します。

●「ログオン」画面を表示します。

2.管理者のユーザー名でログオンします。

3.起動したら、マウスを〈スタート〉→「コントロールパネル(C)]の順に操作します。 4.コントロールパネルから、[ネットワークとインターネット接続]をクリックします。 5.[ネットワーク接続]アイコンをクリックします。

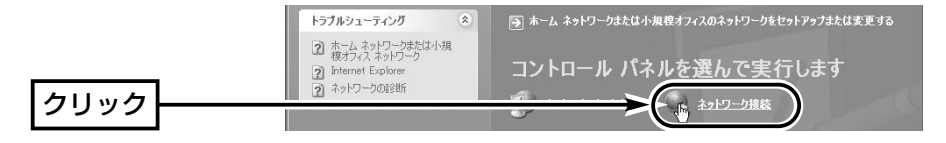

6.[その他]の項目から、[マイネットワーク]をクリックします。

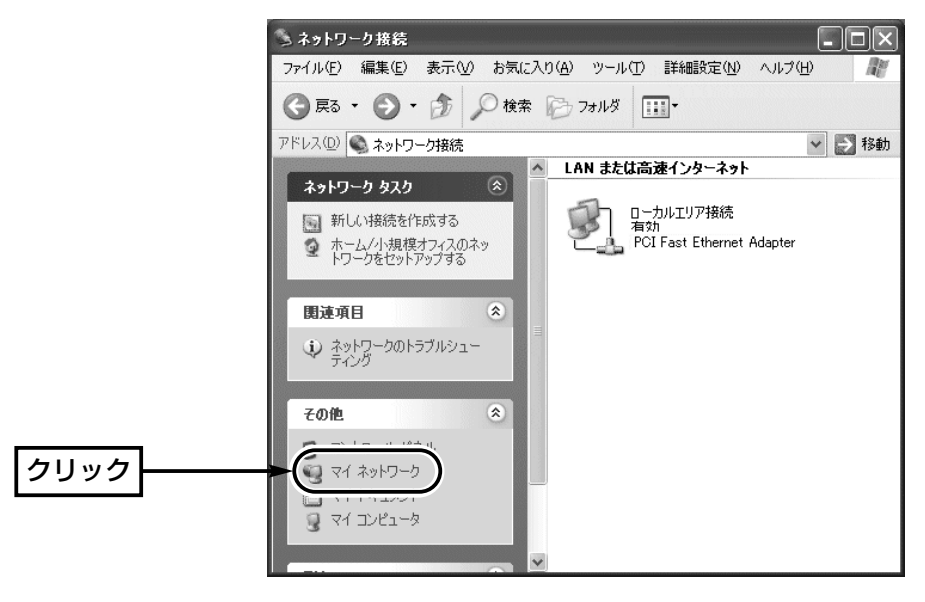

 $\mathfrak{p}$ 

1.}2.}3.}4.}5.**}Step6-1.** 

Step6. 無線通信を確認する

Step6-1. 「単端末接続」モードに変更した場合

〈相手の共有フォルダーへのアクセスを確認する手順〉(つづき)

7.[ネットワーク タスク]の項目から、[ワークグループのコンピュータを表示する]をク リックします。

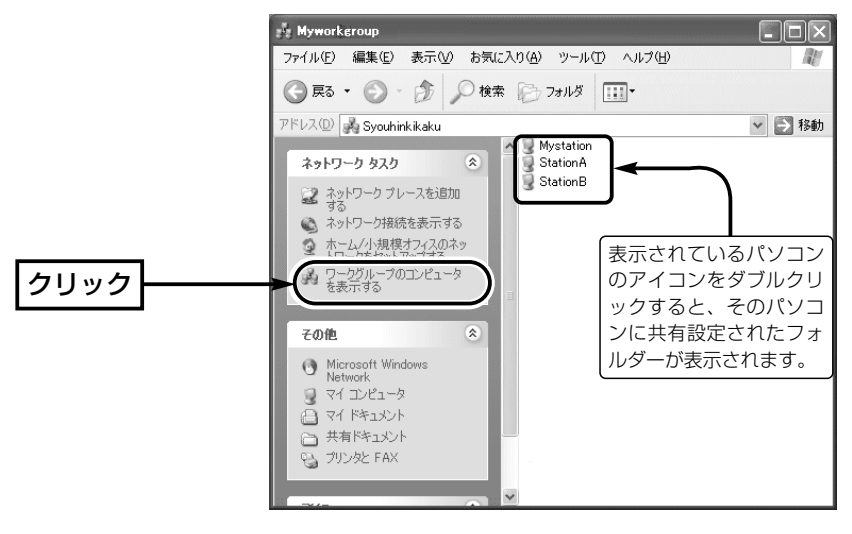

 $1.$  $2.33.4.$  $5.5.$  $Step6-2.$  / Step6-3.

#### Step6-2. 「ルーター接続 –PPPoE–」モードに変更した場合 〈回線接続先との無線通信を確認するには〉

1.本製品の設定画面にアクセス(☞Step4.)します。

●「WAN側|画面を表示します。

2.[接続状況]項目の一番上の欄に[接続中]と表示されている場合は、WWWブラウザの アドレスバーにお好みのURLを入力するとインターネットできます。

(例:http://www.icom.co.jp)

[未接続]と表示されているときは、表示されている右上の〈接続〉ボタンをクリック すると接続を開始します。

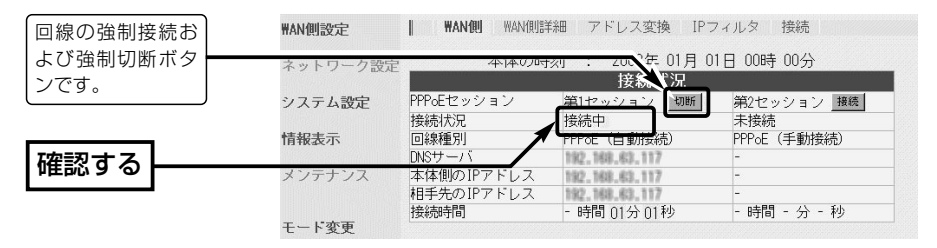

### Step6-3. 「ルーター接続 –PPPoE複数固定IP–」モードに変更した場合 〈回線接続先との無線通信を確認するには〉

1.本製品の設定画面にアクセス(☞Step4.)します。

●「WAN側|画面を表示します。

2.[接続状況]項目の一番上の欄に[接続中]と表示されている場合は、WWWブラウザの アドレスバーにお好みのURLを入力するとインターネットできます。

(例:http://www.icom.co.jp)

[未接続]と表示されているときは、表示されている左側の〈接続〉ボタンをクリック すると接続を開始します。

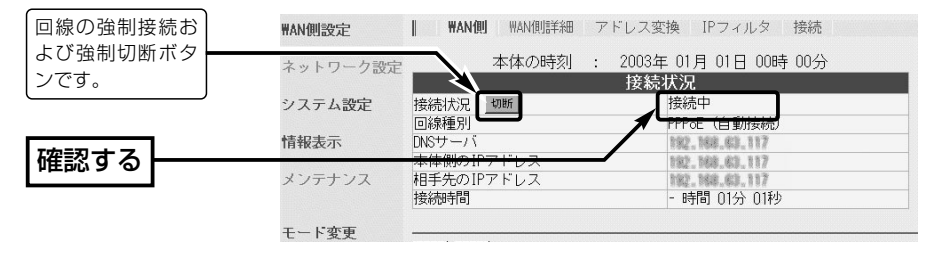

#### 【PPPoE接続時の自動接続について】(Step6-2./Step6-3.) 「WAN側詳細」画面で自動接続が設定されていますので、WWWブラウザのアドレスバーにお好みの URLを入力するとインターネットできます。 また、自動切断タイマー(10分)により、設定時間以上インターネットへのアクセスがないときは、切 断されます。

 $1.$  $2.$  $3.$  $4.$  $5.$  $5.$  $5.$  $5.$  $5.$  $5.$  $5.$  $6.$  $6.4.$ 

Step6. 無線通信を確認する(つづき)

Step6-4. 「ルーター接続 –DHCP–」モードに変更した場合 〈回線接続先との無線通信を確認するには〉

1.本製品の設定画面にアクセス(☞Step4.)します。

- ●「WAN側」画面を表示します。
- 2.[接続状況]項目の一番上の欄に[接続中]と表示されている場合は、WWWブラウザの アドレスバーにお好みのURLを入力するとインターネットできます。

(例:http://www.icom.co.jp)

[未接続]と表示されているときは、表示されている左側の〈接続〉ボタンをクリック すると接続を開始します。

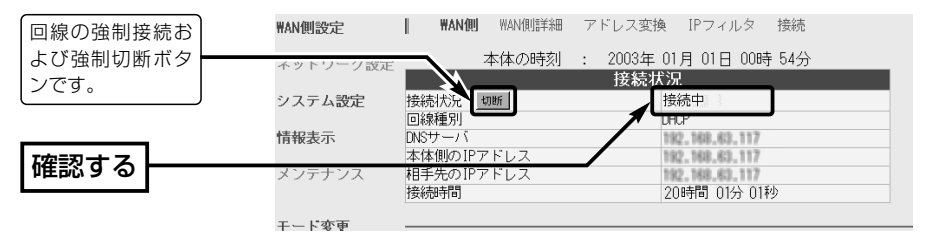

設置のしかた 第 3章

#### この章では、

本製品の設置のしかたについて説明しています。 クイック導入ガイド(☞2章)で通信確認をしてから設置されることをお勧めします。

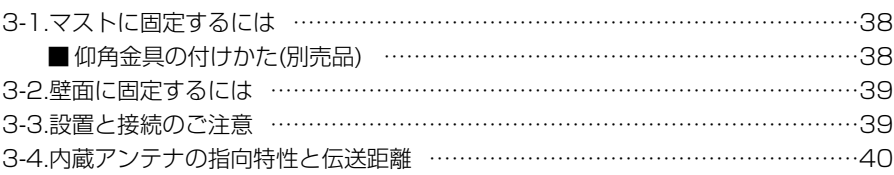

#### Rご注意

◎本製品のケースに塗装をしないでください。

塗料に含まれる金属成分の影響で電波が弱まり、十分な性能を発揮しなくなります。 ◎本製品に接続された電源コードや接続ケーブルが、人に触れるおそれがない場所に 固定してください。

◎本製品のEthernetケーブルは、風などの影響を受けて大きく揺らされたり引っ張ら れたりすることがありますので、マストなどに固定してください。

#### 【管理者表示シールついて】

◎運用者や連絡先など、指示されている内容を記載してください。 ◎本製品の設置場所に近く、確認しやすい場所に貼り付けてください。

R注意:通信の妨げになることがありますので、このシールを本製品の正面(電波放射 面)部に貼らないでください。

#### 【避雷対策について】

雷の多い地域でご使用になる場合は、外部アンテナ(弊社別売品)と本製品とのあいだに、市販の同軸避 雷器を挿入してご使用になることをお勧めします。

また、電源およびLANケーブルについては、電源用およびLAN用の雷保護装置[「PW」「100B-T」(日辰 電機製作所)など]をご使用になることをお勧めします。

#### 【工事について】

設置工事の際、建造物の破損、高所や足場の悪い場所での作業に伴う製品の落下やけがをしたことによ る損害、またその他どんな場合においても、当社は責任を負いませんので、あらかじめご了承ください。 なお、高所や足場の悪い場所に取り付ける必要のある場合は危険が伴いますので、必ず専門業者にご相 談ください。

# 3 設置のしかた

### 3-1. マストに固定するには

設置場所(☞3-3章)に注意して設置します。

※弊社別売品の仰角金具(MB-89)を使用した場合を例に説明しています。

※仰角金具(MB-89)を使用した場合、取り付けられたマストの径が細いと、調整する角 度によっては、ユニットに付属のUボルトと本体が接触するおそれがありますので、 強く接触させた状態で固定しないように、ご注意ください。

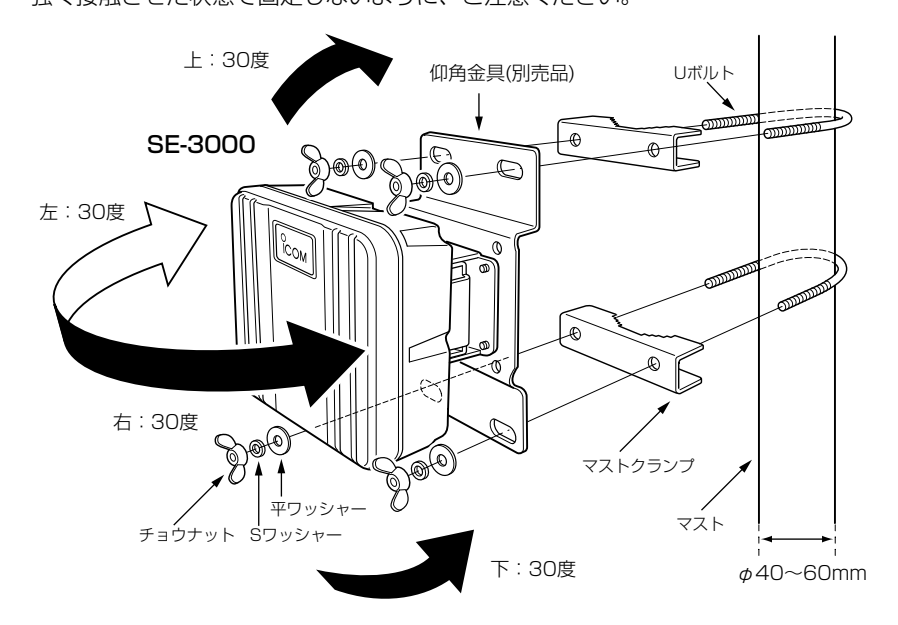

#### ■ 仰角金具の付けかた(別売品)

本製品の取り付け金具をはずして、仰角金具(MB-89)と付け替えます。 このとき、元のビスを使用して組み立てます。

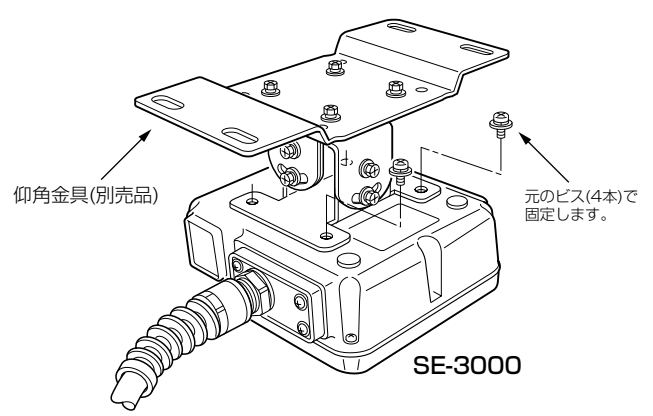

### 3-2. 壁面に固定するには

本製品に付属するタッピンネジ、または六角ボルトを使用して固定します。

【六角ボルトを使う】 【タッピンネジを使う】

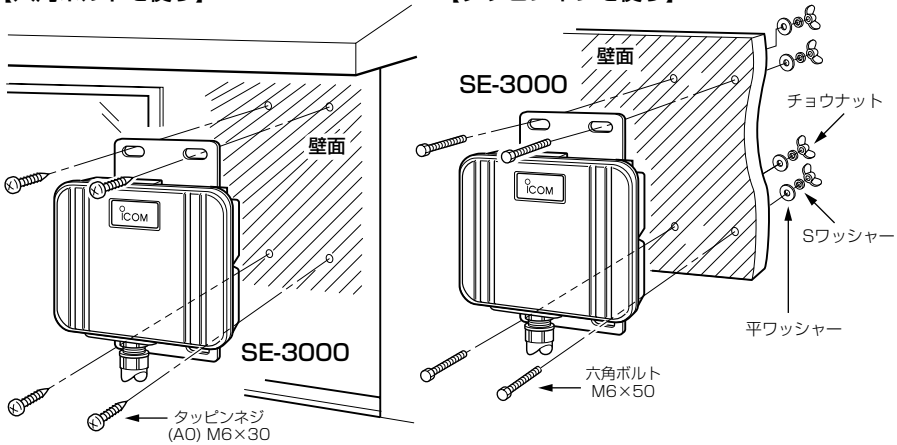

#### 3-3. 設置と接続のご注意

本製品の設置場所には注意してください。

#### 混信したり、通信範囲や速度に影響する場合があります。

#### 次のような場所に設置してください。

◎なるべく見通しが良く、本製品の上に物を掛けたりできない(高い)場所

◎直射日光および風雨が直接あたらない場所

◎振動が無く、落下の危険がない安定した場所

◎本製品どうしやほかの製品(TVアンテナ等)と近づきすぎない場所

◎設置予定の位置から、相手方を結ぶ直線上に大きな障害物があったり、一時的な障害

物の移動によって通信障害を起こすことがないような高い場所

◎近くに強力な電波を発射する電波塔などがない場所

◎近くに倉庫などのような金属製の外壁(電波が反射するおそれ)がない場所

◎違う階どうしの通信の場合は、鋼製の梁や金属防火材が床に埋め込まれていない建物

◎SA-2(A)には、HUBなどのネットワーク機器に搭載のリピーター機能はありません。

したがって、HUB(HUBを使用しない場合は、パソコン)からSA-2(A)を介して接続 された本製品までの総延長距離が100m以内になる場所に設置してください。

◎SA-2(A)は、風通しがよく涼しい場所に設置してください。

#### ◎SA-2(A)は、防水構造ではなく、電源を直接接続して使用しますので、雨水などでぬ れないところにあるコンセントから近い場所に設置してください。

◎1台のSA-2(A)につき、SE-3000を1台だけ接続できます。

# 3 設置のしかた

### 3-4. 内蔵アンテナの指向特性と伝送距離

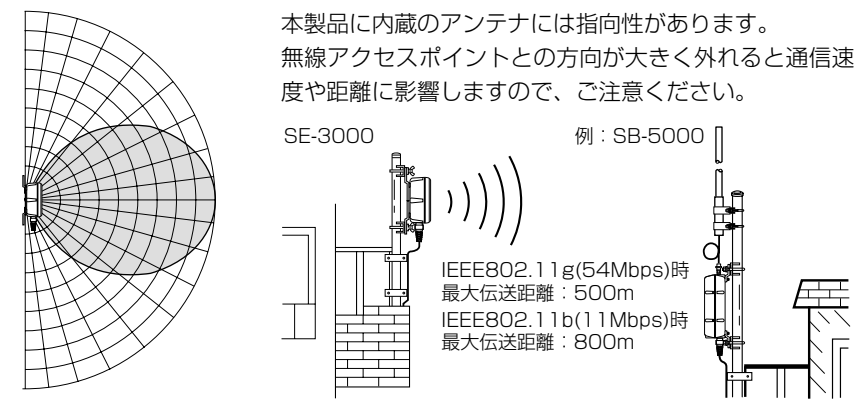

【IEEE802.11a(5.2GHz帯)の屋内使用例】

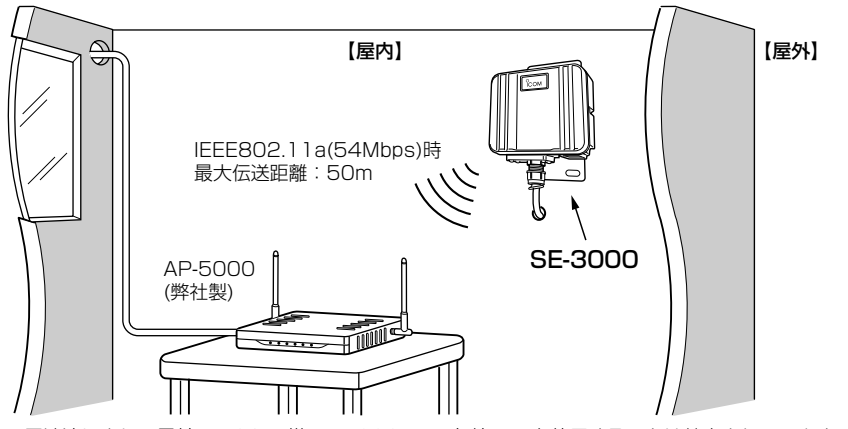

※電波法により、屋外で5.2GHz帯(IEEE802.11a)無線LANを使用することは禁止されています。�

# その他の基本設定 <sup>第</sup> 4 <sup>章</sup>

### この章では、

本製品の導入および設置後に設定が必要な内部時計の設定やクイック導入ガイドでは説 明していない基本機能について説明します。

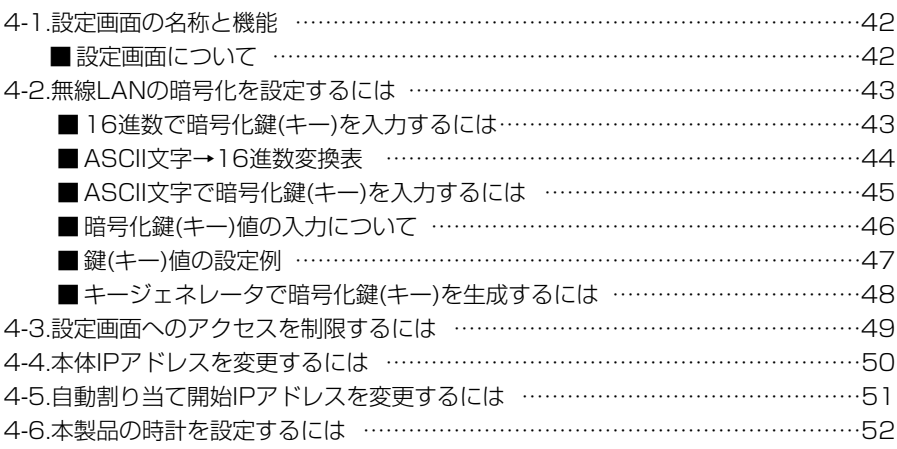

#### 4-1. 設定画面の名称と機能

本製品の設定画面の名称と各画面に含まれる項目を説明します。

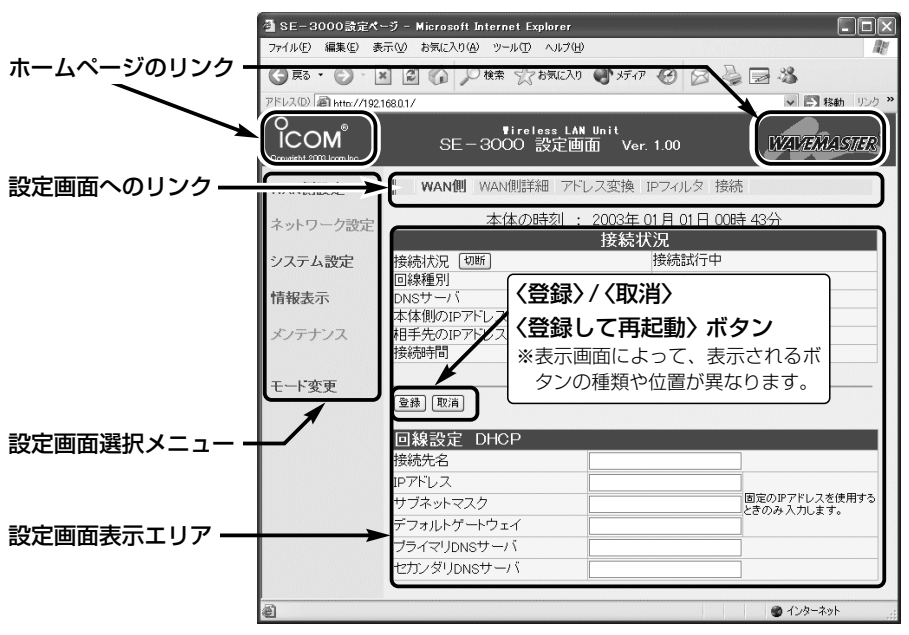

※「ルーター接続 -DHCP-」モード設定時の画面を使用しています。

### ■設定画面について

各設定画面について詳しくは、「設定画面の構成について」(☞6-2章)や取扱説明書[活用 編]をご覧ください。

#### ホームページのリンク

本製品がインターネットできる状態 で、 icom/ アイコン上にマウス カーソルを移動してクリックすると、ア イコムやWAVEMASTERのホームペー ジにアクセスできます。

#### 設定画面へのリンク

クリックした設定画面選択メニューで表 示できる画面へのリンクを表示します。

#### 設定画面選択メニュー

各設定画面を用途別に、メニューとして まとめています。 本製品の動作モードの設定によって、表 示されるメニューが異なります。

#### 設定画面表示エリア

[設定画面へのリンク]からクリックした タイトルの画面表示に切り替わります。 〈登録〉/〈取消〉/〈登録して再起動〉ボタン 表示している画面に設定した内容の登録 や取消をします。

本製品を再起動することで変更内容が有 効になる項目については、〈登録して再 起動〉をクリックします。

4-2. 無線LANの暗号化を設定するには

暗号化鍵(キー)によるセキュリティーの設定は、16進数またはASCII文字で[キー値]の テキストボックスに直接入力する方法と、[キージェネレータ]のテキストボックスに任 意の英数字や記号を入力する方法があります。

※暗号化については、「■無線ヤキュリティーについて |(☞1-2章)をご覧ください。

#### ■ 16進数で暗号化鍵(キー)を入力するには

暗号化鍵を[キー値]のテキストボックスに16進数で直接入力する手順です。

#### 下記は、設定に必要なおもな条件です。

[暗号化方式]:「WEP RC4 128(104)」ビット

[入力モード]:「16進数」(出荷時の設定)

[キーID] :「2」

#### 〈設定のしかた〉

通信する無線アクセスポイントと同じ設定をしてください。

1.本製品の設定画面にアクセス(☞2章:Step4.)します。

- ※「単端末接続」以外のモードを設定している場合は、「WAN側設定」メニュー→「接続」の順にクリック します。
- ●「接続 |画面を表示します。

2.[暗号化方式]を「WEP RC4 128(104)」ビットに選択します。

※「なし(出荷時の設定)」の場合は、暗号化セキュリティーが無効になります。

**3.**[キーID]を[2]に選択します。

4.〈登録〉をクリックします。(☞次ページの操作後、下記「5.」を実行)

※「単端末接続」モード設定時の画面を使用しています。

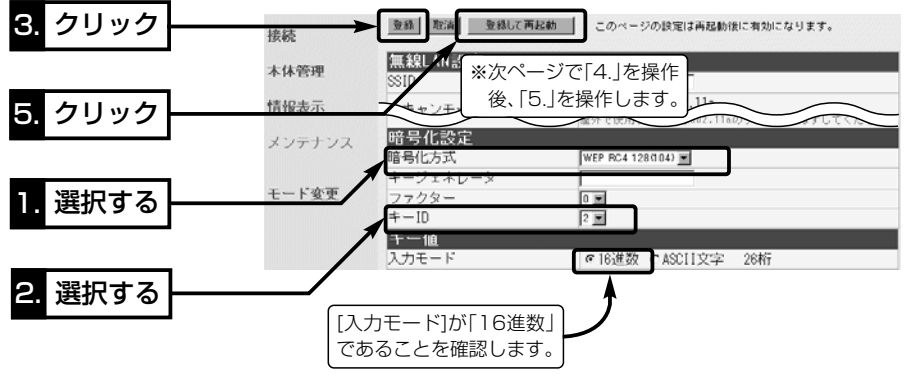

4

4-2. 無線LANの暗号化を設定するには

■ 16進数で暗号化鍵(キー)を入力するには〈設定のしかた〉(つづき)

5.[キー値]を、[キーID]が「2」のテキストボックスに16進数で入力します。

[キーID]が通信相手間で異なる設定をする場合でも、[キー値]は、同じテキストボッ クスに同じ値を設定しないと通信できません。

> (入力例1:4c414e574156454d4153544552) (入力例2:4c-41-4e-57-41-56-45-4d-41-53-54-45-52)

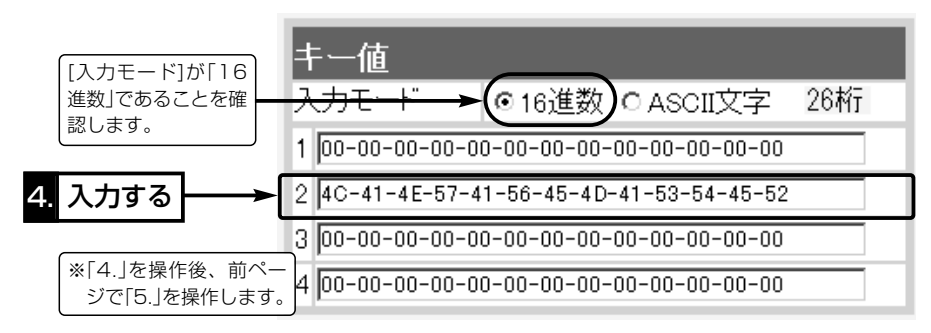

6. 〈登録して再起動〉をクリックします。

●設定した内容が有効になります。

### ■ ASCII文字→16進数変換表

相手が指定する[入力モード]で暗号化鍵(キー)を設定できない場合は、下記の変換表を 参考に指示された暗号化鍵(キー)に対応する記号や英数字で入力してください。 [例]16進数で「4c414e574156454d4153544552」(26桁)を設定している場

合、ASCII文字では、「LANWAVEMASTER」(13文字)になります。

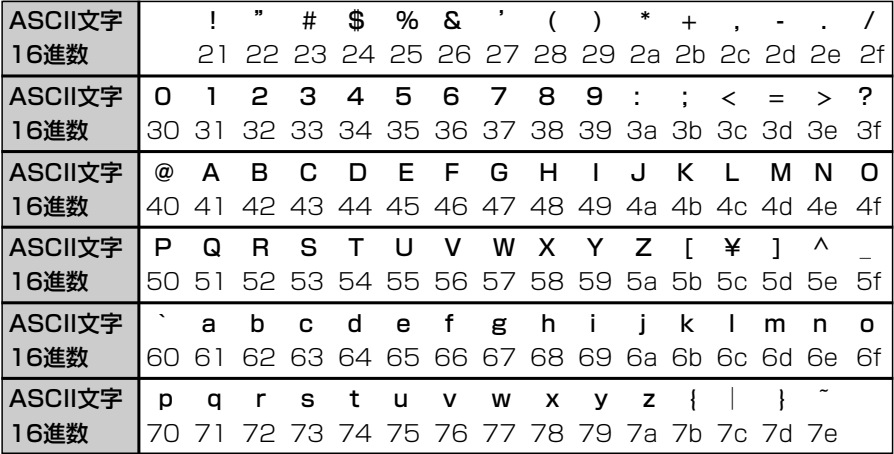

#### ■ ASCII文字で暗号化鍵(キー)を入力するには

暗号化鍵を[キー値]のテキストボックスにASCII文字で直接入力する手順です。

### 下記は、設定に必要なおもな条件です。

- [暗号化方式]:「WEP RC4 128(104)」ビット
- [入力モード]:「ASCII文字」
- [キーID] :「2」

#### 〈設定のしかた〉

通信する無線アクセスポイントと同じ設定をしてください。

1.本製品の設定画面にアクセス(☞2章:Step4.)します。

- ※「単端末接続」以外のモードを設定している場合は、「WAN側設定」メニュー→「接続」の順にクリック します。
- 「接続 |画面を表示します。

2.[暗号化方式]を「WEP RC4 128(104)」に選択します。

※「なし(出荷時の設定)」の場合は、暗号化セキュリティーが無効になります。

- **3.**[キーID]を[2]に選択します。
- 4.[キー値]項目の[入力モード]欄で、「ASCII文字」のラジオボタンをクリックします。
- 5.〈登録〉をクリックします。(☞次ページの操作後、下記「6.」を実行)

※「単端末接続」モード設定時の画面を使用しています。

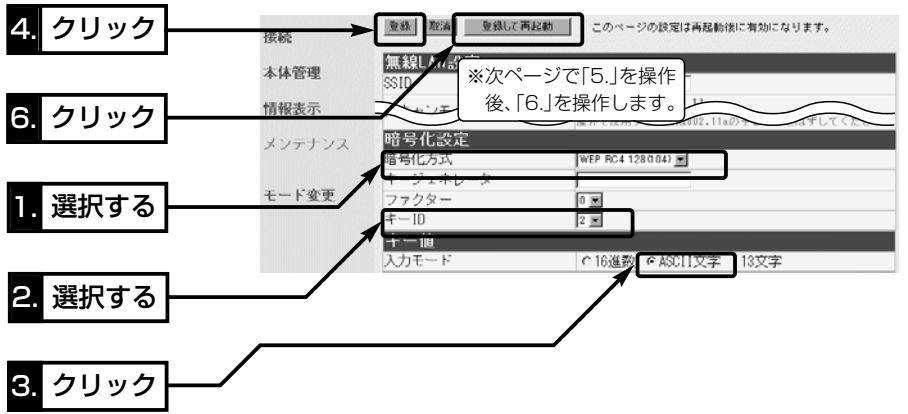

4

4-2. 無線LANの暗号化を設定するには

■ ASCII文字で暗号化鍵(キー)を入力するには〈設定のしかた〉(つづき)

6.[キー値]を、[キーID]が「2」のテキストボックスにASCII文字で入力します。

[キーID]が通信相手間で異なる設定をする場合でも、[キー値]は、同じテキストボッ クスに同じ値を設定しないと通信できません。 (入力例:LANWAVEMASTER)

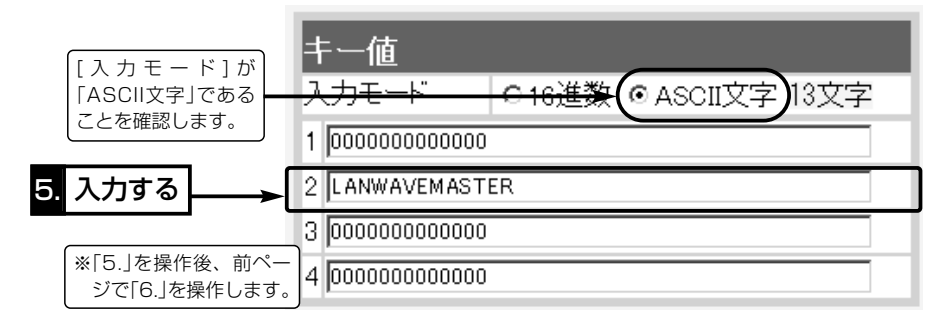

7.〈登録して再起動〉をクリックします。

●設定した内容が有効になります。

### ■暗号化鍵(キー)値の入力について

### [暗号化方式]と[入力モード]の設定によって暗号化鍵(キー)に入力する桁数および文字数 が下記のように異なります。

※入力モードを「16進数→ASCII文字」または「ASCII文字→16進数」に変更したときは、 設定画面上で〈登録〉をクリックしてから鍵(キー)を入力してください。

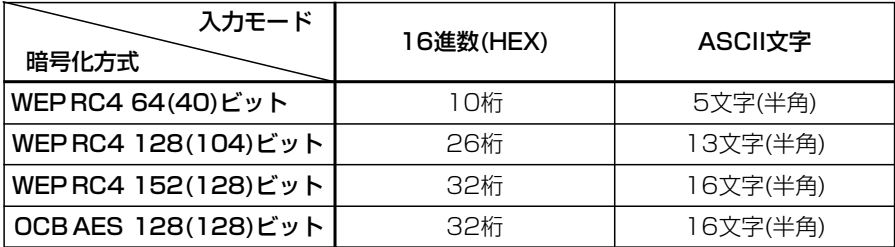

※入力できる桁数および文字数は、( )内のビット数に対する値です。

### ■鍵(キー)値の設定例

「RC4 128(104)」ビットの暗号化方式を例に、[キー値]項目のテキストボックスに暗 号化鍵(キー)を16進数(26桁)で直接入力する場合を説明します。

※例として、キーID「2」と「3」に、「48-6f-74-73-70-6f-74-41-63-63-65-73-73」 と「57-41-56-45-4d-41-53-54-45-52-4c-41-4e」を下記のように入力します。

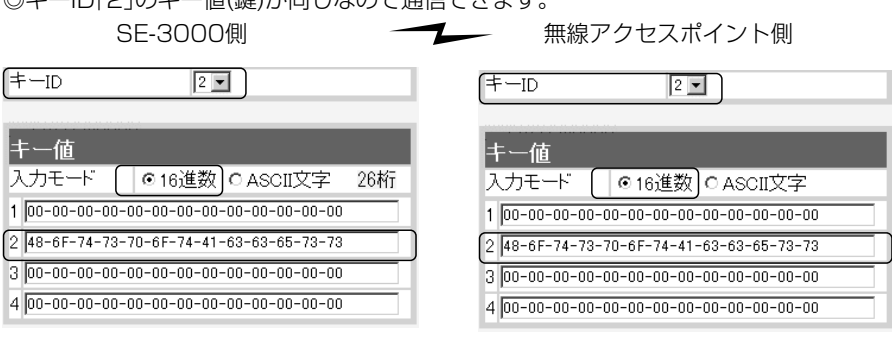

◎キーID「2」とキーID「3」のキー値(鍵)が同じなので通信できます。

◎キーID「2」のキー値(鍵)が目じたので通信でキキオ

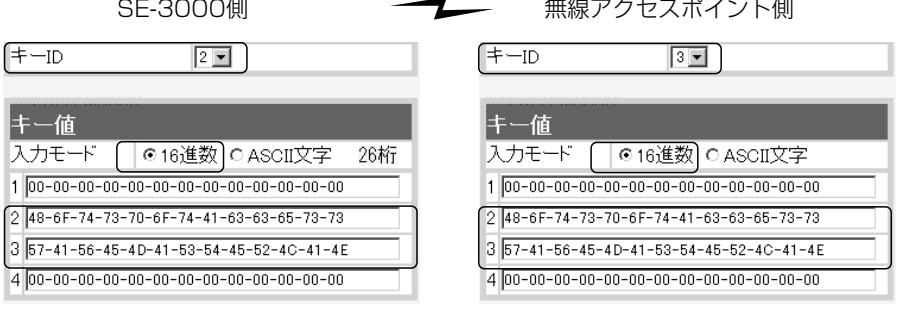

◎キーID「2」とキーID「3」のキー値(鍵)が異なるので通信できません。 SE-3000側 ⦆ 無線アクセスポイント側

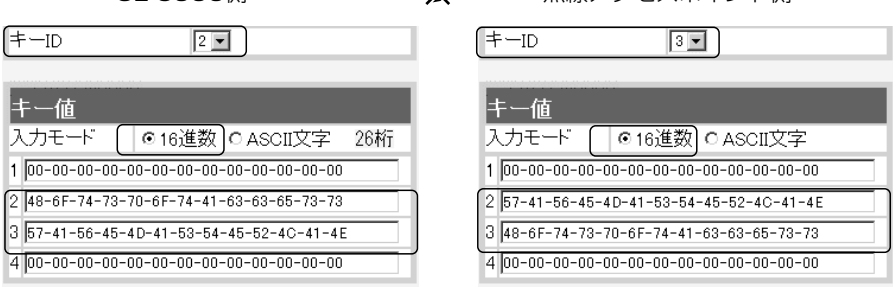

4-2. 無線LANの暗号化を設定するには(つづき)

■ キージェネレータで暗号化鍵(キー)を生成するには

[キー値]項目の[入力モード]欄を「16進数」(出荷時の設定)に設定するとき、使用できる 機能です。

任意の文字列をキージェネレータに入力すると、暗号化鍵(キー)を[キー値]のテキスト ボックスに自動生成できます。

#### 下記は、設定に必要なおもな条件です。

[暗号化方式]:「WEP RC4 128(104)」ビット

[入力モード]:「16進数」(出荷時の設定) ※「ASCII文字」の場合は、使用できません。

#### 〈設定のしかた〉

1.本製品の設定画面にアクセス(☞2章:Step4.)します。

※「単端末接続」以外のモードを設定している場合は、「WAN側設定」メニュー→「接続」の順にクリック します。

●「接続 |画面を表示します。

2.[暗号化方式]を「WEP RC4 128(104)」に選択します。

※「なし(出荷時の設定)」の場合は、暗号化セキュリティーが無効になります。

3.任意の英数字および文字列(半角31文字以内)を[キージェネレータ]欄に入力します。 入力した内容は、すべて「\*(アスタリスク)」で表示されます。

(入力例:se3000 表示例:\*\*\*\*\*\*)

4. 〈登録して再起動〉をクリックします。

※「単端末接続」モード設定時の画面を使用しています。

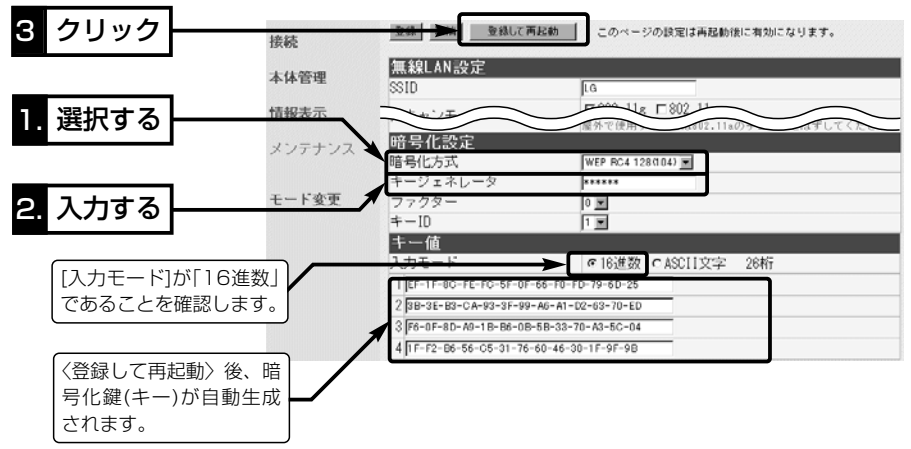

4-3. 設定画面へのアクセスを制限するには

管理者用の[管理者ID]と[管理者パスワード]を設定することで、管理者以外がWWWブ ラウザから本製品の設定を変更できないようにします。

[管理者ID]と[管理者パスワード]が設定されていると、アクセスのとき[ユーザー名(U)] と[パスワード(P)]の入力を求める画面が表示されるようになります。

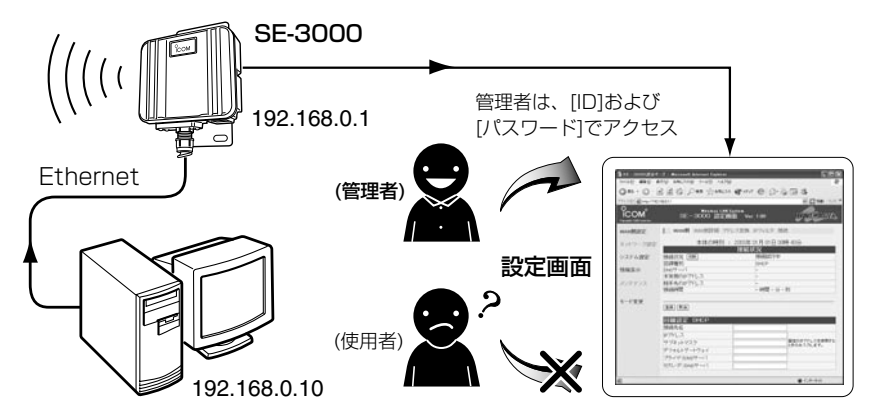

#### 〈設定のしかた〉

IDとパスワードは、大文字/小文字の区別に注意して入力してください。

1.本製品の設定画面にアクセス(☞2章:Step4.)して、「本体管理」メニューをクリック します。

※「単端末接続」以外のモードを設定している場合は、「システム設定」メニューをクリックします。

●「本体管理|画面を表示します。

- 2.管理者IDを、[管理者ID設定]項目の[管理者ID]欄に、任意の英数字[半角31(全角15) 文字以内]で入力します。 (入力例:user)
- 3.管理者パスワードを、[管理者ID設定]項目の[管理者パスワード]欄と[パスワードの確 認入力]欄に、任意の英数字(半角31文字以内)で入力します。 入力した文字は、すべて「\*(アスタリスク)」で表示されます。
- (入力例: userpass 表示例: \*\*\*\*\*\*\*\*\*) 4.〈登録〉をクリックすると、[ユーザー名(U)]と[パスワード(P)]を求める画面が表示 されますので、ここで設定した[管理者ID]と[管理者パスワード]を入力します。

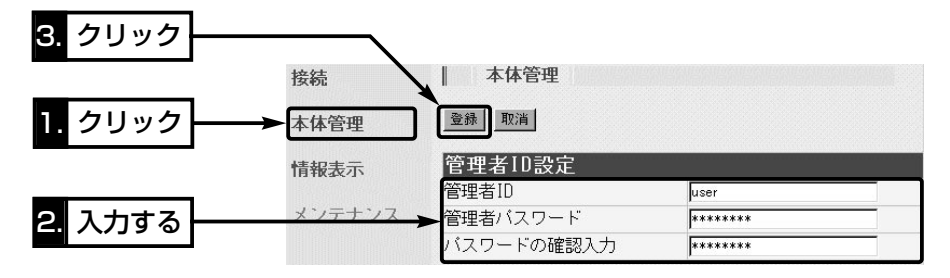

#### 4-4. 本体IPアドレスを変更するには

#### 本製品の動作モードの設定(☞2章:Step5.)によって、本体IPアドレスの設定方法が異 なります。

動作モードが「単端末接続」のときは、2章(☞Step5-1.)の方法で変更できますが、次の いずれかの動作モードでご使用の場合、下記に記載する方法で変更できます。

◎「ルーター接続 –PPPoE–」モード

◎「ルーター接続 –PPPoE複数固定IP–」モード

◎「ルーター接続 –DHCP–」モード

出荷時(192.168.0.1)の状態で使うと、既存のネットワークに接続したとき、そこに 割り当てられているIPアドレスと重複する可能性があります。

※本製品のDHCPサーバ機能を使用するときは、「自動割り当て開始IPアドレスを変更する」(☞4-5章)を 参考に、自動割り当て開始IPアドレスの「ネットワーク部」も併せて変更してください。

#### 〈変更のしかた〉

1.本製品の設定画面にアクセス(☞2章:Step4.)して、「ネットワーク設定」メニューを クリックします。

●「LAN側IP」画面を表示します。

2.本製品のIPアドレスを変更して、〈登録して再起動〉をクリックします。

●設定した内容が有効になります。

※接続するほかのネットワークとIPアドレスが重複しないようにしてください。

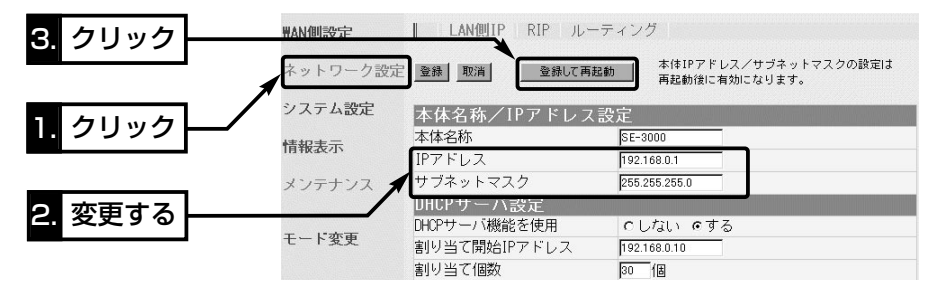

3.本製品のDHCPサーバ機能を使っている場合は、パソコンを再起動するなどして、本 製品からIPアドレスを再取得してください。

また、パソコンのIPアドレスを固定している場合は、パソコンに設定されたIPアドレ スのネットワーク部を上記で変更したものと同じにしてください。

#### 4-5. 自動割り当て開始IPアドレスを変更するには

本製品のDHCPサーバ機能は、次のいずれかの動作モードで使用できます。

◎「ルーター接続 –PPPoE–」モード

- ◎「ルーター接続 –PPPoE複数固定IP–」モード
- ◎「ルーター接続 –DHCP–」モード

4-4章(本書)の手順で本製品のIPアドレスを変更しているときは、自動割り当て開始IP アドレスの「ネットワーク部」も併せて変更する必要があります。

ここでは、自動割り当て開始IPアドレスを変更する手順について説明します。

#### 〈変更のしかた〉

- 1.本製品の設定画面にアクセス(☞2章:Step4.)して、「ネットワーク設定」メニューを クリックします。
	- ●「I AN側IP」画面を表示します。
- 2.[割り当て開始IPアドレス]を変更して、〈登録して再起動〉をクリックします。
	- ●設定した内容が有効になります。
	- ※自動割り当て開始IPアドレスのネットワーク部が、本製品のIPアドレスのネットワ ーク部と同じになるように設定してください。

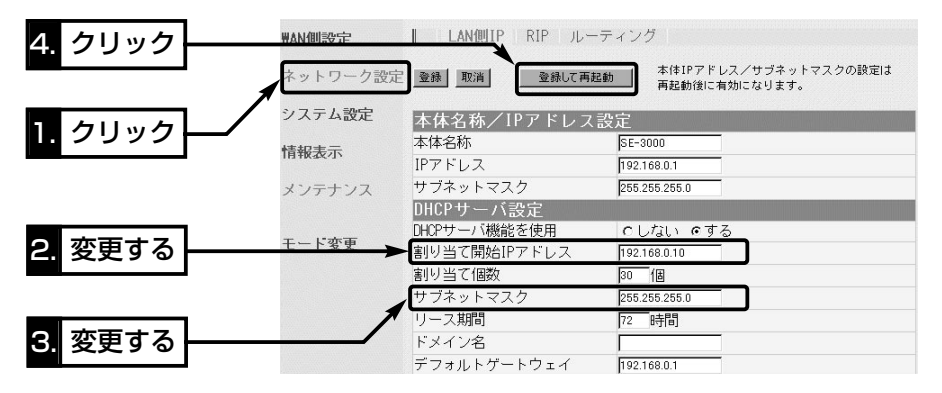

#### 【DHCPサーバ機能について】

DHCPサーバとして動作させる機器は、同一ネットワークグループ内の1台だけです。

DHCPサーバが同一ネットワーク上に複数存在すると、IPアドレスが重複して不測の事態になります。 本製品のDHCPサーバ機能を有効にすると、パソコンが本製品に接続したときに、本製品からIPアドレ スを自動的に取得することができます。

本製品を既存のLANにつなぐ場合、本製品が自動で割り当てるIPアドレスの範囲が、既存のネットワー ク機器(パソコンなど)の固定で割り当てたIPアドレスと重複しないように設定してください。 また、ネットワーク部は、本製品のIPアドレスのネットワーク部と同じにしてください。

#### 【自動割り当て個数について】

本製品が自動で割り当てできるIPアドレスの個数は、0~128個までです。

出荷時に設定された[割り当て開始IPアドレス]と[サブネットマスク]の場合、理論上割り当て可能なIP アドレスの個数は、最大254個までですが、128個を超える分については、手動でクライアントに割 り当ててください。

4

### 4-6. 本製品の時計を設定するには

本製品の内部時計機能は、次のいずれかの動作モードで使用できます。

◎「ルーター接続 –PPPoE–」モード

- ◎「ルーター接続 –PPPoE複数固定IP–」モード
- ◎「ルーター接続 –DHCP–」モード

上記モードで使用する場合、設定を行わないと通信記録表示や「PPPoE」接続時の自動 切断タイマーを正しく動作させることができません。

ここでは、本製品の内部時計を設定する手順について説明します。

#### 〈設定のしかた〉

- 1.本製品の設定画面にアクセス(☞2章:Step4.)して、「システム設定」メニュー→「時 計」の順にクリックします。
	- ●「時計 |画面を表示します。
- 2.[内部時計設定]項目の[設定する時刻]欄に、パソコンから自動取得した時刻が設定さ れているのを確認して、〈登録〉をクリックします。
	- ※表示されている時刻がパソコンと異なるときは、もう一度、表示されている画面を 更新すると正確な時刻が登録できます。
- 3.内部時計に設定された時刻が[内部時計設定]項目の[本体の時刻]欄に表示されている ことを確認します。

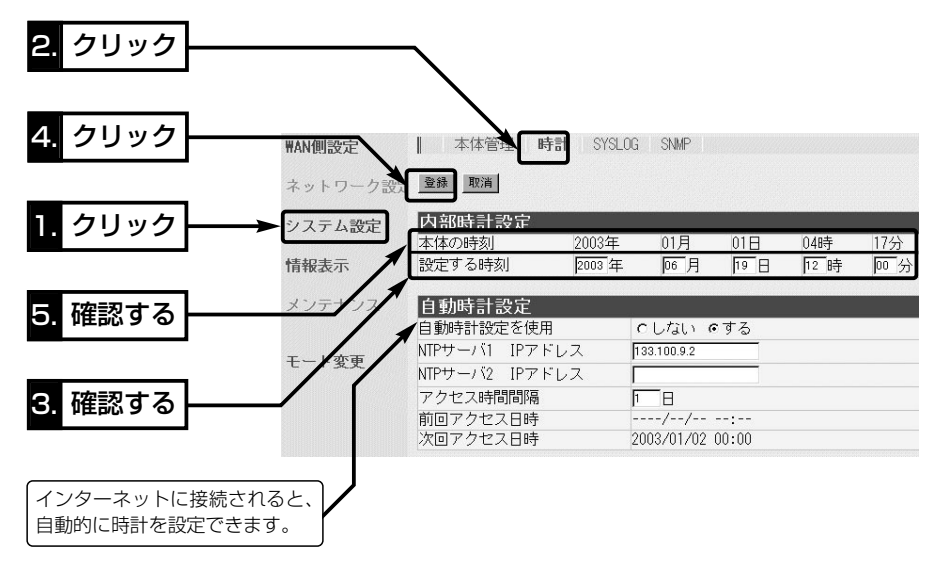

 $\Delta$ 注意 本製品の電源を切ると、本製品の内部時計の設定が出荷時の状態に戻ります。 全設定の初期化、停電や不慮の事故で電源が一時的にでも切れたときは、再設定が必要です。 なお、設定を初期化しても、自動時計が設定されていますので、インターネットに接続でき る状態に設定後は、自動的に時計が設定されます。

保守について 第5章

### この章では、

### 本製品の設定内容保存や初期化、ファームウェアのバージョンアップを行う手順などに ついて説明しています。

#### 必要なときにお読みください。

※本書で説明する「Firm Utility」は、Macintoshには対応していません。 ファームウェアのアップデートが必要な場合は、Windows搭載のパソコンで行ってください。

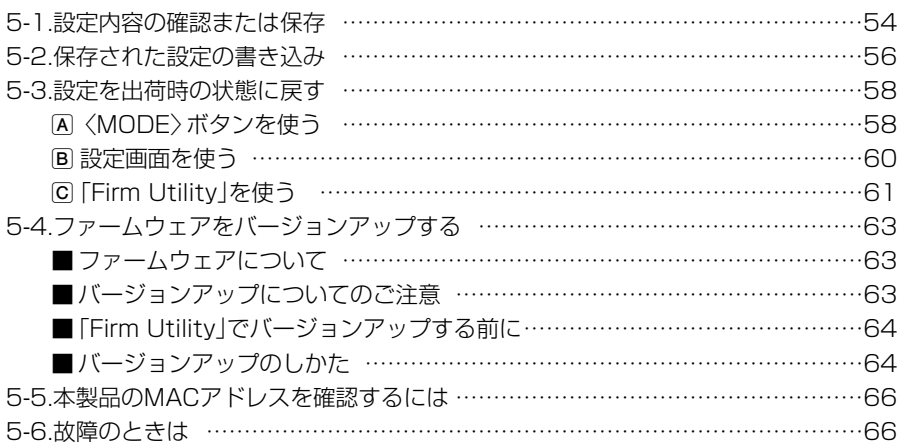

# 5 保守について

### 5-1. 設定内容の確認または保存

本製品の設定画面で変更された内容を確認したり、その内容を設定ファイルとしてパソ コンに保存できます。

設定を保存しておくと、予期せぬ事故によって設定内容が失われたときに利用できます。 〈確認と保存のしかた〉

- 1.本製品の設定画面にアクセス(☞2章:Step4.)して、「メンテナンス」メニュー→「設 定保存」の順にクリックします。
	- 変更された設定内容を「設定保存」画面の「現在の設定]項目に表示します。
	- ※テキストボックス内の内容を直接削ったり書き替えたりしてから、保存しないでく ださい。
- 2.設定を保存する方法は2通りあります。
	- A [設定の保存と書き込み]項目の[ファイルに保存する]欄から[ファイルに保存]をク リックして、表示される画面で〈保存〉ボタンをクリックする方法
	- B 「設定保存」画面が表示された状態で、WWWブラウザの「ファイル(F)」メニューか ら、[名前を付けて保存(A)...]をクリックする方法

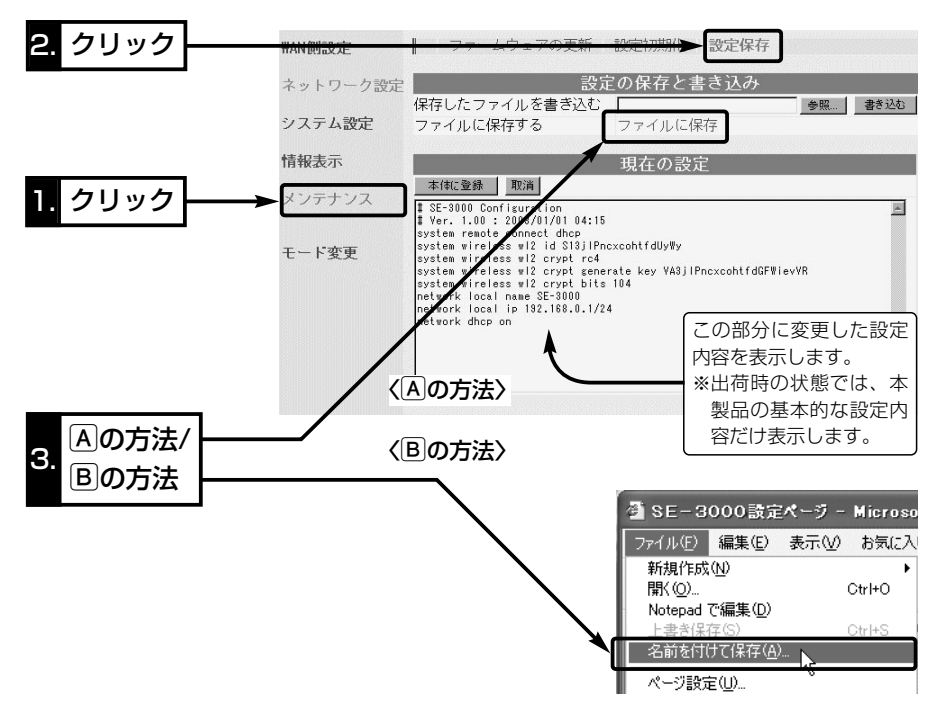

〈確認と保存のしかた〉(つづき)

3.[保存する場所(|)]を指定して、任意の名前を[ファイル名(N)]ボックスに入力します。

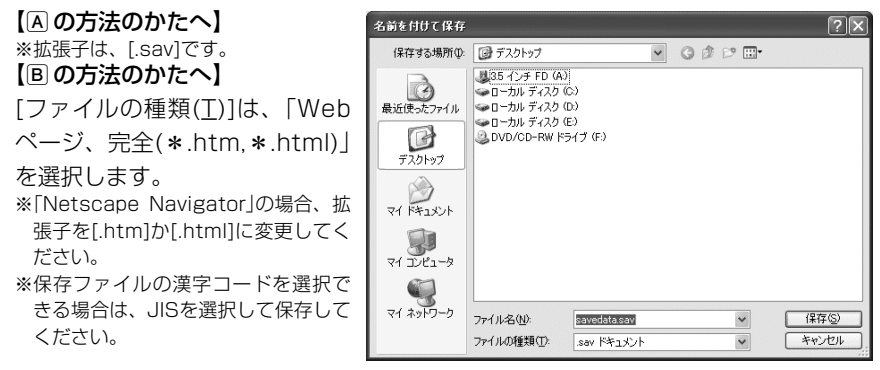

4. 〈保存(S)〉をクリックすると、指定した場所に設定ファイルが保存されます。

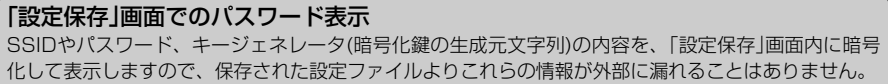

# 5 保守について

### 5-2. 保存された設定の書き込み

5-1章で保存した設定ファイルを本製品に書き込む手順を説明します。

〈Aの方法で保存された設定ファイルの書き込み方法〉(Bの方法☞P57)

※Bの方法で保存された設定ファイルとの互換性はありません。

Bの方法で保存された設定ファイルの書き込みは、次ページの手順にしたがってくだ さい。

- 1.本製品の設定画面にアクセス(☞2章:Step4.)して、「メンテナンス」メニュー→「設 定保存」の順にクリックします。
	- ●「設定保存」画面を表示します。
- 2.[設定の保存と書き込み]項目で保存された設定ファイルへのリンク先を指定するた め、〈参照〉ボタンをクリックします。
- 3.表示された画面から保存された設定ファイルを指定して〈開く(O)〉ボタンをクリッ クすると、「保存したファイルを書き込む」欄のテキストボックスに、保存先が表示さ れます。
- 4.回線と接続中の場合は、回線を切断してから、[設定の保存と書き込み]項目の「保存 したファイルを書き込む」欄で、〈書き込む〉ボタンをクリックします。
	- 設定ファイルの内容を本製品に書き込みます。
- 5.書き込み後、現在開いている設定画面を閉じて、新たに設定画面にアクセスしなおし ます。

※現在開いている画面の状態では、書き込まれた設定に反映されません。

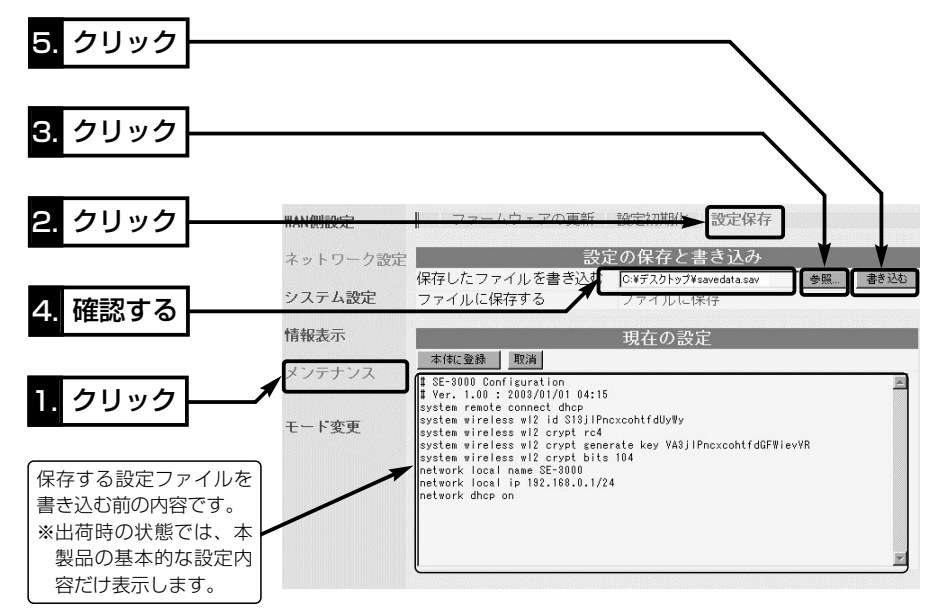

5

5-2. 保存された設定の書き込み(つづき)

〈Bの方法で保存された設定ファイルの書き込み方法〉(Aの方法☞P56)

- 1.本製品に接続したパソコンから、保存された「htm」の拡張子がついた設 定ファイルの上にカーソルを移動して、ダブルクリックします。
	- ●「設定保存」画面を表示します。
- 2.必要があれば、設定ファイルのテキストボックス内で設定内容の編集が 行えます。 SE-3000設定�  $\sim$   $\sim$   $\gamma$  htm
- **3. 〈本体に登録〉をクリックします。** 
	- ●設定ファイルの内容を本製品に書き込みます。
	- ※ 編集前に表示されていた本製品のIPアドレスに向けて設定ファイルの内容を転送しますので、内容 を編集したときなどは、本製品(転送先)のIPアドレスを設定ファイル編集前のIPアドレスに設定し ておく必要があります。
	- ※ Bの方法(HTML形式)で作成した設定ファイルを同じ機種どうしや本製品以外の機種に書き込まな いでください。

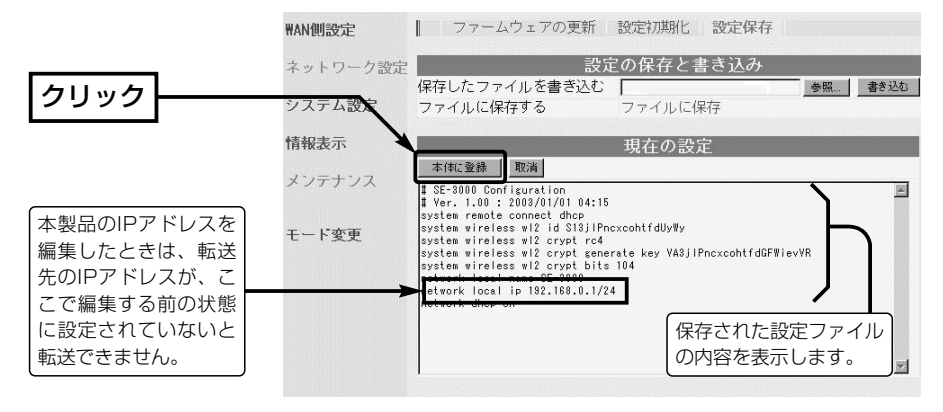

4.書き込み後、現在開いている設定画面を閉じて、新たに設定画面にアクセスしなおし ます。

※現在開いている画面の状態では、書き込まれた設定に反映されません。

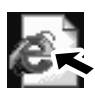

# 5 保守について

### 5-3. 設定を出荷時の状態に戻す

ネットワーク構成を変更するときなど、本製品の設定をはじめからやりなおしたり、既 存の設定データをすべて消去したいなど、そのときの状況に応じて次の3通りの方法で 設定内容を出荷時の状態に戻す(初期化する)ことができます。

A〈MODE〉ボタンを使う

B 設定画面を使う(☞P60)

C 「Firm Utility」を使う(☞P61)

### A〈MODE〉ボタンを使う

この方法で初期化を実行すると、すべての設定項目が出荷時の状態になります。 本製品に設定されたIPアドレスが不明な場合など、本製品の設定画面が呼び出せないと きに、次の手順で初期化が行えます。

#### 〈初期化のしかた〉

1.SA-2(A)に接続するDCコネクターを外して、電源を切ります。

- 2.本製品とSA-2(A)の接続を除くすべてのネットワーク機器を本製品から外します。
- 3.〈MODE〉ボタンを押しながらACアダプターをSA-2(A)に接続して、電源を入れま す。
- 4.[PWR](緑)ランプと[MODE](緑)ランプが同時点滅に切り替わったら、〈MODE〉ボ タンを離します。
	- ●「設定初期化」モードに移行して、出荷時の設定で動作を開始します。
	- ※移行しないときは、本製品の電源を入れなおして、はじめからやりなおしてくださ  $\left\{ \cdot \right\}$
- 5.パソコンを本製品に接続(☞2章:Step3.)して、Windowsを起動します。
- 6.WWWブラウザを起動して、本製品の出荷時のIPアドレス(192.168.0.1)を指定し ます。

#### 【「設定初期化」モードについて】

〈MODE〉ボタンの操作で「設定初期化」モードに移行すると、実際に初期化操作(次ページ手順7.の操作) が行われるまで、一時的に本製品のIPアドレスやSSID、動作モードを出荷時の設定に置き換えます。 手順7.の操作をしないで、本製品の電源を再投入すると、元の状態に戻ります。
A〈MODE〉ボタンを使う(つづき)

7.[設定初期化モード]画面が表示されたら、〈初期化実行〉をクリックします。

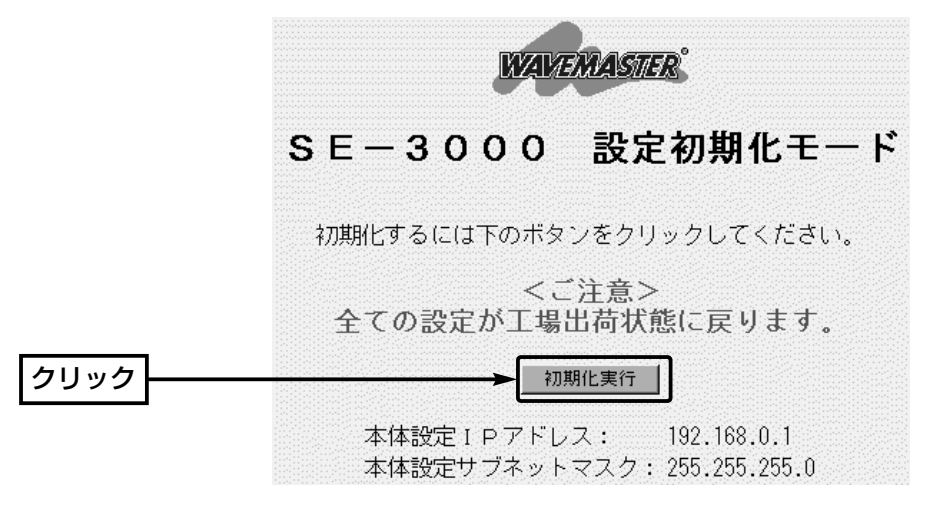

8.〈再起動〉をクリックします。

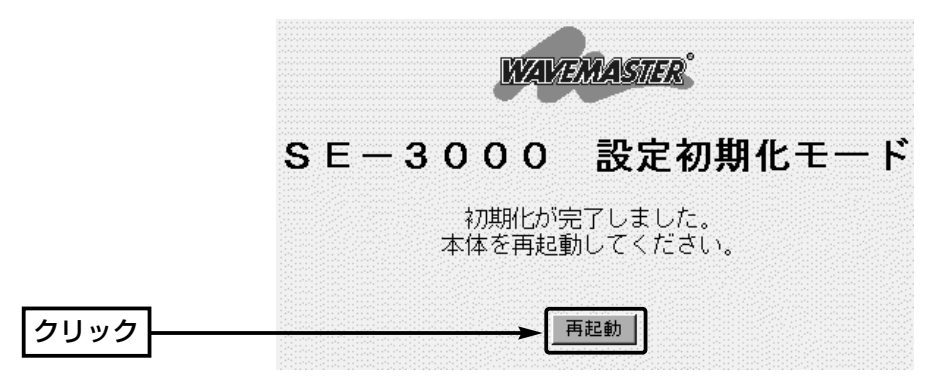

9.本製品のランプが「設定初期化」モードに以降する前の状態に戻って、「接続」メニュー 内の画面を表示したら、本製品の初期化が完了です。

● 再起動中は、次の画面を表示します。

## 再起動しています。しばらくお待ちください。

5

5-3. 設定を出荷時の状態に戻す(つづき)

B 設定画面を使う

本製品に設定されたIPアドレスがわかっていて、そのIPアドレスで設定画面にアクセス できるときは、本製品の設定画面を使用してすべての設定を出荷時の状態に戻せます。

### 〈初期化のしかた〉

- 1.本製品の設定画面にアクセス(☞2章:Step4.)して、「メンテナンス」メニュー→「設 定初期化」の順にクリックします。
	- ●「設定初期化」画面を表示します。

2.[初期化する]欄のチェックボックスをクリックして、チェックを入れます。 3.〈実行〉をクリックします。

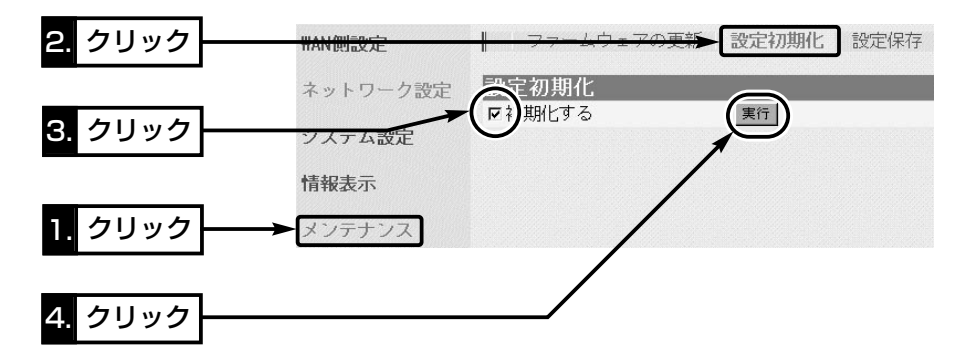

4.次の画面を表示後、本製品の初期化が完了します。

# 再起動しています。しばらくお待ちください。

5-3. 設定を出荷時の状態に戻す(つづき)

### C 「Firm Utility」を使う

「Firm Utility」を使用して初期化する手順について説明します。 「Firm Utility」は、本製品のCDから起動します。

### ◆ 「Firm Utility」で初期化する前に◆

「Firm Utility」を使用して本製品の設定を出荷時の状態に戻すには、使用するパソコン を本製品に有線LANで通信できる状態にしておく必要があります。

その次に、「メンテナンス」メニューの「ファームウェアの更新」画面から「Firm Utility使 用」モードに切り替えてください。

切り替えないときは、「Firm Utility」を使用して初期化できません。

※「Firm Utility使用」モードに移行しただけでは、本製品の設定内容は変わりません。

### 〈初期化のしかた〉

1.本製品の設定画面にアクセス(☞2章:Step4.)して、「メンテナンス」メニューをクリ ックします。

¡「Firm Utility使用」モード画面を表示します。

2.[移行する]欄のチェックボックスをクリックして、チェックを入れます。

3.〈実行〉をクリックします。

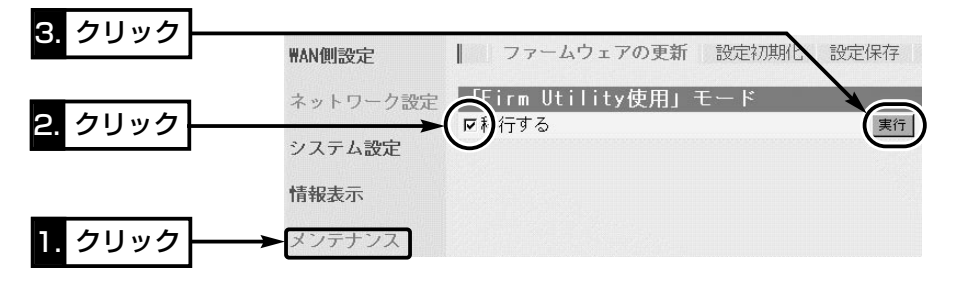

4.次の画面を表示して「Firm Utility使用」モードで動作を開始します。

● 「Firm Utility使用 |モードで動作中は、本製品の[PWR](緑)ランプと[MODE](緑)ラ ンプが交互点滅を繰り返します。

# 「Firm Utility使用」モードに移行しました。

通常動作は全て停止しています。

通常モードに戻るには本体を再起動して下さい。

- 5-3. 設定を出荷時の状態に戻す(つづき)
- C 「Firm Utility」を使う〈初期化のしかた〉(つづき)
- 5.本製品のCDをご使用のCDドライブに挿入し ます。
	- ●CDドライブのAuto Run機能が動作して、 メニュー画面を表示します。
- 6.〈ファームウェア ユーティリティ〉をクリッ クします。
	- ●「Firm Utility」が起動します。
- 7.[ユーザーデータの初期化]のラジオボタンをク リックします。

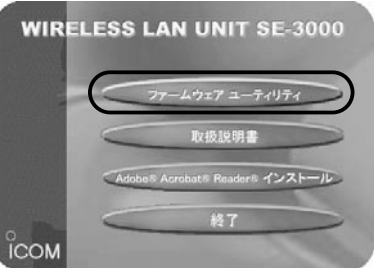

[本体のIPアドレス]のテキストボックスに本製品のIPアドレス(出荷時の場合: 192.168.0.1)を入力してから、〈実行〉をクリックします。

8.「ユーザーデータの初期化が完了しました。」というメッセージが「Firm Utility」の画 面に表示されたら、本製品の初期化が完了です。 ※初期化してから設定するときは、現在開いている画面を閉じて新しく開きなおした

画面で行ってください。

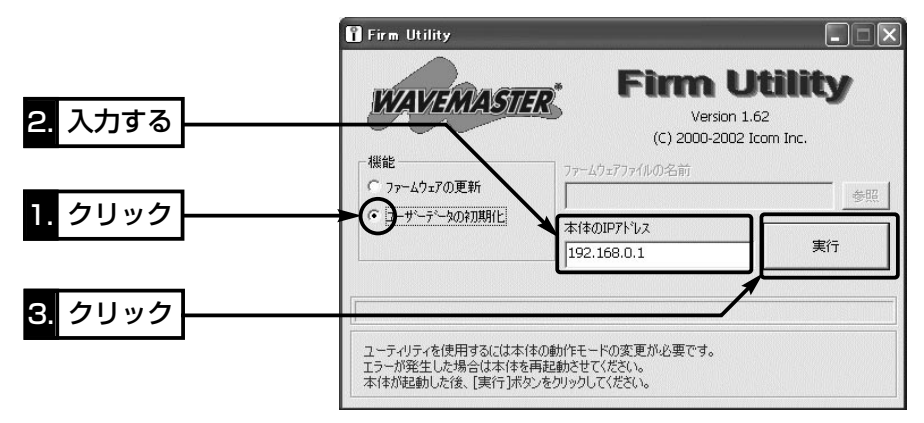

△注意 「Firm Utility」実行中は、「Firm Utility」を終了したり、本製品の電源を切ったりしないでく ださい。 途中で作業を中断すると、データの消失や誤動作の原因になりますのでご注意ください。 画面に「……が完了しました。」と表示されるまでお待ちください。

### 5-4. ファームウェアをバージョンアップする

「Firm Utility」を使用してバージョンアップする手順について説明します。 「Firm Utility」は、本製品のCDから起動します。

### ■ ファームウェアについて

ファームウェアは、本製品を動作させるために、出荷時から本製品のフラッシュメモリ ーに書き込まれているプログラムです。

このプログラムは、機能の拡張や改良のため、バージョンアップを行うことがあります。 バージョンアップの作業を行う前に、本製品の設定画面にアクセスして、次のフレーム 内に表示するバージョン情報を確認してください。

バージョンアップをすると、機能の追加など、本製品を最良の状態に保つことができます。

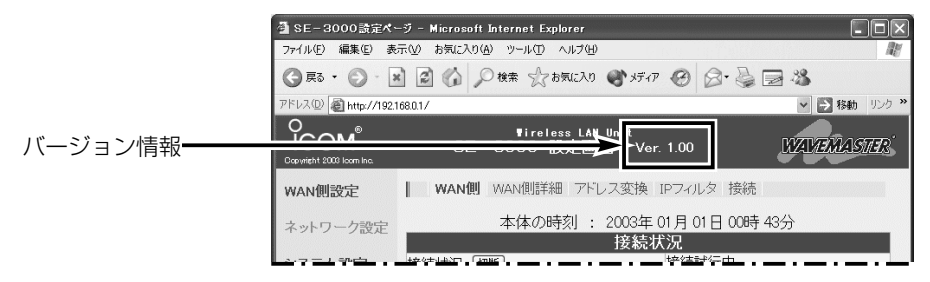

### ■ バージョンアップについてのご注意

ファームウェア転送時のエラー防止のため、「Firm Utility」を使用するパソコン(有線で 本製品に接続できること)を本製品と1対1で接続してください。

- ◆記載する操作の結果については、自己責任の範囲となりますので、次のことを守って 作業を始めてください。
	- ◎「Firm Utility」は、弊社製無線LAN機器以外の製品で使用しないでください。

◎本製品の設定ファイルや弊社ホームページ(http://www.icom.co.jp/)より提供さ れるアップデート用ファームウェアファイルを、本製品以外の機器に組み込んだり、 改変や分解したことによる障害、および本製品の故障、誤動作、不具合、破損、デ ータの消失あるいは停電などの外部要因により通信、通話などの機会を失ったため に生じる損害や逸失利益または第三者からのいかなる請求についても弊社は一切そ の責任を負いかねますのであらかじめご了承ください。

5-4. ファームウェアをバージョンアップする(つづき)

■ 「Firm Utility」でバージョンアップする前に

「Firm Utility」を使用してファームウェアをバージョンアップするには、使用するパソ コンを本製品に有線LANで通信できる状態にしておく必要があります。

その次に、「メンテナンス」メニューの「ファームウェアの更新」画面から「Firm Utility使 用」モードに切り替えてください。

切り替えないときは、「Firm Utility」を使用してファームウェアをバージョンアップで きません。

※「Firm Utility使用」モードに移行しただけでは、バージョンアップできません。

### ■ バージョンアップのしかた

1.本製品の設定画面にアクセス(☞2章:Step4.)して、「メンテナンス」メニューをクリ ックします。

●「Firm Utility使用」モード画面を表示します。

2.[移行する]欄のチェックボックスをクリックして、チェックを入れます。

3.〈実行〉をクリックします。

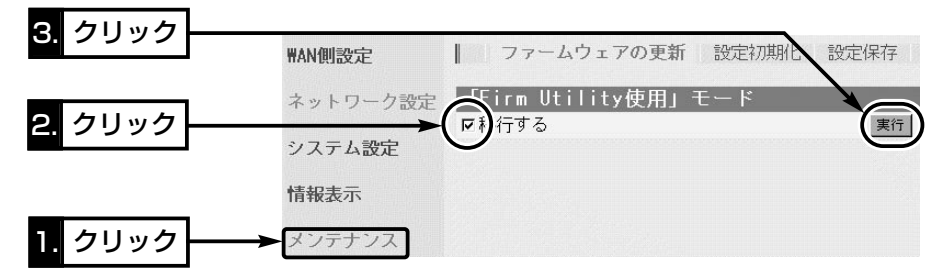

4.次の画面を表示して「Firm Utility使用」モードで動作を開始します。

●「Firm Utility使用」モードで動作中は、本製品の[PWR](緑)ランプと[MODE](緑)ラ ンプが交互点滅を繰り返します。

## 「Firm Utility使用」モードに移行しました。

通常動作は全て停止しています。 通常モードに戻るには本体を再起動して下さい。

### 【バージョンアップにかかる時間について】 ファームウェアのデータファイルを本製品に転送して再起動が完了するまでの時間の目安です。 ●転 送=30~60秒 ●再起動=10秒

■ バージョンアップのしかた(つづき)

- 5.本製品のCDをご使用のCDドライブに挿入し ます。
	- ●CDドライブのAuto Run機能が動作して、 メニュー画面を表示します。
- 6.〈ファームウェア ユーティリティ〉をクリッ クします。
	- ●「Firm Utility」が起動します。
- 7.[ファームウェアの更新]のラジオボタンをクリ ックします。

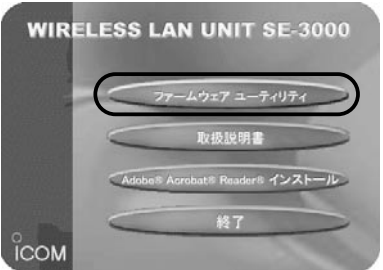

ダウンロードした本製品の新しいファームウェアファイル(拡張子:dat)へのリンク 先を[ファームウェアファイルの名前]のテキストボックスに直接入力するか、〈参照〉 をクリックして選択します。

- 8.[本体のIPアドレス]のテキストボックスに本製品のIPアドレス(出荷時の場合: 192.168.0.1)を入力してから、〈実行〉をクリックします。
- 9.「ファームウェアの更新が完了しました。」というメッセージが「Firm Utility」の画面 に表示されたら、本製品のバージョンアップが完了です。
	- ※バージョンアップ完了後、本製品の設定画面にアクセスできないときは、本製品の電源を入れなお してから、再度アクセスしてください。

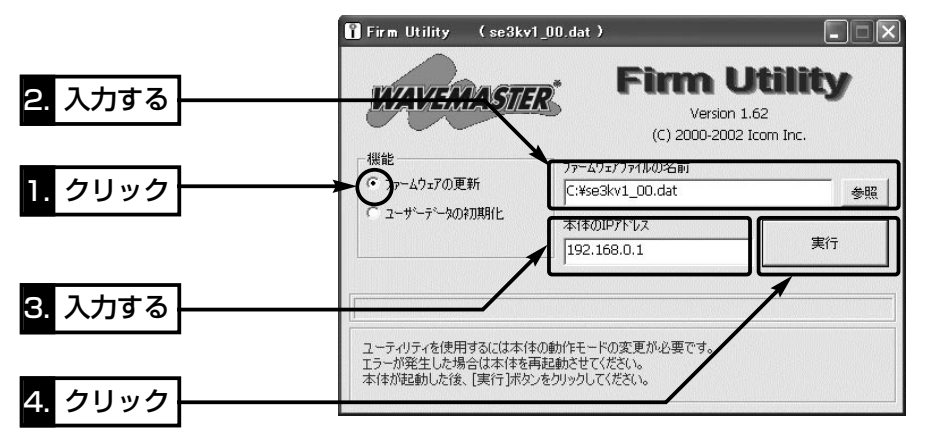

△注意 「Firm Utility」実行中は、「Firm Utility」を終了したり、本製品の電源を切ったりしないでく ださい。 途中で作業を中断すると、データの消失や誤動作の原因になりますのでご注意ください。 画面に「……が完了しました。」と表示されるまでお待ちください。

### 5-5. 本製品のMACアドレスを確認するには

回線接続業者とサービスをご契約のときなど、MACアドレスの申請および登録が必要 な場合など、次の手順を参考に本製品のMACアドレスを確認してください。

※このMACアドレスは、本製品の底面パネルに貼られたシリアルシールにも12桁で記 載されています。

### 〈確認のしかた〉

1.本製品の設定画面にアクセス(☞2章:Step4.)して、「情報表示」メニューをクリック します。

- ※「単端末接続」以外のモードを設定している場合は、「情報表示」メニュー→「インターフェイス情報」 の順にクリックします。
- ●「インターフェイス情報」画面を表示します。

2.[本体MAC アドレス]項目で本製品のMACアドレスを確認します。

※「単端末接続」モード設定時の画面を使用しています。

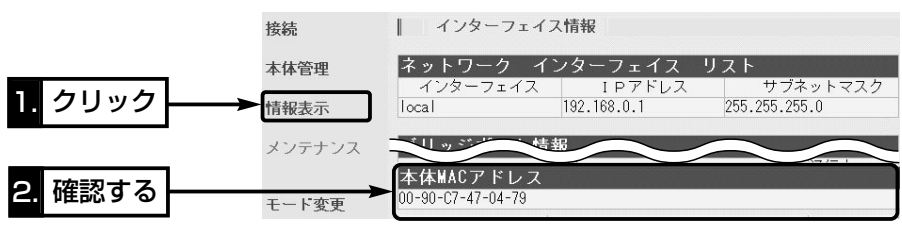

### 5-6. 故障のときは

### ● 保証書について

保証書は販売店で所定事項(お買い上げ日、販売店名)を記入のうえお渡しいたします ので、記載内容をご確認いただき、大切に保管してください。

### ● 修理を依頼されるとき

取扱説明書にしたがって、もう一度、本製品とパソコンの設定などを調べていただき、 それでも具合の悪いときは、次の処置をしてください。

### 保証期間中は

お買い上げの販売店にご連絡ください。

保証規定にしたがって修理させていただきますので、保証書を添えてご依頼ください。

### 保証期間後は

お買い上げの販売店にご連絡ください。

修理することにより機能を維持できる製品については、ご希望により有料で修理させ ていただきます。

### ● アフターサービスについてわからないときは

お買い上げの販売店または弊社各営業所サービス係にお問い合わせください。

ご参考に 第6章

### この章では、

おもなトラブルの対処方法、設定画面の構成、設定項目の初期値、搭載機能一覧につい て記載しています。

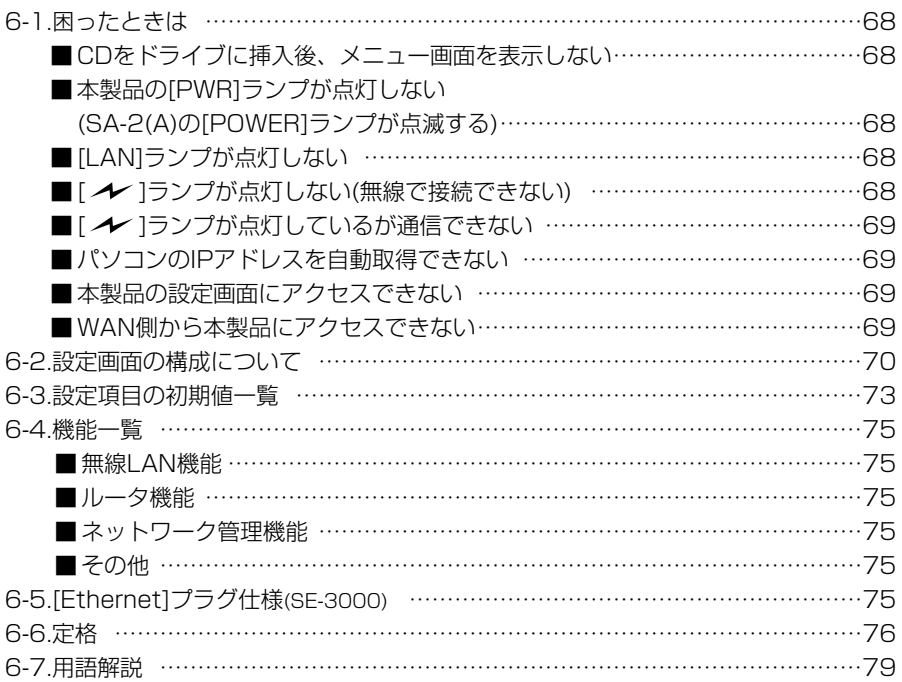

### 6-1. 困ったときは

下記の〈症状〉でお困りの場合の対処方法について説明しています。

### 〈症状〉CDをドライブに挿入後、メニュー画面を表示しない

〈原 因〉CDのAuto Run機能が動作しない 対処:CDに収録されている「AutoRun.exe」を直接ダブルクリックする

### 〈症状〉本製品の[PWR]ランプが点灯しない(SA-2(A)の[POWER]ランプが点滅する)

- 〈原因1〉ACアダプターがSA-2(A)に接続されていない 対処:ACアダプターおよびDCプラグの接続を確認する
- 〈原因2〉ACアダプターをパソコンなどの電源と連動したコンセントに接続している 対処:SA-2(A)のACアダプターを壁などのコンセントに直接接続する
- 〈原因3〉本製品とSA-2(A)の接続を間違えている
	- 対処:本製品のEthernetケーブルがSA-2(A)の[To Wireless Unit]ポー ト側に接続されていることを確認する

### 〈症状〉[LAN]ランプが点灯しない

- 〈原因1〉SA-2(A)の極性反転スイッチの切り替えが間違っている 対処:極性反転スイッチを切り替える
- 〈原因2〉SA-2(A)とパソコンがEthernetケーブルで正しく接続されていない
	- 対処:Ethernetケーブルが断線していないか、また接続を間違えていない かを確認する
- 〈原因3〉本製品に接続されたパソコンのEthernetカードが機能していない
	- 対処:Windowsのデバイスマネージャなどで、「ネットワークアダプタ」 が正常に動作していることを確認する

### 〈症状〉 [ イ ]ランプが点灯しない(無線で接続できない)

〈原因1〉接続先の無線LAN規格が、本製品で設定した規格と異なっている

**対処**:接続先が[IEEE802.11b]または[IEEE802.11g]規格のときは、 [スキャンモード]の設定を「IEEE802.11g」に設定する 接続先が[IEEE802.11a]規格のときは、[スキャンモード]の設定 を「IEEE802.11a」に設定する

〈原因2〉SS ID(もしくはESS ID)の設定が異なっている

対処:本製品のISS ID1を接続先の無線アクセスポイントと同じにする

- 〈原因3〉「単端末接続」モードを設定時、[無線端末MACアドレス]を設定していない 対処:[無線LAN設定]項目の[無線端末MACアドレス]欄が、「00-00- 00-00-00-00」になっていないことを確認する
- 〈原因4〉無線アクセスポイントの自動検索接続機能を「無効」に設定している 対処:無線アクセスポイント側で[ANYを拒否]を「しない」に設定する

〈症状〉[ イ ]ランプが点灯しない(無線で接続できない)つづき

〈原因5〉別の有線LANをパソコンに接続している

対処:本製品と接続するEthernetケーブル以外は取り外す

- 〈原因6〉パソコンのEthernetカードが機能していない
	- 対処:OSのデバイスマネージャで「使用不可」に設定していないかを確 認する

### 〈症状〉 [ ノ/ 1ランプが点灯しているが通信できない

〈原 因〉暗号化セキュリティーの設定が異なっている 対処:本製品と接続先の無線アクセスポイントの暗号化方式や暗号化鍵(キ ー)の設定が異なっていないかを確認する

### 〈症状〉パソコンのIPアドレスを自動取得できない

### ■ 「単端末接続」モード(出荷時の設定)で使用している場合

- 〈原因1〉接続先の無線ネットワークにDHCPサーバが存在しない 対処:接続先の無線ネットワークにDHCPサーバを設置する
- 〈原因2〉EthernetカードのIPアドレスを固定に設定している
	- 対処:パソコンのIPアドレスの設定を「IPアドレスを自動的に取得 Iに変更 されていることを確認する

### ■「単端末接続」以外のモードで使用している場合

- 〈原因1〉本製品のDHCPサーバ機能が「OFF」に設定されている 対処:本製品のDHCPサーバ機能を「ON」(変更前の設定)にする
- 〈原因2〉EthernetカードのIPアドレスを固定に設定している
	- 対処:パソコンのIPアドレスの設定を「IPアドレスを自動的に取得 Iに変更 されていることを確認する
- 〈症状〉本製品の設定画面にアクセスできない
	- 〈原 因〉「単端末接続」モード(出荷時の設定)で使用している場合で、本製品のIPア ドレスのネットワーク部が、接続先の無線ネットワークグループのネット ワーク部と異なる場合
		- 対処:本製品のIPアドレスをネットワーク部が接続先と同じで重複しない IPアドレスに変更する
- 〈症状〉WAN側から本製品にアクセスできない
	- 〈原 因〉出荷時に登録されているIPフィルターでWAN側から本製品へのアクセス を遮断しているため
	- R注意 IPフィルターの変更によるセキュリティーの低下で生じる結果については、 弊社では一切その責任を負いかねますので、あらかじめご了承ください。

6

### 6-2. 設定画面の構成について

WWWブラウザに表示される本製品の設定画面の構成について説明しています。

■「単端末接続」モードの画面構成(出荷時の設定)

□は、各メニューを示します。

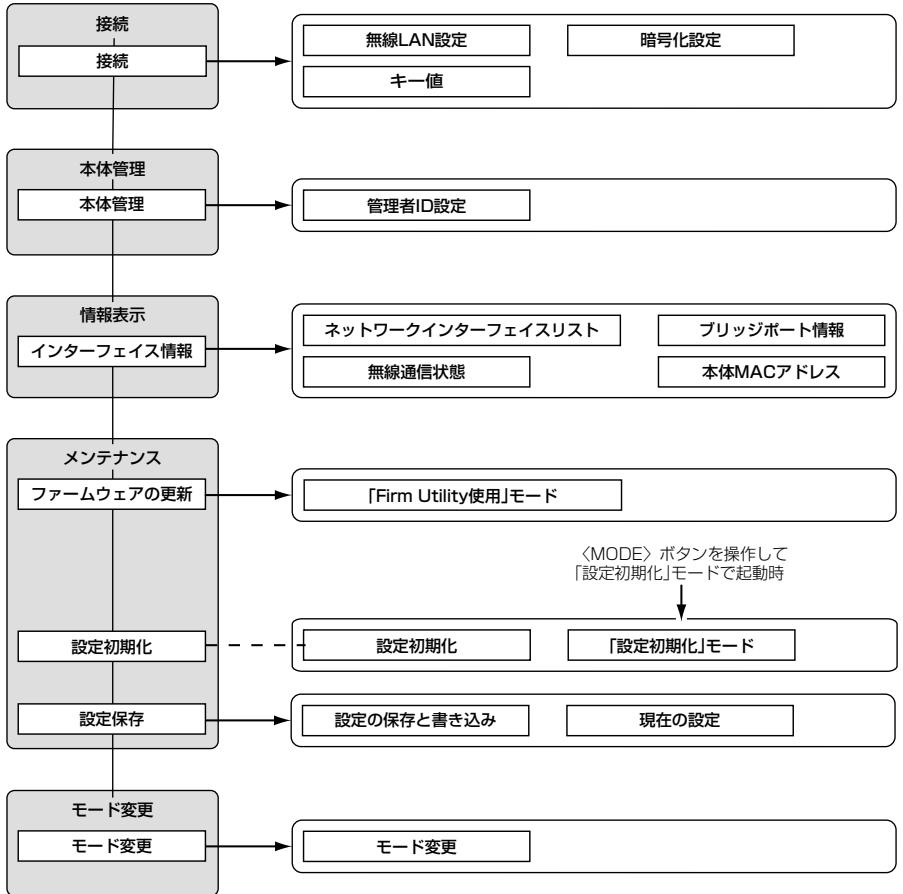

### ■「ルーター接続」モードの画面構成

次のいずれかの動作モードに設定したときの画面構成です。 ◎「ルーター接続 -PPPoE-Iモード ◎「ルーター接続 -PPPoE複数固定IP-Iモード ◎「ルーター接続 -DHCP-」モード

□は、各メニューを示します。

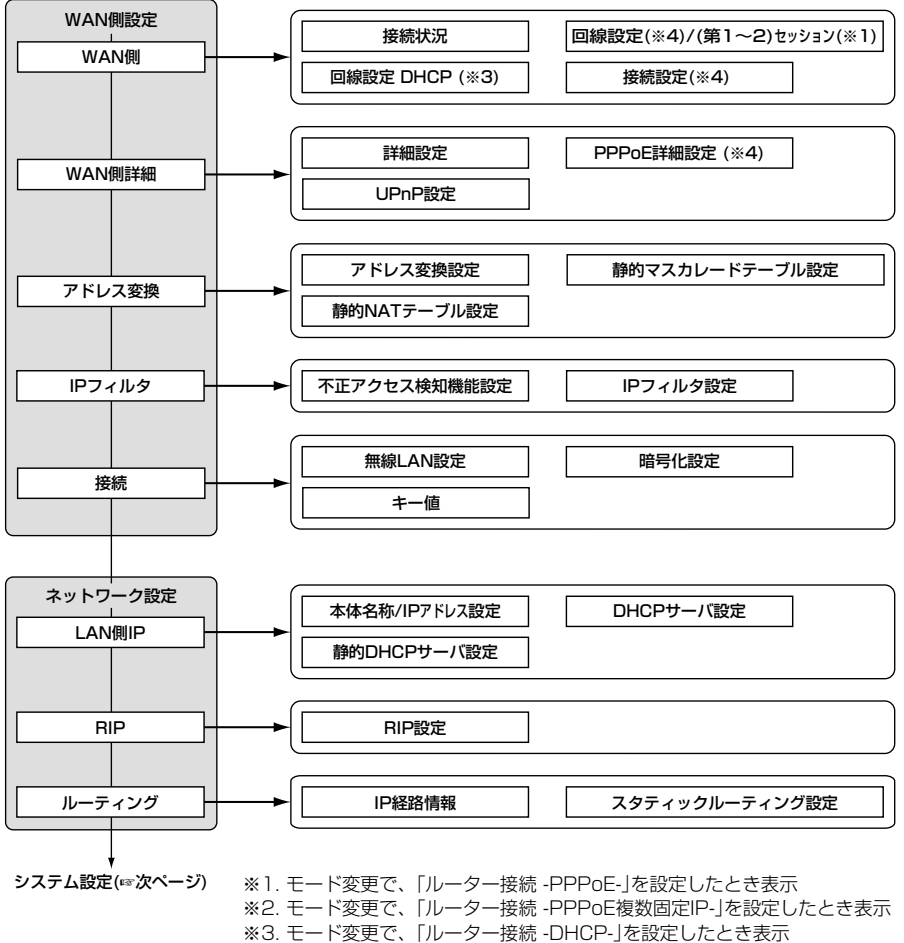

※4. モード変更で、「ルーター接続 -PPPoE-」または

「ルーター接続 -PPPoE複数固定IP-」を設定したとき表示

6-2. 設定画面の構成について

■「ルーター接続」モードの画面構成(つづき)

ネットワーク設定(☞前ページ)

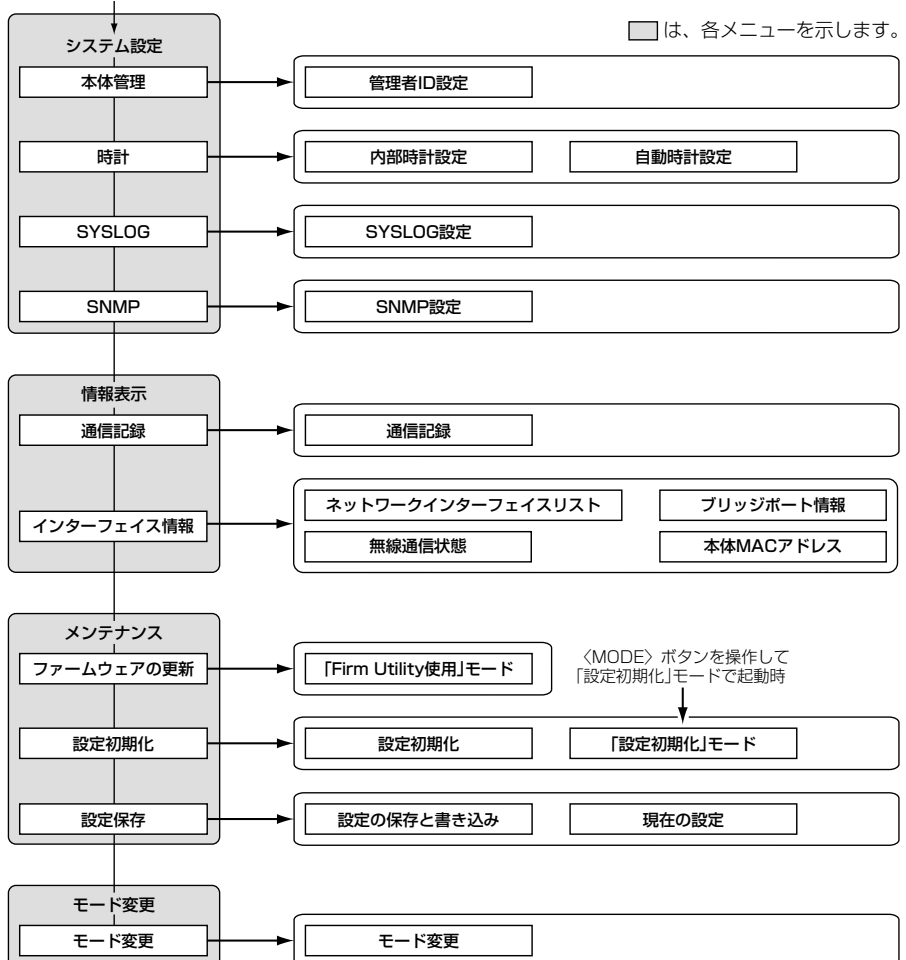

### 6-3. 設定項目の初期値一覧

本製品の設定画面について、各設定項目の初期値を示します。

ここでは、初期値が設定された画面だけを、動作モードの設定に関係なくすべて掲載しています。 設定された動作モードのとき、どの画面を表示するかについては、「設定画面の構成について」(☞6-2章) と併せてご覧ください。

### ■ 「WAN側」画面

回線設定(「ルーター接続 -PPPoE-」時)

- ●回線設定: 第1セッション
- WAN側MACアドレス変更機能:デフォルト

### ■ 「WAN側詳細」画面

#### 詳細設定

● ステルスモードを使用: しない

#### UPnP設定

- UPnPを使用: しない
- ポートマッピング有効期間: 2日

### PPPoE詳細設定

- (「ルーター接続 -PPPoE-」時)
- ●接続設定(第1セッション): 自動
- ●接続設定(第2セッション):手動
- 自動切断タイマー(分):10
- MSS制限値: 1322

接続設定(「ルーター接続 -PPPoE-」/「ルーター接 続 -PPPoE複数固定IP-時)

●認証プロトコル:接続先にあわせる

#### PPPoE詳細設定(つづき)

(「ルーター接続 -PPPoE複数固定IP-」時)

- ¡接続設定:手動
- ●自動切断タイマー(分):0
- MSS制限値: 0

■「アドレス変換 画面 アドレス変換設定

- アドレス変換: する
- PPTPパススルーを使用:する

### ■「IPフィルタ」画面

### 不正アクセス検知機能設定

- 不正アクセス検知機能を使用:しない
- ●検知結果を出力:する
- ●検知時間(分): 1
- ●検知回数(回): 100

現在の登録(IPフィルター)

- ●57番(FTPをデフォルトで通過させる)
- ●58番(WAN側からの不正アクセス防止)
- ●59、60番(Windowsのアプリケーションを 外部からリモートコントロールさ れる危険性を防止)
- ●61~64番(Windowsが行う定期的な通信に よって起こる「意図しない自動接 続」を防止

### ■ 「接続」画面

### 無線LAN設定

- SSID: LG(半角大文字)
- ●スキャンモード:802.11g
- Rts/Ctsスレッシュホールド:無し
- ¡送信速度:自動
- (「単端末接続」モード時)
- ●接続端末MACアドレス:00-00-00-00-00-00
- 暗号化設定
- 暗号化方式:なし
- キー値
- ●入力モード:16進数
- IPアドレス設定(「単端末接続」モード時)
- ●IPアドレス: 192.168.0.1
- ●サブネットマスク: 255.255.255.0

6-3. 設定項目の初期値一覧(つづき)

### ■ [LAN側IP」画面

### 本体名称/IPアドレス設定

- 本体名称: SF-3000
- ●IPアドレス: 192.168.0.1
- ●サブネットマスク: 255.255.255.0

- ¡RIP設定:RIP
- ローカル側RIP動作:受信のみ

### DHCPサーバ設定

- DHCPサーバ機能を使用:する
- ●割り当て開始IPアドレス: 192.168.0.10
- ●割り当て個数:30個
- ●サブネットマスク:255.255.255.0
- ●リース期間:72時間
- ¡デフォルトゲートウェイ:192.168.0.1 「RIP」画面 ¡DNS代理応答を使用:する RIP設定
	-

### ■ 「時計」画面

内部時計設定

●本体の時刻: 2003年01月01日00時00分

#### 自動時計設定

- 自動時計設定を使用:する
- ●NTPサーバ1 IPアドレス:133.100.9.2
- アクヤス時間間隔: 1日

#### ■ [SYSLOG]画面 SYSLOG設定

- DEBUGを使用: しない
- ●INFOを使用:しない
- ●NOTICEを使用:する
- ●ファシリティ:1

### ■ 「SNMP」画面

### SNMP設定

- SNMPを使用:する
- コミュニティID(GET): public

### ■ 「モード変更 |画面

モード変更:単端末接続

### 6-4. 機能一覧

### ■ 無線LAN機能

- IFFF802 11b(11Mbps)無線LAN
- IEEE802.11g(54Mbps) 無線LAN
- IEEE802.11a(54Mbps)無線LAN
- ●無線クライアント機能
- ●暗号化認証(自動認識)
- ルータ機能
- 自動接続/自動切断機能(PPPoE設定時)
- ¡PPPoE、DHCP固定IP接続方式に対応
- ¡PPPoE複数固定IP、接続方式に対応
- PPPoE接続によるマルチセッション機能
- ¡ルーティングプロトコル TCP/IP(RIP、RIP2、スタティック)
- ●スタティックルーティング機能(WAN-LAN間)
- ●IPフィルター機能
- RIP機能(RIP2対応)
- ●静的 IPマスカレード
- ネットワーク管理機能
- $\bullet$  SYSLOG  $\bullet$  SNMP
- SSID(Service Set-IDentifier) ※ANY機能には、非対応です。
- ●無線暗号化ヤキュリティー WEP RC4(Wired Equivalent Privacy) OCB AES(Offset Code Book Advanced Encryption Standard)
- NAT/IPマスカレード
- ●DMZ機能
- ¡DNS代理応答機能
- ●ダイナミックDNS機能
- DHCPサーバ機能(ローカル側)
- ●DHCPスタティック機能
- ¡UPnP機能
- ●ステルスモード
- ●不正アクヤス検知機能
- PPTPパススルー機能

- その他
- ¡内部時計設定
- ¡内部時計自動設定
- ¡接続制限設定
- 
- WWWメンテナンス
- ●ファームウェアのバージョンアップ
- TELNETメンテナンス

### 6-5. [Ethernet]プラグ仕様(SE-3000)

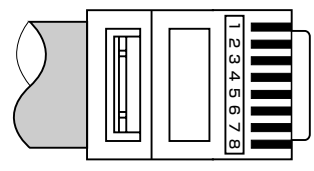

- RJ-45型モジュラープラグ  $1.$ 送信 $(+)$   $2.$ 送信 $(-)$
- 3.受信(+) 4.~5.DC電源(+)
- 6.受信(-) 7.~8.Ground
- ※4.~5.、7.~8.番ピンは、SA-2(A)(付属品) から電源を供給するとき使用します。

6

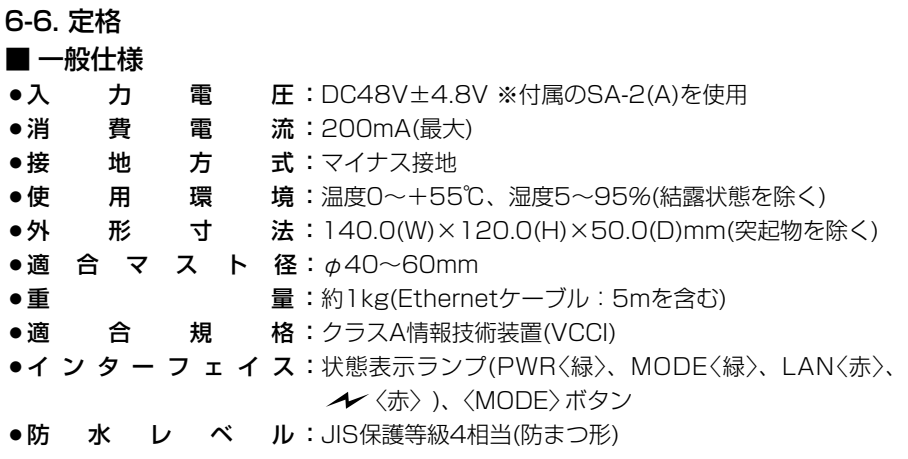

- 有線部
- ●通 信 速 度:10/100Mbps(自動切り替え/全二重)

•インターフェイス: [Ethernet]プラグ(RJ-45型: ケーブル5m) ※IEEE802.3/10BASE-T準拠 ※IEEE802.3u/100BASE-TX準拠

### ■無線部 [5.2GHz帯·54Mbps(IEEE802.11a準拠)】

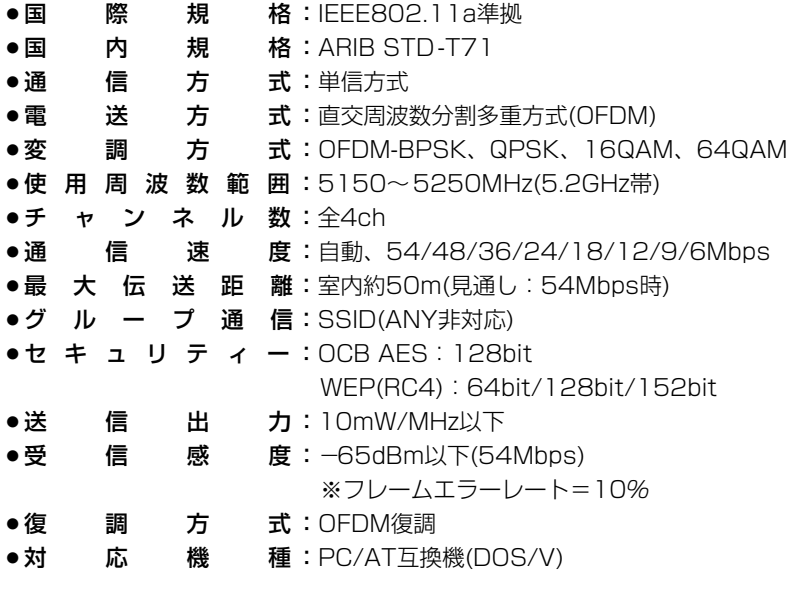

※最大伝送距離は、通信速度や環境によって異なります。

■無線部 [2.4GHz帯・54Mbps(IEEE802.11g準拠)] ● 国 際 親 格: IEEE802.11g準拠 ●国 内 規 格: ARIB STD-T66 ●通 信 方 式:単信方式 ¡電 送 方 式:直交周波数分割多重方式(OFDM) ¡変 調 方 式:OFDM-BPSK、QPSK、16QAM、64QAM ¡使 用 周 波 数 範 囲:2400~2483.5MHz(2.4GHz帯) ● チ ャ ン ネ ル 数 : 全13ch ●通 信 速 度:自動、54/48/36/24/18/12Mbps ●最 大 伝 送 距 離:オープンスペース約500m(見通し:54Mbps時) ●グ ル ー プ 通 信:SSID(ANY非対応) ●セ キ ュ リ テ ィ ー : OCB AES : 128bit WEP(RC4):64bit/128bit/152bit ●送 信 出 力:10mW/MHz以下 ● 受 信 感 度:-62dBm以下(54Mbps) ※フレームエラーレート=10% ●復 調 方 式: OFDM復調 ●対 応 機 種: PC/AT互換機(DOS/V) ■ 無線部【2.4GHz帯・11Mbps(IEEE802.11b準拠)】 ● 国 際 親 格: IEEE802.11b準拠 ● 国 内 規 格:ARIR STD-T66 ●通 信 方 式:単信方式 ●電 送 方 式:直接スペクトラム拡散 ●変 調 方 式:DBPSK、DQPSK、CCK/バーガー符号 ¡使 用 周 波 数 範 囲:2400~2483.5MHz(2.4GHz帯) ● チ ャ ン ネ ル 数 : 全13ch ●通 信 速 度:自動、11/5.5/2/1Mbps ●最 大 伝 送 距 離:オープンスペース約800m(見通し:11Mbps時) ●グ ル ー プ 通 信:SSID(ANY非対応) ●セ キ ュ リ テ ィ ー : OCB AES : 128bit WEP(RC4):64bit/128bit/152bit ●送 信 出 力:10mW/MHz以下 ● 受 信 感 度:-76dBm以下(11Mbps) ※フレームエラーレート=8% ●復 調 方 式:デジタル復調(マッチドフィルター方式) ● 対 応 機 種:PC/AT互換機(DOS/V)

※最大伝送距離は、通信速度や環境によって異なります。 ※定格・仕様・外観等は改良のため予告なく変更する場合があります。 6

6-6. 定格(つづき) ■ アンテナ部(内蔵) ●ア ン テ ナ 形 式:2素子パターンアンテナ ●ア ン テ ナ 利 得:6.8dBi(5.2GHz帯) 8.7dBi(2.4GHz帯) ●ア ン テ ナ 指 向 特 性:水平方向: +30°(3dB減衰幅) 垂直方向:±30°(3dB減衰幅) •イ ン ピ ー ダ ン ス : 50Ω ● 定 在 波 比:1.6以下 ■ 一般仕様(SA-2(A)) ● 入 力 電 圧: DC12V標準(DC12V±5%) ※付属のACアダプターを使用 ● 出 カ 電 圧: DC2.9V±0.5V(SE-3000未接続時) DC48V±4.8V(SE-3000接続時) ¡供 給 電 力:約10W ●接 地 方 式:マイナス接地 •使 用 環 境:温度0~+50℃ ●外 形 寸 法:110(W)×36(H)×71(D)mm (突起物を除く) ¡重 量:約120g(本体のみ) ●イ ン タ ー フ ェ イ ス: POWERランプ、 極性反転スイッチ [Ethernet]ポート(RJ-45型)×2 ※IEEE802.3/10BASE-T準拠 ※IEEE802.3u/100BASE-TX準拠

### ■ 対応無線アクセスポイントについて

本製品と無線通信可能な弊社製無線アクセスポイントは、AP-5000、AP-120B(無線 LANカード必要)、AP-3000HSです。

それ以外にも、802.11a/802.11b/802.11gいずれかの無線LAN規格に対応した無 線アクセスポイント機能を搭載する弊社製無線LAN機器とも通信できます。

(2003年7月現在)

### ※定格・仕様・外観等は改良のため予告なく変更する場合があります。 ※最大伝送距離は、通信速度や環境によって異なります。

### 6-7. 用語解説

### DHCPサーバ

DHCP(Dynamic Host Configuration Protocol)は、TCP/IPというネットワーク上 で、クライアントがサーバから必要な情報を自 動的に取得するプロトコルです。

DHCPサーバは、ネットワーク情報として、"IP アドレス"、"デフォルトゲートウェイ"、"ドメイ ン名"などを管理しています。

DHCPサーバ機能を持つ本製品は、DHCPクラ イアント(パソコン)が起動すると、IPアドレスや デフォルトゲートウェイ、DNSアドレスなどを 割り振ります。

### ESS-ID(Extended Service Set-IDentifier) SSIDを参照

### ETHERNET

ゼロックス社、DEC社、インテル社によって開 発されたLANの通信方式です。 使用するケーブルによって、10BASE-T、 100BASE-TX、10BASE-5、10BASE-2な どのタイプがあります。

### HTML(Hyper Text Markup Language)

WWWサーバでのドキュメントを記述するため の言語で、通常文書の中にタグを埋め込んでい く方式で作成されます。 WWWページを記述する言語として利用されて います。

### HUB

ハブを参照

#### Internet Explorer

WindowsやMac OSに標準で付属しているブラ ウザソフトのことです。

#### IP(Internet Protocol)

インターネットで使われるプロトコルです。 IPを中心にして、その上位にはアプリケーショ ン寄りのプロトコルがあり、下位には通信回線 寄りのプロトコルが積層されることでインター ネットを形成しています。

#### IP Masquerade

LAN側で使用しているプライベートIPアドレス をWAN側で使用しているグローバルIPアドレス に、[複数:1]で変換する機能です。

#### IPアドレス

TCP/IPプロトコルを使用して、構築されたネッ トワークにおいて、接続しているすべての機器 を区別するために付ける32ビットのアドレスで す。

通常は、8ビットずつ4つに区切って、10進数 の数字列で表されます。 (例:192.168.0.1) また、プライベートIPアドレスは、ネットワー クの管理者が独自に設定するIPアドレスです。

アドレス管理機関やプロバイダーに、申請を行 う必要はありませんが、以下の規則にしたがっ て割り振らなければなりません。

外部のネットワークと接続する場合にはアドレ ス変換を行い、グローバルIPアドレスに変換す る必要があります。

次のIPアドレスをプライベートIPアドレスとし て、自由に使用できます。

クラスA:10.0.0.0~10.255.255.225 クラスB:172.16.0.0~172.31.255.225 クラスC:192.168.0.0~ 192.168.255.225

#### LAN(Local Area Network)

同一フロアーや敷地内の比較的小さな規模のネ ットワークのことです。

### MACアドレス(Media Access Control Address)

個々の有線または無線製品に設定されている物 理アドレスです。 このアドレスは、ネットワーク機器の製造メー

カーが世界中で重複しない独自の番号で管理し ています。

Ethernetや無線LAN製品では、このアドレスを 元にしてフレームの送受信をしています。

#### NAT(Network Address Translator)

LAN側で使用しているプライベートIPアドレス をWAN側で使用しているグローバルIPアドレス に1対1で変換する機能です。

### OCB AES(Offset Code Book Advanced Encryption Standard)

WEPより強力で、標準化が推進されている次世 代暗号化方式です。

### 6-7. 用語解説(つづき)

#### PoE(Power over Ethernet)

Ethernetケーブルを使用して特定のネットワー ク機器に電源供給を行う方法です。 電源供給を受けるネットワーク機器は、PoEに 対応している必要があります。

### PPP(Point to Point Protocol)

WANにおいて端末が1対1で通信を行うための プロトコルです。

### PPPoE(PPP over Ethernet)

パソコンとプロバイダーのあいだでPPP接続す るプロトコルの一種です。 パソコンのPPPクライアント機能を使用して、 電話局のアクセスサーバとのあいだにPPP接続 を確立します。

### PPTP(Point to Point Tunneling Protocol)

インターネット回線を使用してVPNを行うため に必要なプロトコルです。

### RIP(Routing Information Protocol)

ルータ間で、経路情報を交換するTCP/IPネット ワークで使用されるプロトコルです。 この情報をもとに、ルータはパケットを正しい 相手に送出します。

現在、「Version1」と「Version2」が存在し、 「Version2」では、ブロードキャストだけでなく マルチキャストが扱えます。また、ネットマス クを扱えるため、CIDR(classless interdomain routing)に対応しています。

### SNMP(Simple Network Management Protocol)

TCP/IPネットワークにおいて、ネットワーク上 の各ホストから自動的に情報を収集して、ネッ トワーク管理を行うためのプロトコルです。

### SSID(Service Set IDentifier)

無線LANで、複数のネットワークグループを通 信可能なエリア内に形成するときの識別用の名 前です。

### TCP/IP

Windowsなど、主要なOSでサポートする現在 最も普及したインターネットの基本プロトコル です。 SMTP、FTPなどは、このプロトコルを利用し ています。

### TELNET

ほかのパソコンを遠隔操作するためのプロトコ ルです。 本製品もTELNETにより遠隔操作が行えます。

### UPnP(Universal Plug and Play)

パソコンや家電製品などの機器をTCP/IPを利用 したネットワークを介して簡単に接続できるよ うにするプロトコルです。 この機能を利用すると、Windows Messenger が利用できます。

### URL(Uniform Resource Locator)

インターネット上のホームページなどにアクセ スするために指定します。 弊社URLは、http://www.icom.co.jp/です。

### WAN(Wide Area Network)

LANどうしを一般電話回線、ADSL、CATVな どで結ぶことでできる比較的大規模なネットワ ークです。

### WEP(Wired Equivalent Privacy)

無線LANの通信を暗号化して送受信する一般的 な機能です。 無線LAN通信の盗聴を防止できます。

### WWWブラウザ

WWWホームページを閲覧したり、WWWサー バを検索に使うアプリケーションです。 アプリケーションには、「Internet Explorer」 や「Netscape Navigator」があります。

### アクセスポイント

プロバイダー経由でインターネットを利用する とき、その拠点の総称です。 有線LANと無線LANをつなぐブリッジとして機 能する機器の総称としても使われます。

### イーサネット

ETHERNETを参照

### インターネット

世界中のパソコンをIPを使って接続したネット ワークの総称です。

### オープンシステム(Open System)認証

無線LANが暗号化を使用して無線アクセスポイ ントと通信する場合、認証を行わない方式です。 認証を行う方式は「シェアードキー」と呼ばれま す。

弊社製無線LAN機器を含む暗号化機能搭載の無 線LAN搭載パソコンは、この方式に対応してい ます。

### クライアント

ネットワークにおいて、サーバに対し情報の提 供などのサービスを要求し、その返答を受ける 端末またはアプリケーションの総称です。

### グローバルIPアドレス

インターネット上のどの機器とも重複するもの のない世界で唯一のアドレスです。

### サブネットマスク

1つのIPアドレスをネットワークアドレスとホス トアドレスに区別するために使用します。 あるホストのIPアドレスが「192.168.0.1」、サ ブネットマスクが「255.255.255.0」とすると、 IPアドレスとサブネットマスクを2進数にして掛 け合わせると、ネットワークアドレス 「192.168.0.0」となり、のこり「1」がホストア ドレスになります。

### シェアードキー(Shared Key)認証

無線LANが暗号化を使用して無線アクセスポイ ントと通信する場合、設定された暗号化鍵(キー) を利用して互いが共通の暗号化鍵を持っている ことを確認する方式です。 認証をしない方式は「オープンシステム」と呼ば れます。

### ドメイン名

IPアドレスの状態では人間には理解しにくいの で、IPアドレスの所属グループをドメインとし てドメイン名が割り当てられます。

例)icom@bbb.co.jpという電子メールアドレス の場合、bbb.co.jpがドメイン名です。

### 認証

インターネットなどを利用して、ネットワーク にアクセスしてくるユーザーが、パスワードと ユーザーIDを入力して、アクセスの権利がある かどうかを確認することです。

#### ネットワーク

データなどを転送するために、サーバ、ワーク ステーション、パソコンなどの機器が、ケーブ ルやADSL回線を介して、通信網と接続された 状態をいいます。

### パスワード

ネットワークセキュリティー上、ユーザーがネ ットワークにアクセスするために入力する鍵と なる文字列で、パスワードを設定すると、ユー ザーがあらかじめ設定された文字列を正しく入 力したとき、アクセスが可能になります。

### ハブ(HUB)

ネットワークを構築するときに必要になる装置 です。

10BASE-Tまたは100BASE-TXケーブルを使 用して本製品と接続します。

100Mbpsで通信をするときは、カテゴリー5 のツイストペアケーブルを使用すると同時に、 HUBも100BASE-TXに対応している必要があ ります。

### フラッシュメモリー

本製品が持つ書き込みが可能な記憶装置です。 ここに貯えられた情報は電源を切っても消えず に保存されます。

### ブラウザ

WWWサーバからHTML文書を入手して、表示 する機能を持ったアプリケーションです。 本製品では、代表的なInternet Explorerを使用 して説明しています。

### ブロードキャスト

同一ネットワーク内のすべてのハードウェアへ パケットを一斉に送信(同報通信)することです。

### ポート番号

TCPやUDPでアプリケーションを識別するため の番号です。 例えば、WWWは、TCPの80番、メールは、 TCPの25番というように決められています。

### マルチキャスト

同一ネットワーク内で、複数のハードウェアを 指定してパケットを一斉に送信(同報通信)するこ とです。

高品質がテーマです。

### アイコム株式会社

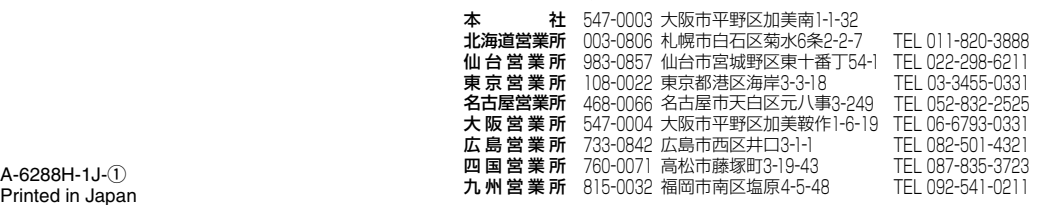

Printed in Japan © 2003 Icom Inc.

●サービスについてのお問い合わせは各営業所サービス係宛にお願いします。